Benutzerhandbuch

© Copyright 2013 Hewlett-Packard Development Company, L.P.

Adobe Photoshop Lighthouse ist eine Marke von Adobe Systems Incorporated. Bluetooth ist eine Marke ihres Inhabers und wird von Hewlett-Packard Company in Lizenz verwendet. Intel ist eine Marke der Intel Corporation in den USA und anderen Ländern. Windows ist eine eingetragene Marke der Microsoft Corporation in den USA. Das SD Logo ist eine Marke ihres Inhabers.

HP haftet nicht für technische oder redaktionelle Fehler oder Auslassungen in diesem Dokument. Ferner übernimmt sie keine Haftung für Schäden, die direkt oder indirekt auf die Bereitstellung, Leistung und Nutzung dieses Materials zurückzuführen sind. HP haftet – ausgenommen für die Verletzung des Lebens, des Körpers, der Gesundheit oder nach dem Produkthaftungsgesetz – nicht für Schäden, die fahrlässig von HP, einem gesetzlichen Vertreter oder einem Erfüllungsgehilfen verursacht wurden. Die Haftung für grobe Fahrlässigkeit und Vorsatz bleibt hiervon unberührt.

Inhaltliche Änderungen dieses Dokuments behalten wir uns ohne Ankündigung vor. Die Informationen in dieser Veröffentlichung werden ohne Gewähr für ihre Richtigkeit zur Verfügung gestellt. Insbesondere enthalten diese Informationen keinerlei zugesicherte Eigenschaften. Alle sich aus der Verwendung dieser Informationen ergebenden Risiken trägt der Benutzer.

Die Garantien für HP Produkte und Services werden ausschließlich in der zum Produkt bzw. Service gehörigen Garantieerklärung beschrieben. Aus dem vorliegenden Dokument sind keine weiterreichenden Garantieansprüche abzuleiten.

Erste Ausgabe: Oktober 2013

Teilenummer des Dokuments: 741464-041

#### **Produkthinweis**

In diesem Handbuch werden die Funktionen beschrieben, die von den meisten Modellen unterstützt werden. Einige der Funktionen stehen möglicherweise nicht auf Ihrem Computer zur Verfügung.

Es sind nicht alle Funktionen in allen Editionen von Windows verfügbar. Dieser Computer benötigt eventuell aktualisierte und/oder separat gekaufte Hardware, Treiber und/oder Software, um den Funktionsumfang von Windows in vollem Maße nutzen zu können. Einzelheiten finden Sie unter [http://www.microsoft.com.](http://www.microsoft.com)

#### **Bestimmungen zur Verwendung der Software**

Durch Installieren, Kopieren, Herunterladen oder anderweitiges Verwenden der auf diesem Computer vorinstallierten Softwareprodukte erkennen Sie die Bestimmungen des HP Lizenzvertrags für Endbenutzer (EULA) an. Wenn Sie diese Lizenzbestimmungen nicht akzeptieren, müssen Sie das unbenutzte Produkt (Hardware und Software) innerhalb von 14 Tagen zurückgeben und können als einzigen Anspruch die Rückerstattung des Kaufpreises fordern. Die Rückerstattung unterliegt den entsprechenden Richtlinien des Verkäufers.

Wenn Sie weitere Informationen bzw. eine volle Erstattung des Kaufpreises für den Computer wünschen, setzen Sie sich mit Ihrer lokalen Verkaufsstelle (dem Verkäufer) in Verbindung.

### **Sicherheitshinweis**

**VORSICHT!** Um eventuelle Verbrennungen oder eine Überhitzung des Computers zu vermeiden, stellen Sie den Computer nicht direkt auf Ihren Schoß, und blockieren Sie die Lüftungsschlitze nicht. Verwenden Sie den Computer nur auf einer festen, ebenen Oberfläche. Vermeiden Sie die Blockierung der Luftzirkulation durch andere feste Objekte, wie beispielsweise einen in unmittelbarer Nähe aufgestellten Drucker, oder durch weiche Objekte, wie Kissen, Teppiche oder Kleidung. Vermeiden Sie während des Betriebs außerdem direkten Kontakt des Netzteils mit der Haut und mit weichen Oberflächen, wie Kissen, Teppichen oder Kleidung. Der Computer und das Netzteil entsprechen den Temperaturgrenzwerten für dem Benutzer zugängliche Oberflächen, die durch den internationalen Standard für die Sicherheit von Einrichtungen der Informationstechnologie (IEC 60950) definiert sind.

# **Inhaltsverzeichnis**

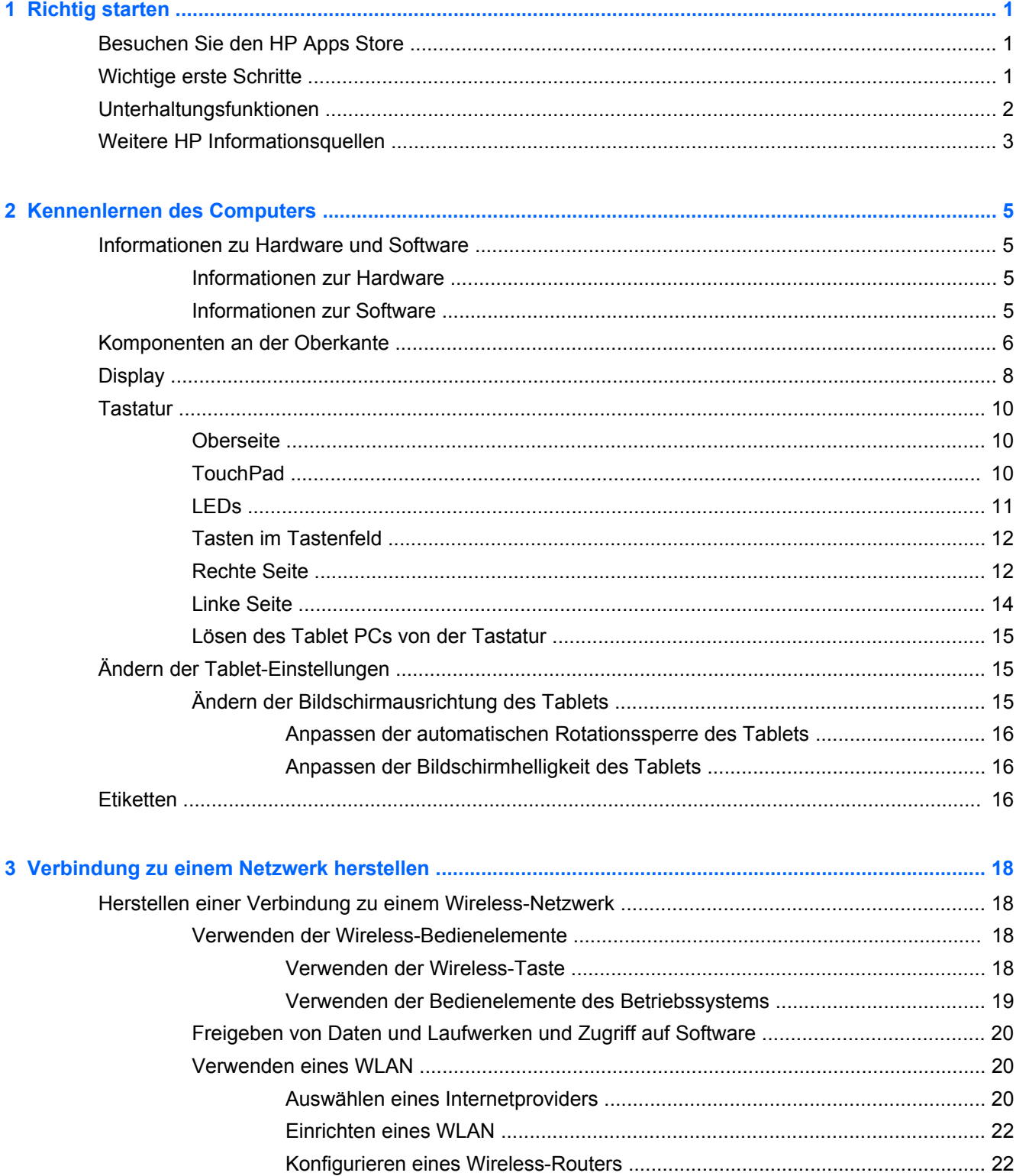

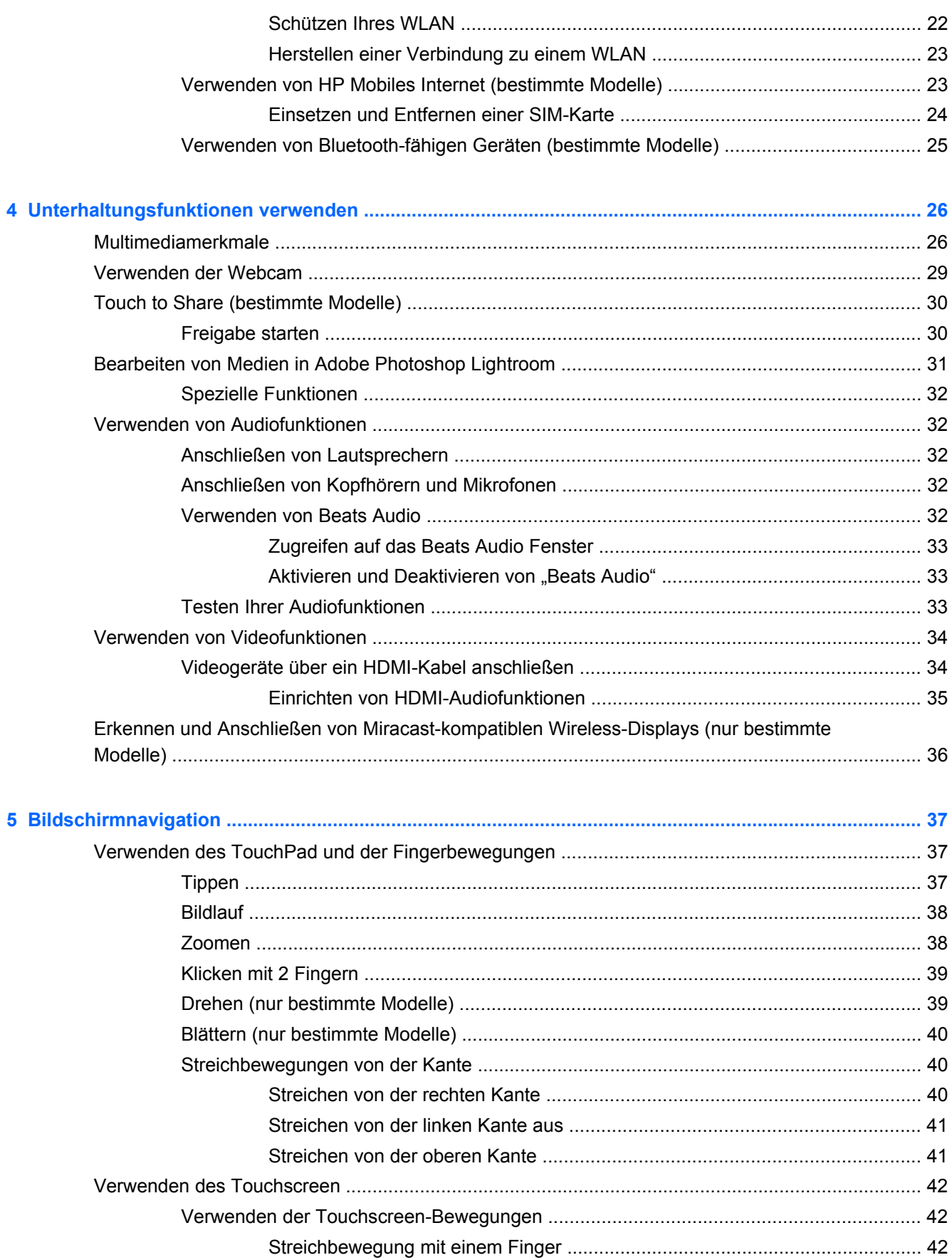

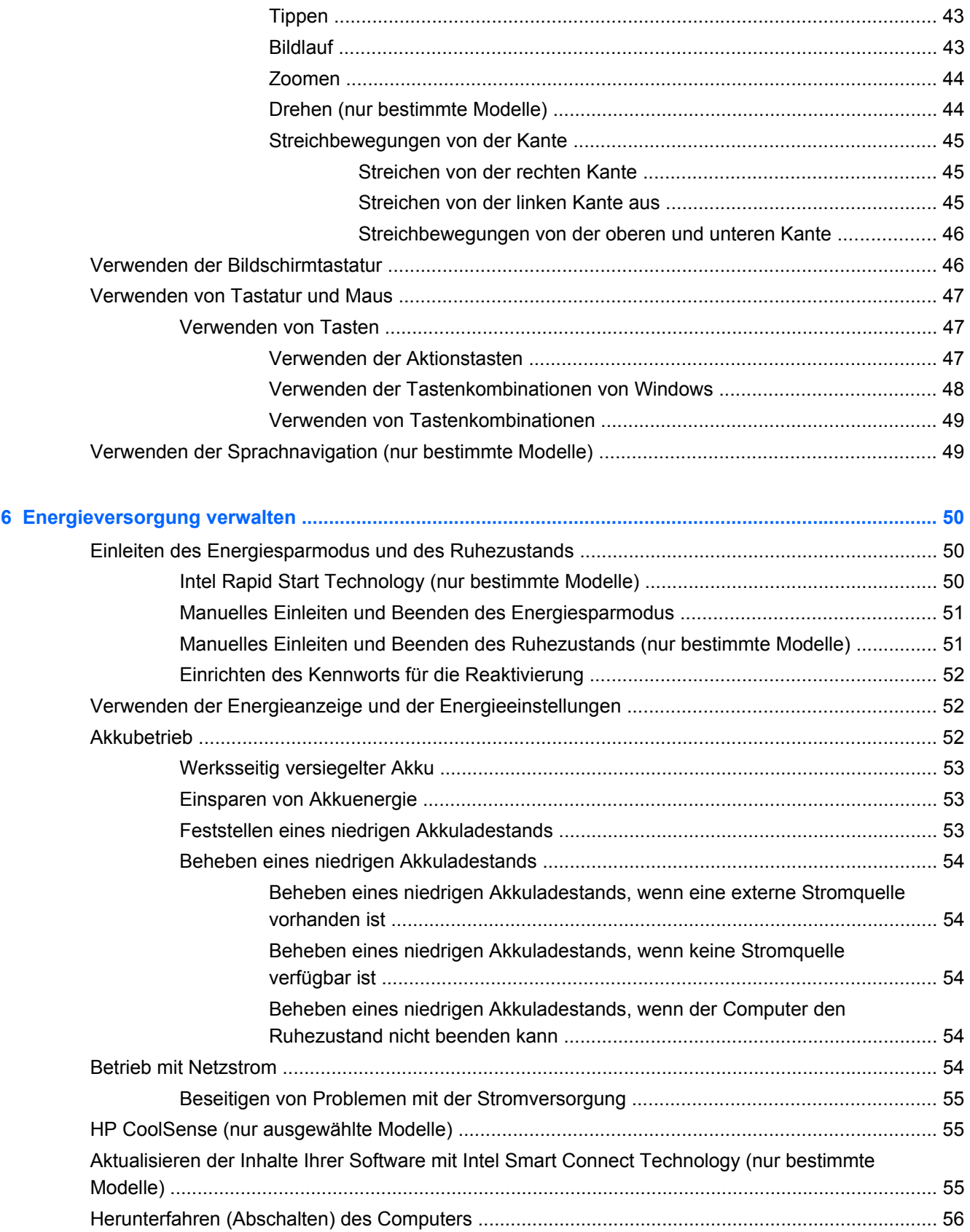

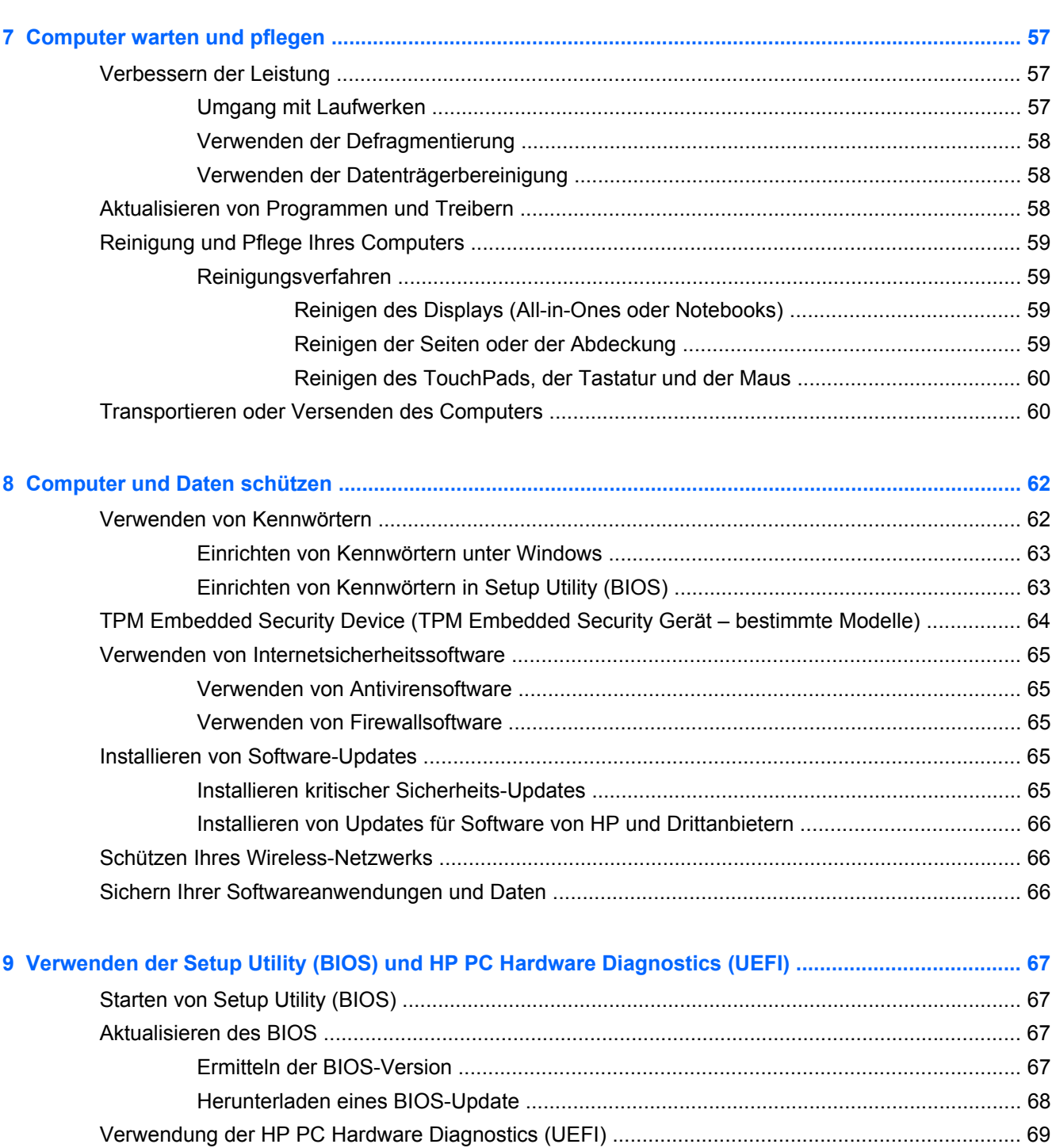

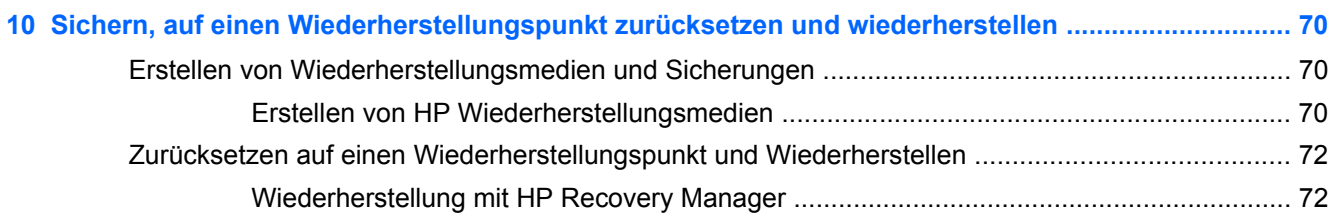

[Herunterladen von HP PC Hardware Diagnostics \(UEFI\) auf ein USB-Gerät ................... 69](#page-78-0)

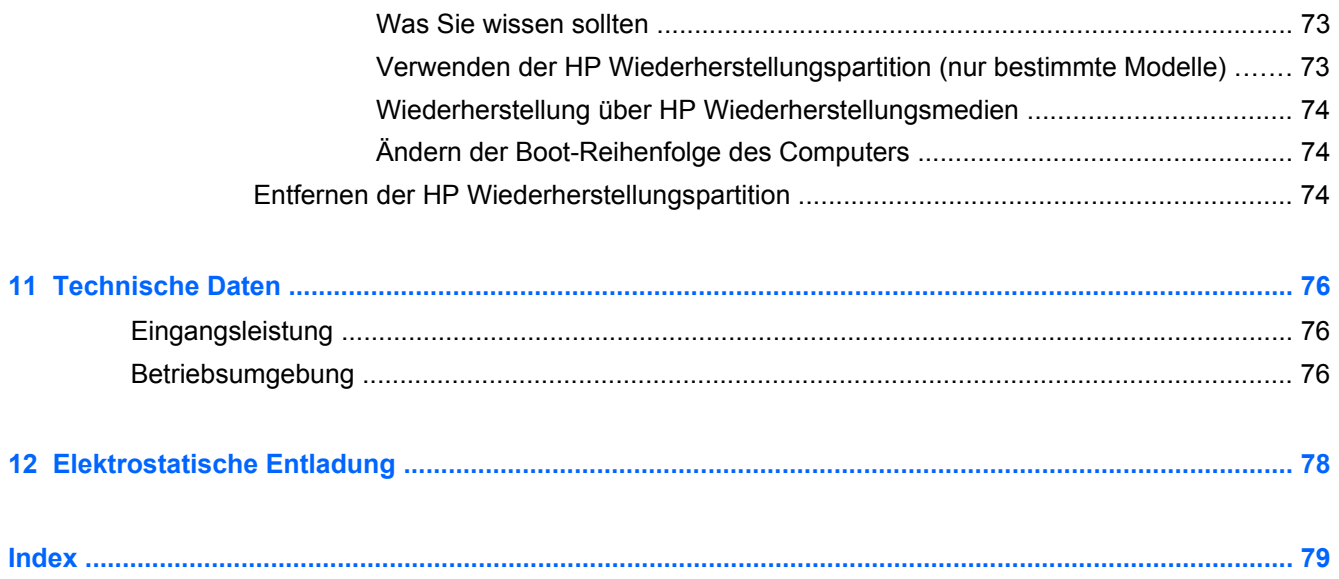

# <span id="page-10-0"></span>**1 Richtig starten**

Dieser Computer ist ein leistungsstarkes Produkt, das Ihnen bei Arbeit und Unterhaltung Freude bereiten wird. Lesen Sie dieses Kapitel, um mehr über bewährte Verfahren nach dem Setup, Unterhaltungsfunktionen des Computers und weitere HP Informationsquellen zu erfahren.

# **Besuchen Sie den HP Apps Store**

Um Apps auf den Startbildschirm herunterzuladen, besuchen Sie den HP Apps Store. Der HP Apps Store bietet eine große Auswahl an beliebten Spielen, Entertainment- und Musik-Apps, Produktivitäts-Apps und exklusiven HP Apps. Die Auswahl wird regelmäßig aktualisiert und beinhaltet regionale Inhalte und länderspezifische Angebote. Sehen Sie sich im HP Apps Store regelmäßig nach neuen und aktualisierten Funktionen um.

WICHTIG: Sie müssen mit dem Internet verbunden sein, um auf den HP Apps Store zugreifen zu können.

Zum Anzeigen und Herunterladen einer App:

- **1.** Wählen Sie im Startbildschirm die **Store** App.
- **2.** Wählen Sie **HP Auswahl**, um alle verfügbaren Apps anzuzeigen.
- **3.** Wählen Sie die App, die Sie herunterladen möchten, und folgen Sie dann den Anleitungen auf dem Bildschirm. Wenn der Download abgeschlossen ist, erscheint die App auf der Startseite.

## **Wichtige erste Schritte**

Führen Sie nach dem Einrichten und Registrieren des Computers folgende Schritte aus, um Ihren Computer zu schützen:

- Stellen Sie eine Verbindung zu einem drahtgebundenen oder Wireless-Netzwerk her, sofern dies nicht bereits geschehen ist. Nähere Informationen finden Sie unter ["Verbindung zu einem](#page-27-0) [Netzwerk herstellen" auf Seite 18](#page-27-0).
- Nehmen Sie sich eine Minute Zeit, um das Handbuch *Windows-Grundlagen* durchzuarbeiten und die neuen Funktionen von Windows® kennenzulernen.
- Machen Sie sich mit der Hardware und der Software des Computers vertraut. Weitere Informationen finden Sie unter ["Kennenlernen des Computers" auf Seite 5](#page-14-0) und ["Unterhaltungsfunktionen verwenden" auf Seite 26.](#page-35-0)
- Aktualisieren oder erwerben Sie Antivirensoftware. Weitere Informationen finden Sie unter ["Verwenden von Antivirensoftware" auf Seite 65.](#page-74-0)
- Sichern Sie Ihre Festplatte, indem Sie Wiederherstellungs-Discs oder ein Wiederherstellungs-Flash-Laufwerk erstellen. Siehe ["Sichern, auf einen Wiederherstellungspunkt zurücksetzen und](#page-79-0) [wiederherstellen" auf Seite 70](#page-79-0).

# <span id="page-11-0"></span>**Unterhaltungsfunktionen**

- Sie wissen sicher, dass Sie auf dem Computer YouTube-Videos ansehen können. Aber wussten Sie schon, dass Sie Ihren Computer auch an ein Fernsehgerät oder eine Spielkonsole anschließen können? Weitere Informationen finden Sie unter ["Videogeräte über ein HDMI-Kabel](#page-43-0) [anschließen" auf Seite 34](#page-43-0).
- Sie wissen sicher, dass Sie auf dem Computer Musik wiedergeben können. Aber wussten Sie schon, dass Sie auch Live-Radiosendungen auf den Computer übertragen und Musik- oder Gesprächsbeiträge aus aller Welt anhören können? Siehe ["Verwenden von Audiofunktionen"](#page-41-0) [auf Seite 32](#page-41-0).
- Erleben Sie Musik so, wie es der Künstler gewünscht hat, mit tiefen, kontrollierten Bässen und klarem, reinem Klang. Siehe ["Verwenden von Beats Audio" auf Seite 32](#page-41-0).
- Ob Sie nun ein Amateur- oder Profifotograf oder irgendwo dazwischen angesiedelt sind Adobe® Photoshop® Lightroom® 5 ist eine intuitive All-in-One-Lösung, die das Beste aus Ihren Fotos herausholt. Es umfasst leistungsfähige und einfache automatische Anpassungen und Funktionen, sowie dem neuesten Stand der Technik entsprechende erweiterte Tools, mit denen Sie eine beeindruckende Bildqualität erreichen. Siehe ["Bearbeiten von Medien in Adobe](#page-40-0) [Photoshop Lightroom" auf Seite 31.](#page-40-0)
- Mit dem TouchPad und den neuen Fingerbewegungen für Windows steuern Sie die Anzeige von Bildern und Textseiten sehr komfortabel. Siehe ["Verwenden des TouchPad und der](#page-46-0) [Fingerbewegungen" auf Seite 37](#page-46-0) und ["Verwenden des TouchPad und der Fingerbewegungen"](#page-46-0) [auf Seite 37](#page-46-0).

# <span id="page-12-0"></span>**Weitere HP Informationsquellen**

Auf dem *Setup-Poster* haben Sie bereits erfahren, wie der Computer hochgefahren wird und wo sich dieses Handbuch befindet. Diese Tabelle hilft Ihnen dabei, Produktinformationen, Anleitungen und sonstige Informationen zu finden.

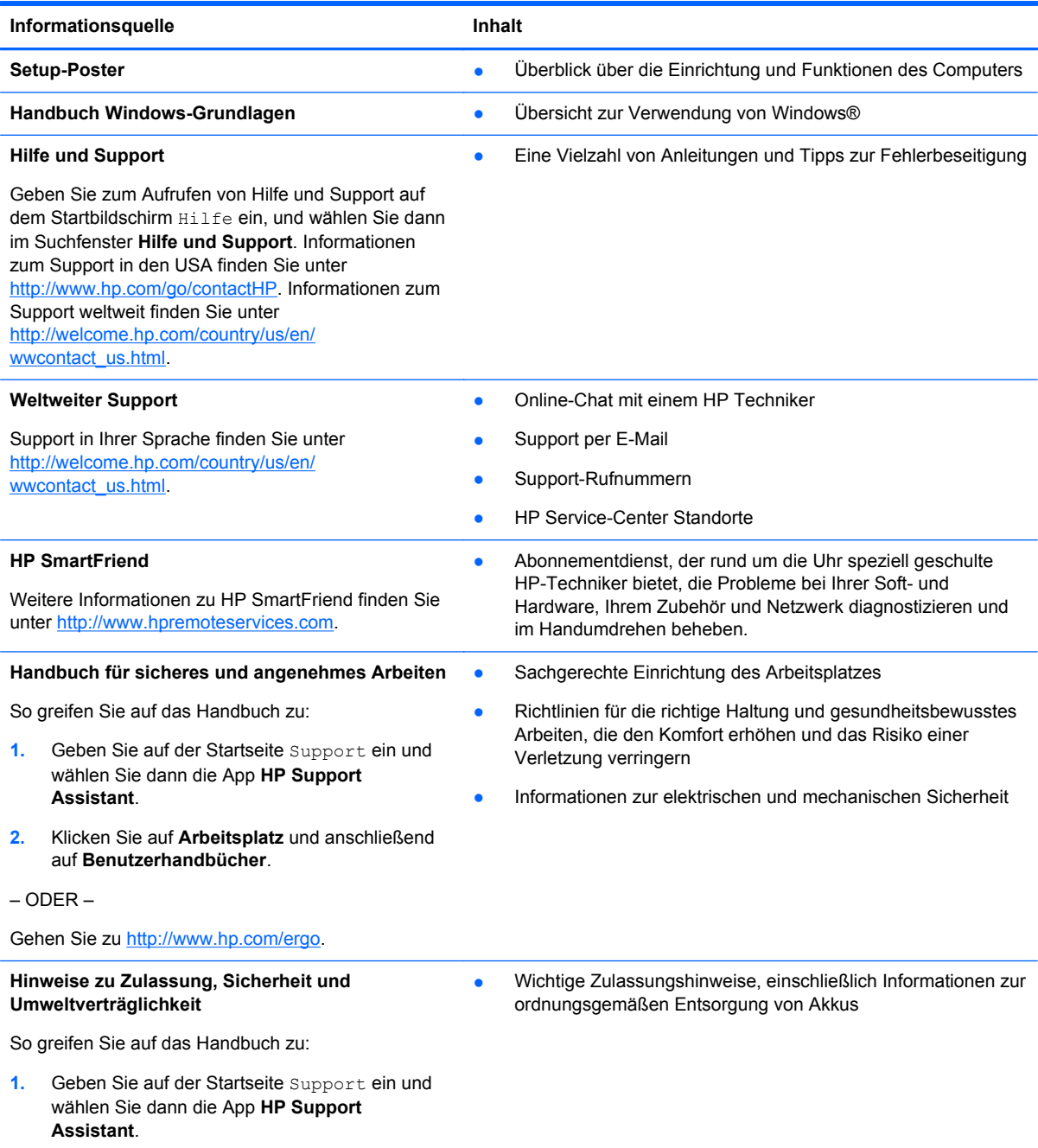

#### **Informationsquelle Inhalt**

#### **Herstellergarantie**\*

Garantieinformationen für diesen Computer

So greifen Sie auf das Handbuch zu:

- 1. Geben Sie auf der Startseite Support ein und wählen Sie dann die App **HP Support Assistant**.
- **2.** Klicken Sie auf **Arbeitsplatz** und anschließend auf **Garantie und Services**.

– ODER –

Gehen Sie zu [http://www.hp.com/go/orderdocuments.](http://www.hp.com/go/orderdocuments)

\*Die HP Herstellergarantie für Ihr Produkt finden Sie zusammen mit den Benutzerhandbüchern auf Ihrem Computer und/ oder auf der CD oder DVD im Versandkarton. In einigen Ländern bzw. Regionen ist möglicherweise eine gedruckte HP Herstellergarantie im Versandkarton enthalten. In einigen Ländern bzw. Regionen, in denen die Garantie nicht in gedruckter Form bereitgestellt wird, können Sie eine gedruckte Kopie über<http://www.hp.com/go/orderdocuments> anfordern, oder Sie schreiben an:

- **Nordamerika**: Hewlett-Packard, MS POD, 11311 Chinden Blvd., Boise, ID 83714, USA
- **Europa, Naher Osten, Afrika**: Hewlett-Packard, POD, Via G. Di Vittorio, 9, 20063, Cernusco s/Naviglio (MI), Italien
- **Asien/Pazifikraum**: Hewlett-Packard, POD, P.O. Box 200, Alexandra Post Office, Singapore 911507

Bitte geben Sie die Produktnummer, den Garantiezeitraum (befindet sich auf dem Service-Etikett), Ihren Namen und Ihre Postanschrift an, wenn Sie eine gedruckte Version Ihrer Garantieerklärung anfordern.

**WICHTIG:** Senden Sie Ihr HP Produkt NICHT an die oben aufgeführten Adressen zurück. Informationen zum Support in den USA finden Sie unter [http://www.hp.com/go/contactHP.](http://www.hp.com/go/contactHP) Informationen zum Support weltweit finden Sie unter [http://welcome.hp.com/country/us/en/wwcontact\\_us.html](http://welcome.hp.com/country/us/en/wwcontact_us.html).

# <span id="page-14-0"></span>**2 Kennenlernen des Computers**

# **Informationen zu Hardware und Software**

### **Informationen zur Hardware**

So finden Sie heraus, welche Hardware in Ihrem Computer installiert ist:

- **1.** Geben Sie auf dem Startbildschirm Systemsteuerung ein, und wählen Sie dann **Systemsteuerung**.
- **2.** Wählen Sie **System und Sicherheit**, danach **System** und anschließend **Geräte-Manager** in der linken Spalte. Eine Liste aller im Computer installierten Geräte wird angezeigt.

Zum Anzeigen von Informationen über die Hardwarekomponenten und die BIOS-Versionsnummer des Systems drücken Sie Fn+Esc.

### **Informationen zur Software**

So finden Sie heraus, welche Software auf Ihrem Computer installiert ist:

**▲** Bewegen Sie den Cursor am Startbildschirm, bis der Pfeil in der linken unteren Ecke des Bildschirms angezeigt wird, und wählen Sie dann den Pfeil.

# <span id="page-15-0"></span>**Komponenten an der Oberkante**

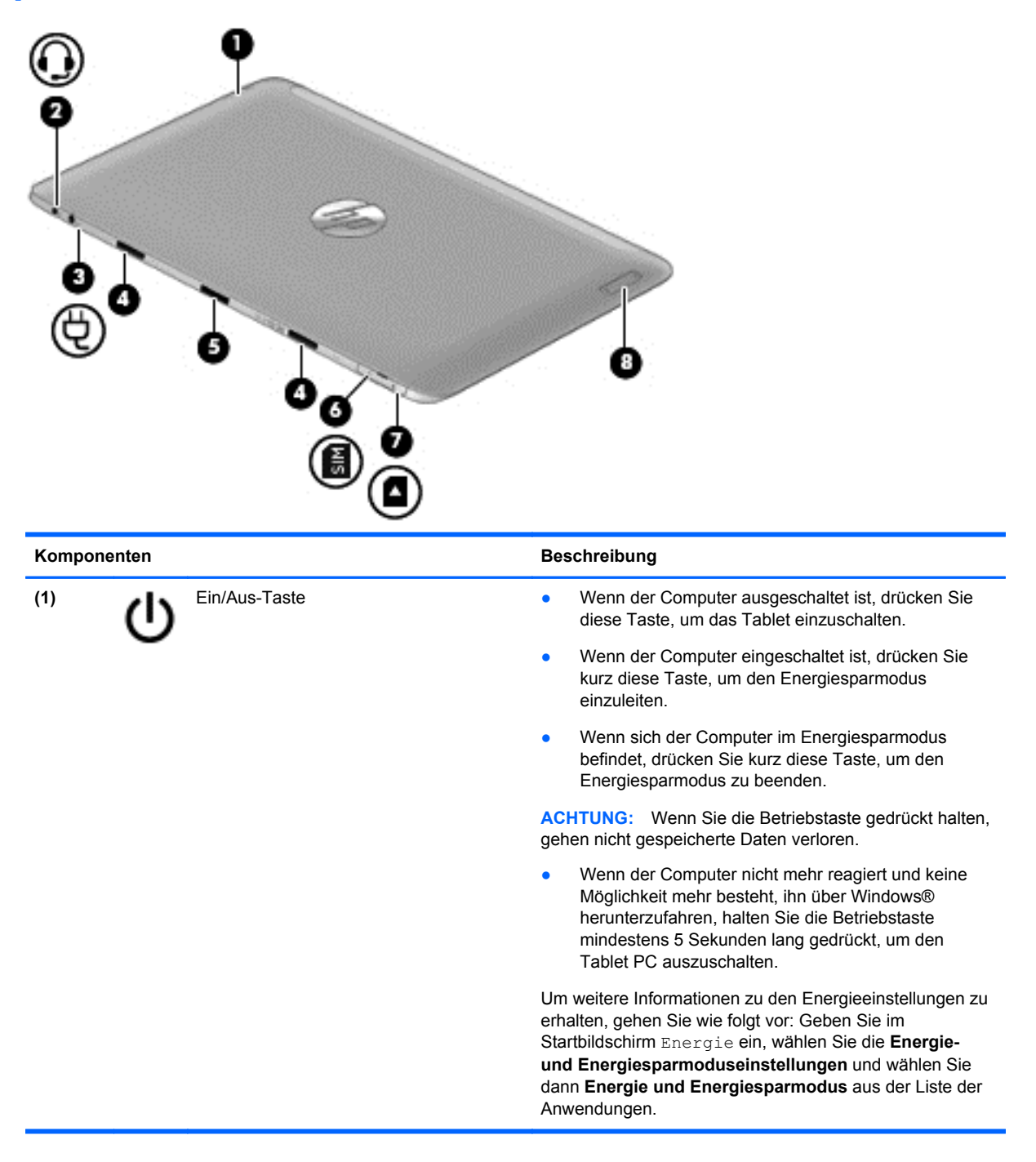

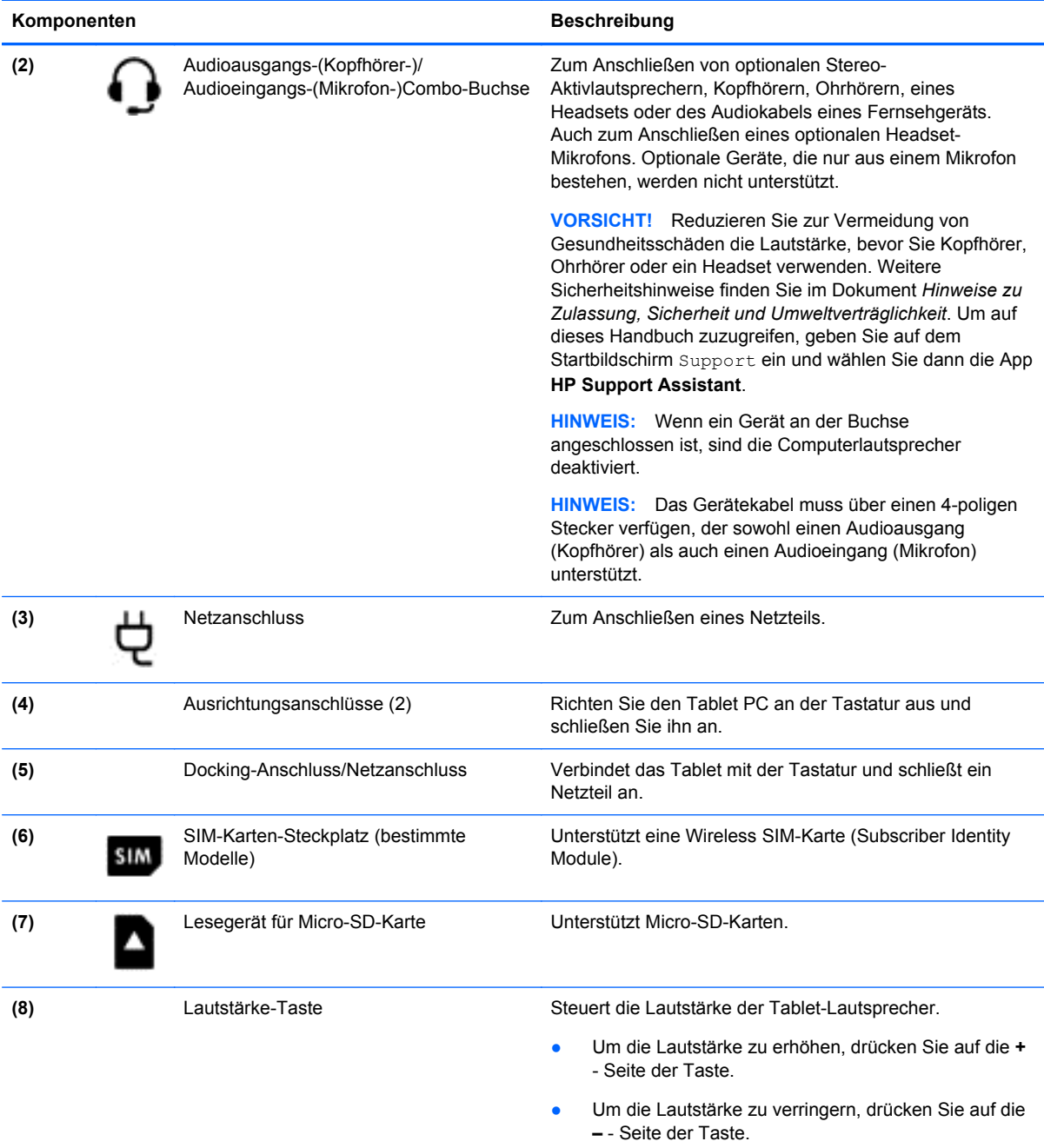

\*Die Antennen sind von außen am Computer nicht sichtbar. Achten Sie im Sinne einer optimalen Übertragung darauf, dass sich keine Gegenstände in unmittelbarer Umgebung der Antennen befinden. Zulassungshinweise für Wireless-Geräte finden Sie im Dokument *Hinweise zu Zulassung, Sicherheit und Umweltverträglichkeit* im entsprechenden Abschnitt für Ihr Land bzw. Ihre Region. Um auf dieses Handbuch zuzugreifen, geben Sie auf dem Startbildschirm Support ein und wählen die App **HP Support Assistant**, dann **Arbeitsplatz** und schließlich **Benutzerhandbücher**.

# <span id="page-17-0"></span>**Display**

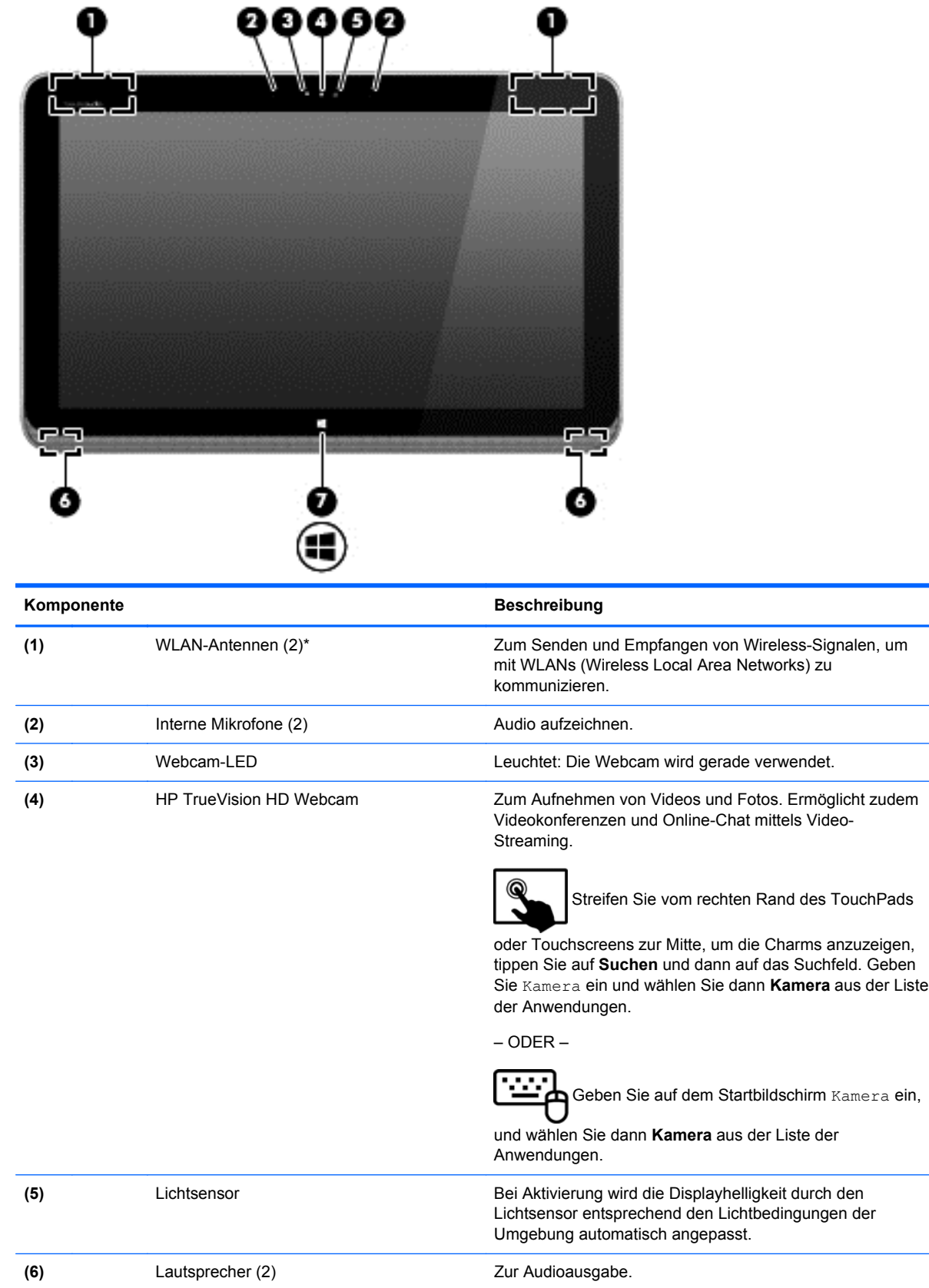

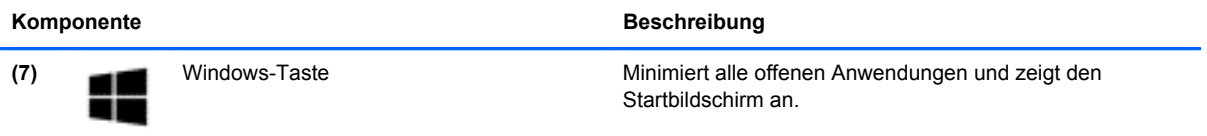

\*Die Antennen sind von außen am Computer nicht sichtbar. Achten Sie im Sinne einer optimalen Übertragung darauf, dass sich keine Gegenstände in unmittelbarer Umgebung der Antennen befinden. Zulassungshinweise für Wireless-Geräte finden Sie im Dokument *Hinweise zu Zulassung, Sicherheit und Umweltverträglichkeit* im entsprechenden Abschnitt für Ihr Land bzw. Ihre Region. Um auf dieses Handbuch zuzugreifen, geben Sie auf dem Startbildschirm Support ein und wählen die App **HP Support Assistant**, dann **Arbeitsplatz** und schließlich **Benutzerhandbücher**.

# <span id="page-19-0"></span>**Tastatur**

## **Oberseite**

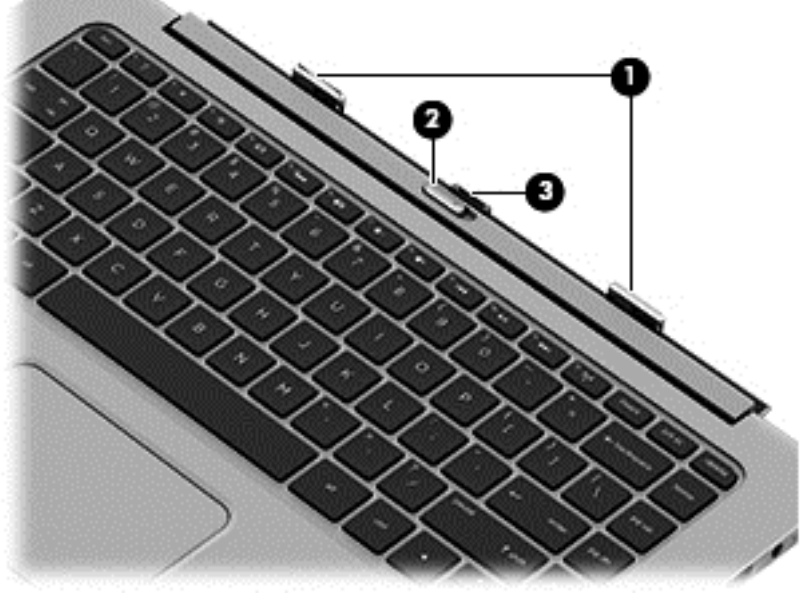

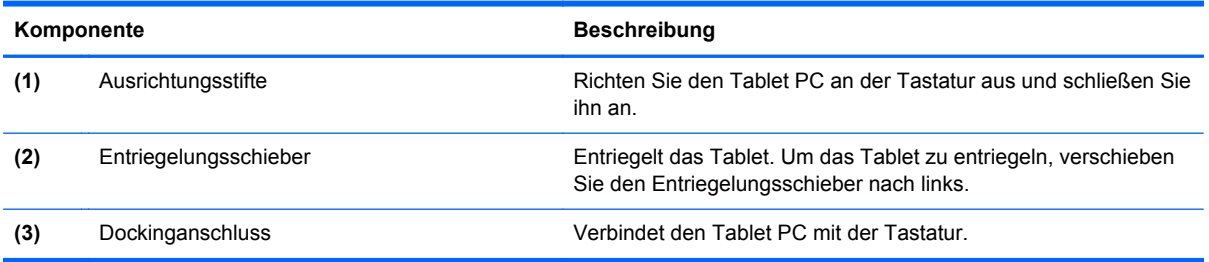

# **TouchPad**

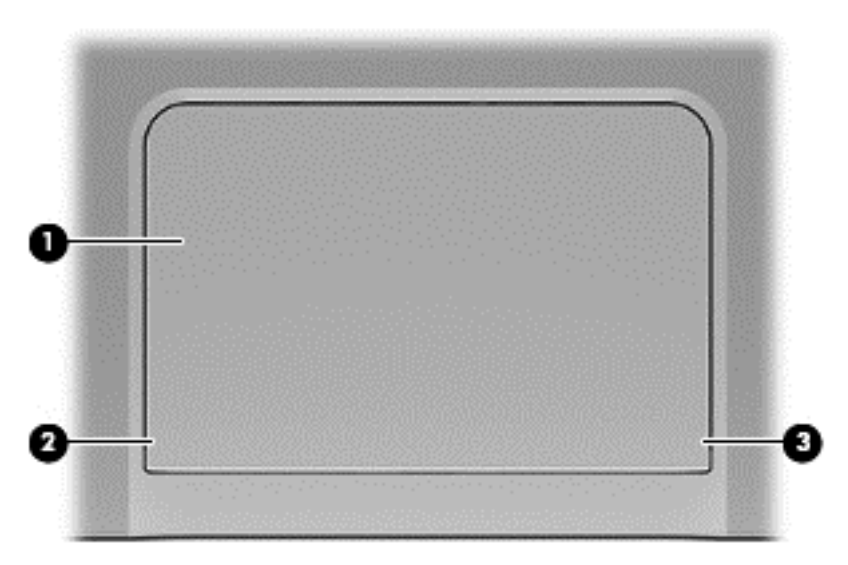

<span id="page-20-0"></span>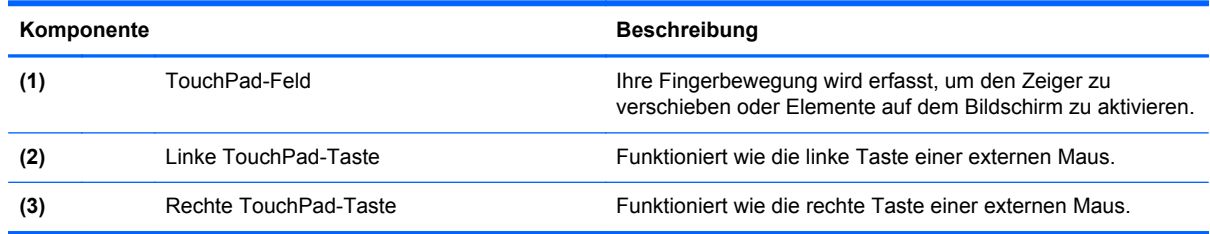

## **LEDs**

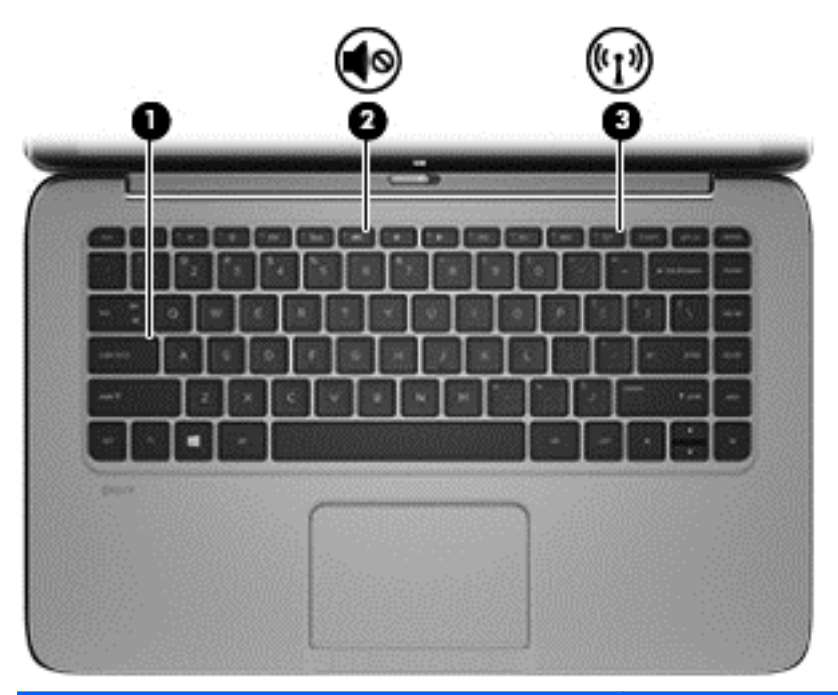

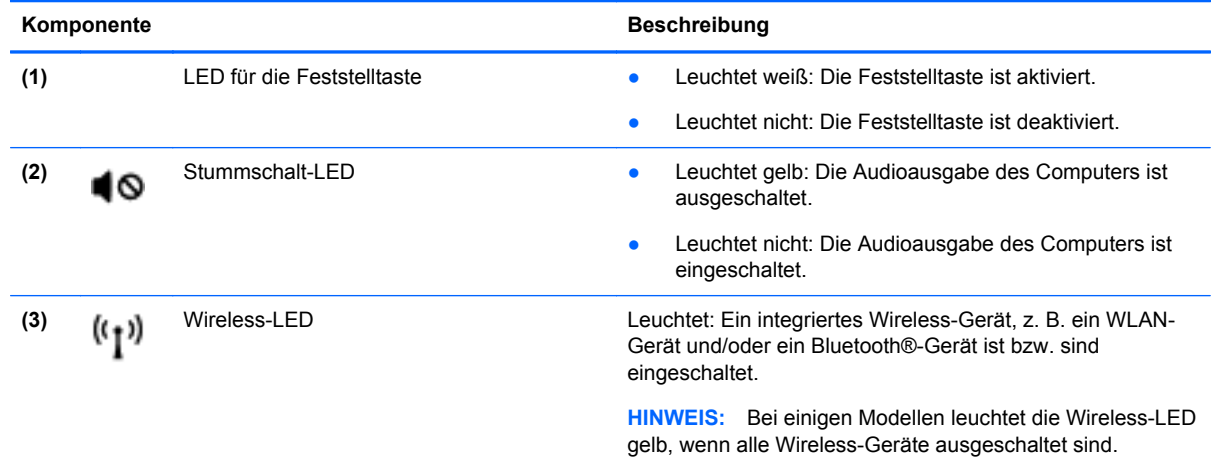

### <span id="page-21-0"></span>**Tasten im Tastenfeld**

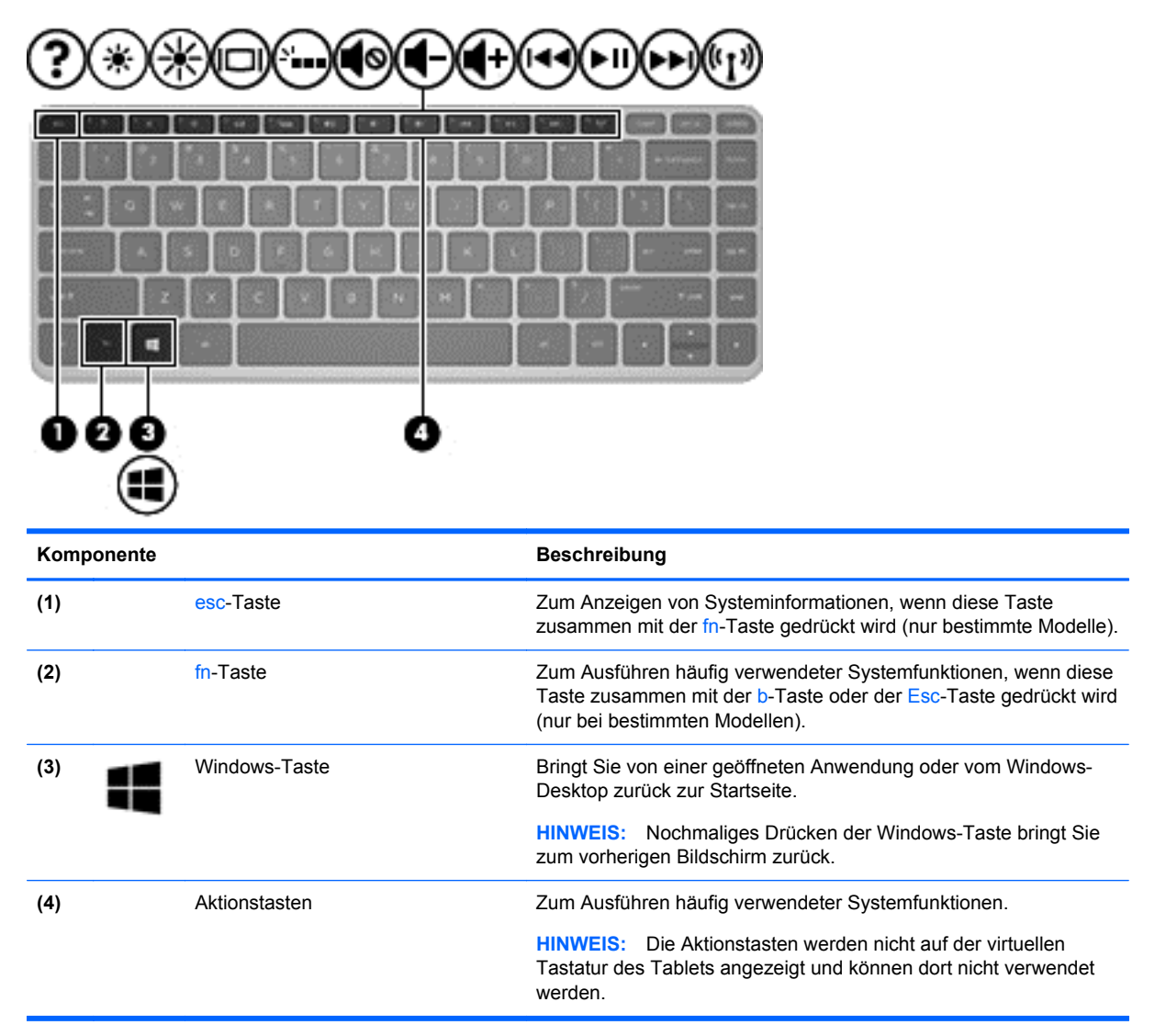

### **Rechte Seite**

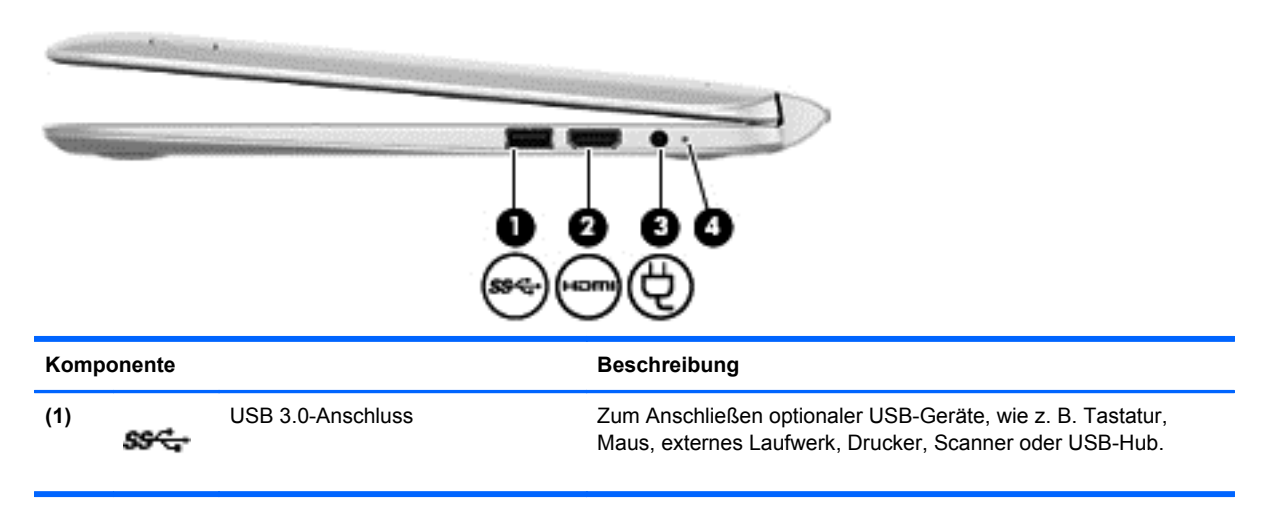

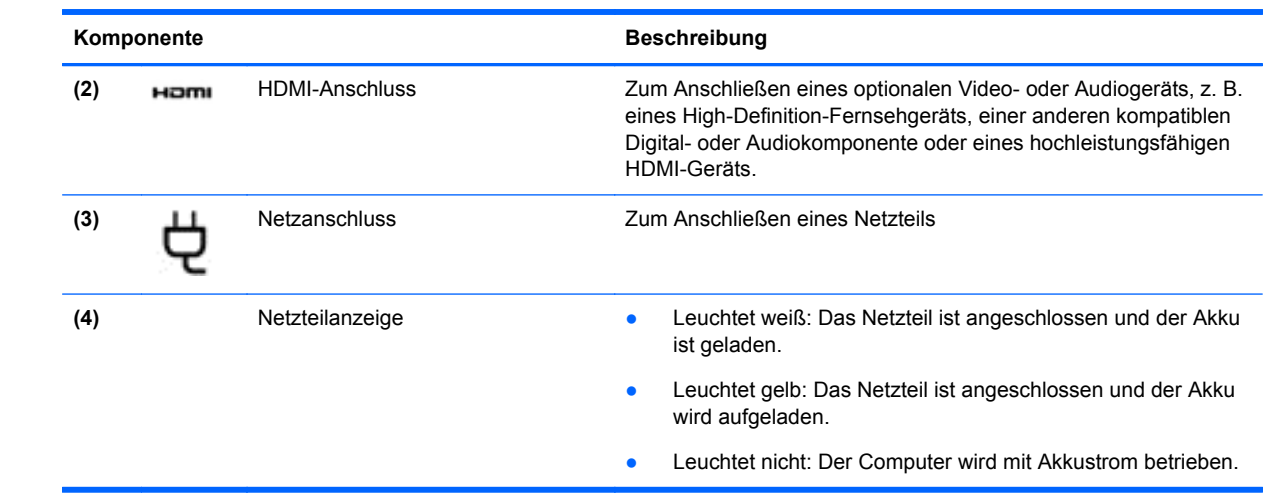

### <span id="page-23-0"></span>**Linke Seite**

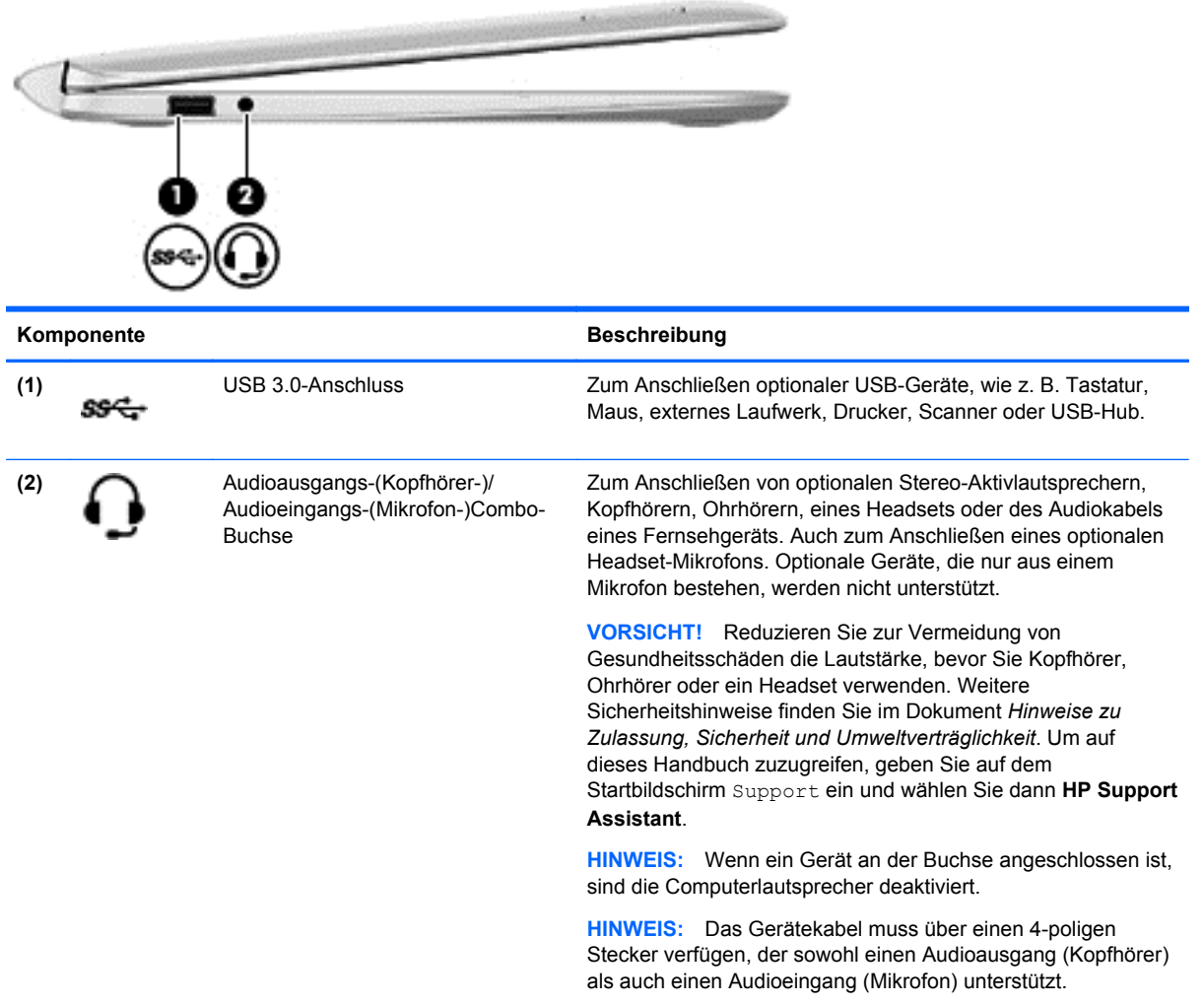

### <span id="page-24-0"></span>**Lösen des Tablet PCs von der Tastatur**

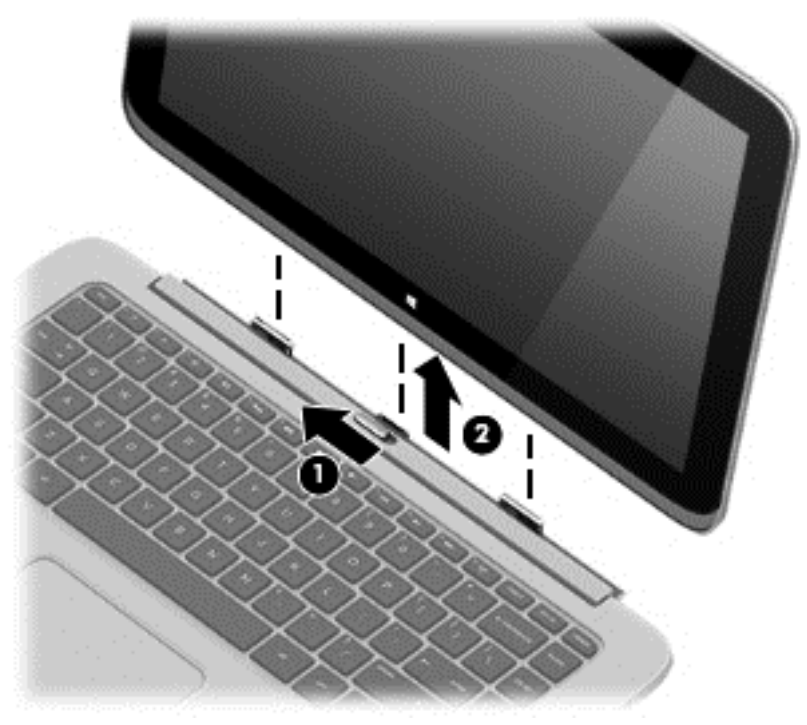

So lösen Sie das Tablet von der Tastatur:

- **1.** Schieben Sie den Entriegelungsschieber der Tastatur nach links **(1)**.
- **2.** Heben und entnehmen Sie das Tablet **(2)**.

# **Ändern der Tablet-Einstellungen**

Sie können die Anzeige- und Bildschirmhelligkeit anpassen.

### **Ändern der Bildschirmausrichtung des Tablets**

Die Bildschirmausrichtung des Tablets wird automatisch vom Querformat in das Hochformat bzw. umgekehrt geändert.

So ändern Sie die Bildschirmausrichtung des Tablets vom Querformat in das Hochformat:

**▲** Halten Sie das Tablet waagrecht und drehen Sie es dann um 90 Grad nach rechts (im Uhrzeigersinn).

So ändern Sie die Bildschirmausrichtung des Tablets vom Hochformat in das Querformat:

**▲** Halten Sie das Tablet senkrecht, und drehen Sie es dann um 90 Grad nach links (entgegen dem Uhrzeigersinn).

#### <span id="page-25-0"></span>**Anpassen der automatischen Rotationssperre des Tablets**

So passen Sie die automatische Rotationssperre des Tablets an:

- **1.** Streifen Sie vom rechten Rand des TouchPads oder Touchscreens zur Mitte, um die Kategorien anzuzeigen und tippen Sie dann auf **Einstellungen**.
- **2.** Tippen Sie auf das Symbol **Bildschirm** unten rechts. Tippen Sie auf das Symbol für die automatische Rotationssperre, um die gegenwärtige Tablet-Ausrichtung zu verriegeln und eine Rotation zu vermeiden. Wenn die automatische Rotationssperre eingeschaltet ist, wird ein Verriegelungssymbol angezeigt. Um die automatische Rotationssperre zu lösen, tippen Sie erneut auf das entsprechende Symbol.

#### **Anpassen der Bildschirmhelligkeit des Tablets**

So passen Sie die Bildschirmhelligkeit an:

- **1.** Streifen Sie vom rechten Rand des TouchPads oder Touchscreens zur Mitte, um die Kategorien anzuzeigen und tippen Sie dann auf **Einstellungen**.
- **2.** Tippen Sie auf das Symbol **Bildschirm** unten rechts. Es wird ein vertikaler Schieberegler zur Steuerung der Bildschirmhelligkeit angezeigt.

**HINWEIS:** Vom Windows-Desktop können Sie ebenfalls auf das Symbol für die **Energieanzeige** im Infobereich der Taskleiste (rechts außen) tippen, dann auf **Bildschirmhelligkeit anpassen** tippen und den Schieberegler neben **Bildschirmhelligkeit** an der Bildschirmunterseite verschieben.

## **Etiketten**

Die am Computer angebrachten Etiketten enthalten Informationen, die Sie möglicherweise für die Fehlerbeseitigung benötigen oder wenn Sie den Computer auf Auslandsreisen mitnehmen.

**WICHTIG:** Alle in diesem Abschnitt beschriebenen Etiketten befinden sich auf der Unterseite oder am Rand des Computers.

Hilfe beim Suchen dieser Stellen finden Sie unter ["Kennenlernen des Computers" auf Seite 5](#page-14-0).

- Service-Etikett Liefert wichtige Informationen zur Identifizierung Ihres Computers. Wenn Sie sich an den Support wenden, werden Sie wahrscheinlich nach der Seriennummer gefragt und möglicherweise auch nach der Produktnummer oder der Modellnummer. Suchen Sie diese Nummern heraus, bevor Sie sich an den Support wenden.
- **HINWEIS:** Ihre Service-Etiketten werden einem der unten abgebildeten Beispiele ähneln. Richten Sie sich nach der Abbildung, die am besten zum Service-Etikett Ihres Computer passt.

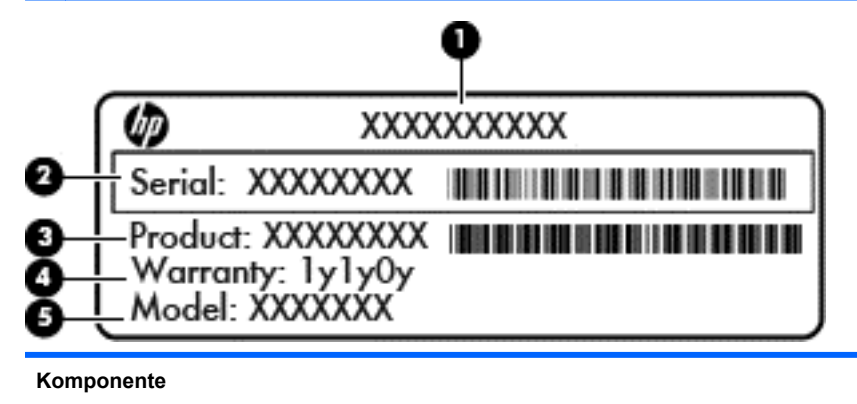

**(1)** Produktname

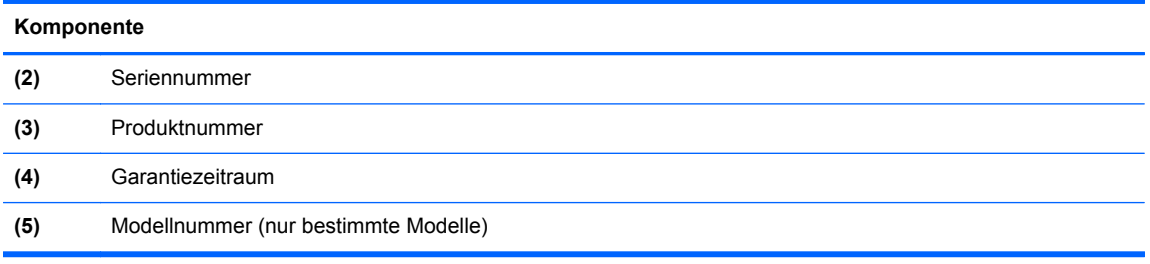

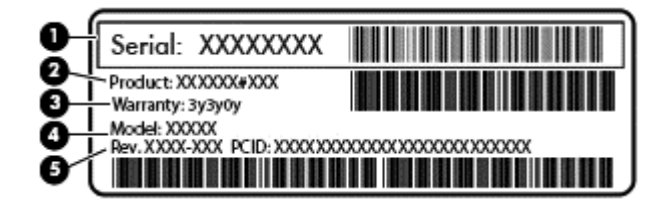

#### **Komponente**

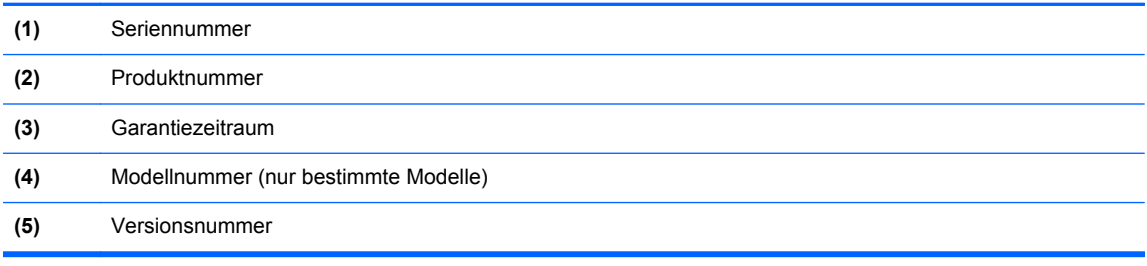

- Zulassungsetikett(en) enthalten Zulassungsinformationen für den Computer.
- Zulassungsetikett(en) für Wireless-Geräte enthalten Informationen zu optionalen Wireless-Geräten und die amtlichen Zulassungssymbole für die Länder oder Regionen, in denen die Geräte für die Verwendung zugelassen sind.

# <span id="page-27-0"></span>**3 Verbindung zu einem Netzwerk herstellen**

Sie können den Computer überallhin mitnehmen. Aber auch von zu Hause aus können Sie die Welt erkunden und über Ihren Computer und eine LAN- oder WLAN-Netzwerkverbindung auf Millionen von Websites zugreifen. In diesem Kapitel erfahren Sie, wie Sie sich mit dieser virtuellen Welt verbinden können.

# **Herstellen einer Verbindung zu einem Wireless-Netzwerk**

Mit der Wireless-Technologie werden Daten nicht über Kabel, sondern über Funkwellen übertragen. Ihr Computer ist möglicherweise mit einem oder mehreren der folgenden Wireless-Geräte ausgestattet:

- WLAN-Gerät (Wireless Local Area Network) Verbindet den Computer mit WLANs (die auch als Wi-Fi-Netzwerk, Wireless-LAN oder Drahtlosnetzwerk bezeichnet werden) in Unternehmen, bei Ihnen zu Hause und an öffentlichen Standorten, wie Flughäfen, Restaurants, Cafés, Hotels und Hochschulen. In einem WLAN erfolgt der Datenaustausch zwischen den einzelnen Wireless-Geräten in Ihrem Computer über einen Wireless-Router oder Wireless-Access Point.
- HP UMTS-Modul (nur bestimmte Modelle) Ein solches WWAN-Gerät (Wireless Wide Area Network) ermöglicht Ihnen drahtlose Verbindungen in einem viel größeren Bereich. Mobilfunk-Netzbetreiber installieren Basisstationen (ähnlich den Mobilfunkantennen) über große geographische Regionen hinweg, und bieten so effektive Netzabdeckung über ganze Regionen oder sogar Länder.
- Bluetooth Gerät (nur bestimmte Modelle) Erstellt ein PAN (Personal Area Network) zum Aufbauen einer Verbindung zu anderen Bluetooth Geräten, z. B. zu anderen Computern, zu Telefonen, Druckern, Headsets, Lautsprechern und Kameras. In einem PAN kommuniziert jedes Gerät direkt mit anderen Geräten. Der Abstand zwischen den Geräten muss relativ gering sein und beträgt typischerweise nicht mehr als 10 m.

Weitere Informationen zur Wireless-Technologie finden Sie in den Informationen und den Website-Links unter Hilfe und Support. Geben Sie auf dem Startbildschirm Hilfe ein, und wählen Sie dann **Hilfe und Support**.

### **Verwenden der Wireless-Bedienelemente**

Sie können zur Steuerung der Wireless-Geräte in Ihrem Computer die folgenden Merkmale nutzen:

- Wireless-Taste oder Wireless-Schalter (in diesem Handbuch als Wireless-Taste bezeichnet) (nur bestimmte Modelle)
- Bedienelemente des Betriebssystems

#### **Verwenden der Wireless-Taste**

Je nach Modell verfügt der Computer möglicherweise über eine Wireless-Taste, ein oder mehrere Wireless-Geräte und eine oder zwei Wireless-LEDs. Alle Wireless-Geräte in Ihrem Computer sind werksseitig aktiviert, d. h. die Wireless-LED leuchtet (weiß), wenn Sie den Computer einschalten.

<span id="page-28-0"></span>Die Wireless-LED gibt Auskunft über den Wireless-Status des Computers. Sie zeigt nicht den Status einzelner Wireless-Geräte separat an. Wenn die Wireless-LED weiß leuchtet, ist mindestens ein Wireless-Gerät eingeschaltet. Wenn die Wireless-LED nicht, sind alle Wireless-Geräte ausgeschaltet.

**HINWEIS:** Bei einigen Modellen leuchtet die Wireless-LED gelb, wenn alle Wireless-Geräte ausgeschaltet sind.

Da die Wireless-Geräte werksseitig aktiviert sind, können Sie mit der Wireless-Taste alle Wireless-Geräte gleichzeitig ein- und ausschalten.

#### **Verwenden der Bedienelemente des Betriebssystems**

Das Netzwerk- und Freigabecenter ermöglicht die Einrichtung einer Verbindung oder eines Netzwerks, die Verbindung mit einem Netzwerk sowie die Diagnose und Behebung von Netzwerkproblemen.

So verwenden Sie die Bedienelemente des Betriebssystems:

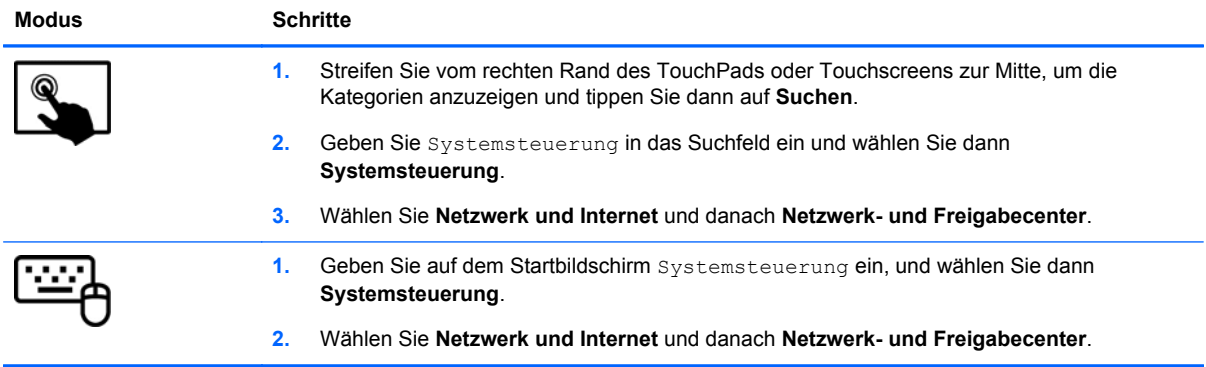

Geben Sie für weitere Informationen im Startbildschirm Hilfe ein, und wählen Sie dann **Hilfe und Support**.

### <span id="page-29-0"></span>**Freigeben von Daten und Laufwerken und Zugriff auf Software**

Wenn Ihr Computer Teil eines Netzwerks ist, können Sie auch auf Daten zugreifen, die nicht auf dem Computer gespeichert sind. Netzwerkcomputer können Software und Daten untereinander austauschen.

**HINWEIS:** Discs mit z. B. kopiergeschützten DVD-Filmen oder Spielen können nicht freigegeben werden.

So geben Sie Ordner oder Inhalt im selben Netzwerk frei:

- **1.** Öffnen Sie auf dem Windows-Desktop den **Datei-Explorer**.
- **2.** Klicken Sie auf **diesem PC** einen Ordner an, dessen Inhalt Sie freigeben möchten. Wählen Sie in der Navigationsleiste am oberen Rand des Fensters **Freigabe** und klicken Sie dann auf **bestimmte Personen**.
- **3.** Geben Sie im Feld **Dateifreigabe** einen Namen an und klicken Sie auf **Hinzufügen**.
- **4.** Klicken Sie auf **Freigabe**, und folgen Sie dann den Anweisungen auf dem Bildschirm.

So geben Sie Laufwerke im selben Netzwerk frei:

- **1.** Klicken Sie auf dem Windows-Desktop mit der rechten Maustaste auf das Symbol für den Netzwerkstatus im Infobereich ganz rechts auf der Taskleiste.
- **2.** Wählen Sie **Netzwerk- und Freigabecenter öffnen**.
- **3.** Wählen Sie unter **Aktive Netzwerke anzeigen** ein aktives Netzwerk aus.
- **4.** Wählen Sie **Erweiterte Freigabeeinstellungen ändern**, um Freigabeoptionen für Datenschutz, Netzwerkerkennung, Datei- und Druckerfreigabe oder andere Netzwerkoptionen festzulegen.

### **Verwenden eines WLAN**

Mithilfe eines WLAN-Geräts können Sie auf ein WLAN (Wireless Local Area Network, Wireless-Netzwerk) zugreifen, das aus anderen Computern und Zubehör besteht, die per Wireless-Router oder Wireless-Access Point verbunden sind.

**HINWEIS:** Die Begriffe *Wireless-Router* und *Wireless-Access Point* werden oft synonym verwendet.

- Ein groß angelegtes WLAN, wie z. B. in einem Unternehmen, oder ein öffentliches WLAN, arbeitet in der Regel mit Wireless-Access Points, die eine große Anzahl an Computern und Zubehör verbinden und kritische Netzwerkfunktionen voneinander trennen können.
- WLANs im Heimbereich oder kleinen Büros verwenden in der Regel einen Wireless-Router, der mehrere wireless-fähige und drahtgebundene Computer in die Lage versetzt, eine Internetverbindung, einen Drucker und Dateien gemeinsam zu nutzen, ohne dass dazu zusätzliche Hardware oder Software erforderlich ist.

Um das WLAN-Gerät in Ihrem Computer verwenden zu können, müssen Sie eine Verbindung zu einer WLAN-Infrastruktur herstellen (diese wird von einem Serviceanbieter oder einem öffentlichen oder Firmennetzwerk bereitgestellt).

#### **Auswählen eines Internetproviders**

Bevor Sie eine Verbindung zum Internet herstellen können, müssen Sie ein Konto bei einem Internetprovider (ISP) einrichten. Um einen Internetdienst und ein Modem zu erwerben, wenden Sie sich an einen Internetprovider vor Ort. Der ISP unterstützt Sie beim Einrichten des Modems, beim Installieren eines Netzwerkkabels für den Anschluss des Wireless-Routers an das Modem und beim Testen des Internetdienstes.

**HINWEIS:** Von Ihrem Internetprovider erhalten Sie eine Benutzer-ID und ein Benutzerkennwort, mit denen Sie auf das Internet zugreifen können. Notieren Sie diese Informationen, und bewahren Sie sie an einem sicheren Ort auf.

#### <span id="page-31-0"></span>**Einrichten eines WLAN**

Sie benötigen die folgende Ausstattung, um ein Wireless-Netzwerk einzurichten und eine Internetverbindung herzustellen.

- Ein Breitbandmodem (DSL oder Kabel) **(1)** sowie eine Hochgeschwindigkeits-Internetanbindung über einen Internetprovider
- Einen Wireless-Router **(2)** (separat zu erwerben)
- Einen wireless-fähiger Computer **(3)**

**HINWEIS:** Einige Modems verfügen über einen integrierten Wireless-Router. Fragen Sie bei Ihrem Internetprovider nach, welche Art von Modem Sie haben.

Die Abbildung zeigt ein Beispiel einer Wireless-Netzwerk-Installation mit Internetanschluss.

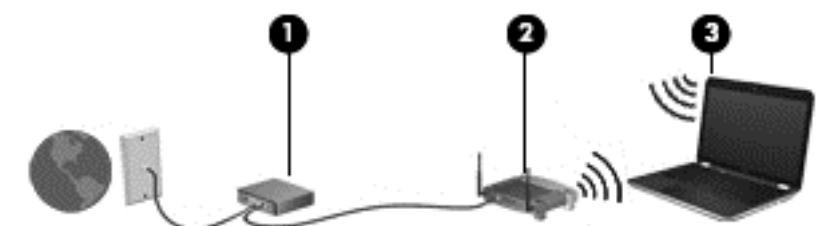

Mit zunehmendem Netzwerkumfang können weitere wireless-fähige und drahtgebundene Computer für den Internetzugang an das Netzwerk angeschlossen werden.

Wenn Sie Hilfe beim Einrichten Ihres WLAN benötigen, ziehen Sie die Dokumentation von Ihrem Router-Hersteller oder Internetdienstanbieter zu Rate.

#### **Konfigurieren eines Wireless-Routers**

Wenn Sie Hilfe beim Einrichten eines WLAN benötigen, ziehen Sie die Dokumentation von Ihrem Router-Hersteller oder Internetdienstanbieter zu Rate.

**HINWEIS:** Es wird empfohlen, Ihren neuen Wireless-Computer mit dem Router zuerst mit einem Netzwerkkabel im Lieferumfang des Routers zu verbinden. Wenn der Computer erfolgreich eine Verbindung zum Internet herstellt, ziehen Sie das Kabel ab, und greifen Sie über Ihr Wireless-Netzwerk auf das Internet zu.

#### **Schützen Ihres WLAN**

Wenn Sie ein WLAN einrichten oder auf ein vorhandenes WLAN zugreifen, sollten Sie immer die Sicherheitsfunktionen aktivieren, um Ihr Netzwerk vor unberechtigtem Zugriff zu schützen. WLANs in öffentlichen Bereichen (Hotspots) wie Cafés und Flughäfen bieten möglicherweise keine Sicherheit. Wenn Sie hinsichtlich der Sicherheit Ihres Computers Bedenken haben, beschränken Sie Ihre Netzwerkaktivitäten auf nicht vertrauliche E-Mail-Korrespondenz und unbedenkliches Surfen im Internet.

Da Wireless-Funksignale auch außerhalb des Netzwerks gesendet werden, können andere WLAN-Geräte ungeschützte Signale empfangen. Treffen Sie folgende Vorsichtsmaßnahmen, um Ihr WLAN zu schützen:

Setzen Sie eine Firewall ein.

Eine Firewall überprüft Informationen und Anfragen, die an Ihr Netzwerk gesendet werden und blockiert verdächtige Objekte. Firewalls sind als Software oder Hardware erhältlich. In einigen Netzwerken werden beide Arten verwendet.

Verwenden Sie eine Wireless-Verschlüsselung.

Bei der Wireless-Verschlüsselung werden Sicherheitseinstellungen zur Ver- und Entschlüsselung von Daten verwendet, die über das Netzwerk übertragen werden. Geben Sie für weitere Informationen im Startbildschirm Hilfe ein, und wählen Sie dann **Hilfe und Support**.

#### <span id="page-32-0"></span>**Herstellen einer Verbindung zu einem WLAN**

So stellen Sie eine Verbindung zu einem WLAN her:

**1.** Stellen Sie sicher, dass das WLAN-Gerät eingeschaltet ist. Wenn das Gerät eingeschaltet ist, leuchtet die Wireless-LED weiß. Wenn die Wireless-LED nicht leuchtet, drücken Sie die Wireless-Taste.

**HINWEIS:** Bei einigen Modellen leuchtet die Wireless-LED gelb, wenn alle Wireless-Geräte ausgeschaltet sind.

- **2.** Zeigen Sie auf der Startseite in die obere oder untere rechte Ecke des Bildschirms, um die Charms aufzurufen.
- **3.** Wählen Sie **Einstellungen** und klicken Sie dann auf das Symbol "Netzwerkstatus".
- **4.** Wählen Sie Ihr WLAN in der Liste aus.
- **5.** Klicken Sie auf **Verbinden**.

Wenn auf Ihrem WLAN eine Sicherheitsfunktion aktiviert ist, werden Sie aufgefordert, einen Sicherheitscode einzugeben. Geben Sie den Code ein, und klicken Sie auf **Anmelden**, um die Verbindung herzustellen.

- **HINWEIS:** Wenn keine WLANs angezeigt werden, befinden Sie sich möglicherweise nicht in der Reichweite eines Wireless-Routers oder eines Access Point.
- **HINWEIS:** Wenn Sie das WLAN nicht sehen, mit dem Sie eine Verbindung aufbauen wollen, klicken Sie vom Windows-Desktop aus mit der rechten Maustaste auf das Symbol "Netzwerkstatus" und wählen dann **Netzwerk- und Freigabecenter öffnen**. Klicken Sie auf **Neue Verbindung oder neues Netzwerk einrichten**. Eine Liste mit Optionen wird angezeigt, in der Sie manuell nach einem Netzwerk suchen und eine Verbindung herstellen oder eine neue Netzwerkverbindung erstellen können.
- **6.** Folgen Sie den Anleitungen auf dem Bildschirm, um die Verbindung abzuschließen.

Nachdem die Verbindung hergestellt wurde, platzieren Sie den Mauszeiger auf dem Netzwerkstatussymbol im Infobereich außen rechts in der Taskleiste, um den Namen und den Status der Verbindung zu überprüfen.

**HINWEIS:** Der Funktionsbereich (Reichweite der Funksignale) schwankt je nach WLAN-Implementierung, Router-Hersteller und durch andere elektronische Geräte verursachten Störungen und je nach baulichen Hindernissen wie Wänden oder Decken.

### **Verwenden von HP Mobiles Internet (bestimmte Modelle)**

Mit HP Mobiles Internet haben Sie an weitaus mehr Orten und in größeren Bereichen als in WLANs die Möglichkeit, mit Ihrem Computer auf das Internet zuzugreifen. Für die Verwendung von HP Mobiles Internet benötigen Sie einen Netzserviceanbieter, bei dem es sich in den meisten Fällen um einen *Mobilfunk-Netzbetreiber* handelt. Die Netzabdeckung für HP Mobiles Internet entspricht in etwa der Abdeckung für Mobiltelefongespräche.

Wenn Sie einen Service eines Mobilfunk-Netzbetreibers nutzen, können Sie mit HP Mobiles Internet auf das Internet zugreifen, E-Mails senden oder eine Verbindung zu Ihrem Firmennetz herstellen, ohne dass Sie auf Wi-Fi-Hotspots angewiesen sind.

<span id="page-33-0"></span>HP unterstützt die folgenden Technologien:

- HSPA (High Speed Packet Access): Diese Technologie ermöglicht den Zugriff auf Netzwerke, die auf dem Telekommunikationsstandard GSM (Global System for Mobile Communications) basieren.
- EV-DO (Evolution Data Optimized): Dieses Modul ermöglicht den Zugriff auf Netzwerke, die auf dem Telekommunikationsstandard CDMA (Code Division Multiple Access) basieren.
- LTE (Long Term Evolution); bietet Zugriff auf Netzwerke mit Unterstützung für LTE-Technologie.

Möglicherweise benötigen Sie die Seriennummer des HP UMTS-/WWAN-Moduls, um den UMTS-/ WWAN-Service zu aktivieren. Die Seriennummer befindet sich auf einem Etikett auf der Unterseite Ihres Computers.

Bei einigen Mobilfunknetzbetreibern ist die Verwendung einer SIM-Karte erforderlich. Eine SIM-Karte enthält grundlegende Informationen wie eine persönliche Identifikationsnummer (PIN) und Netzwerkinformationen. Einige Computer werden mit einer SIM-Karte geliefert, die im Akkufach installiert ist. Wenn keine SIM-Karte vorinstalliert ist, wird möglicherweise eine SIM-Karte zusammen mit den Informationen über HP Mobiles Internet im Lieferumfang Ihres Computers bereitgestellt, oder Sie erhalten eine SIM-Karte separat von Ihrem Mobilfunk-Netzbetreiber.

Informationen zum Einsetzen und Entfernen der SIM-Karte finden Sie im Abschnitt "Einsetzen und Entfernen einer SIM-Karte" auf Seite 24 in diesem Kapitel.

Informationen über HP Mobiles Internet und das Abschließen eines Servicevertrags mit einem bestimmten Mobilfunk-Netzbetreiber finden Sie in der Dokumentation zu HP Mobiles Internet im Lieferumfang Ihres Computers.

#### **Einsetzen und Entfernen einer SIM-Karte**

**ACHTUNG:** Üben Sie beim Einsetzen einer SIM-Karte minimalen Druck aus, um die Anschlüsse nicht zu beschädigen.

So setzen Sie eine SIM-Karte ein:

- **1.** Fahren Sie den Computer herunter.
- **2.** Wenn die Tastatur am Tablet PC angebracht ist, schließen Sie das Display.
- **3.** Trennen Sie alle externen Geräte, die an den Computer angeschlossen sind.
- **4.** Trennen Sie das Netzkabel von der Steckdose.

<span id="page-34-0"></span>**5.** Schieben Sie die SIM-Karte in den SIM-Karten-Steckplatz, und drücken Sie die SIM-Karte vorsichtig in den Steckplatz, bis sie fest sitzt.

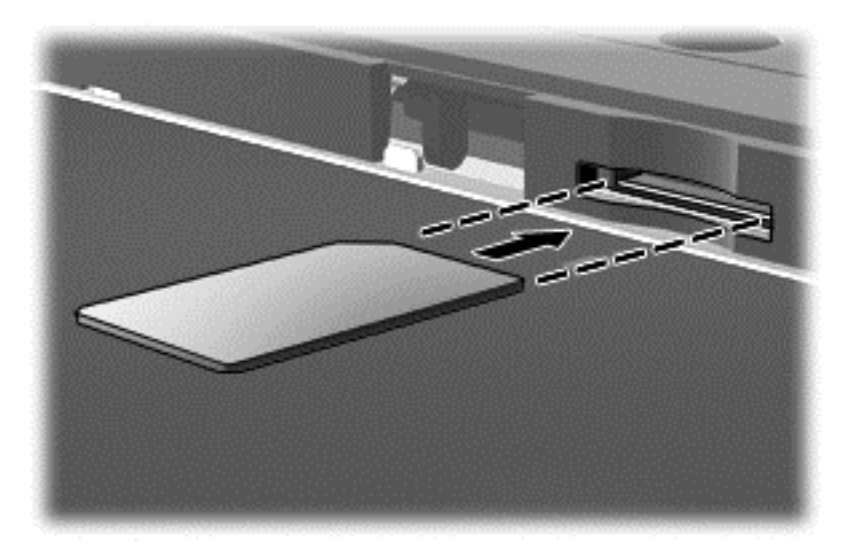

- **6.** Schließen Sie die externe Stromversorgung an.
- **7.** Schließen Sie die externen Geräte an.
- **8.** Schalten Sie den Computer ein.

Um eine SIM-Karte zu entfernen, drücken Sie die SIM-Karte vorsichtig nach innen, und nehmen Sie sie dann aus dem SIM-Karten-Steckplatz.

### **Verwenden von Bluetooth-fähigen Geräten (bestimmte Modelle)**

Ein Bluetooth-fähiges Gerät ermöglicht Wireless-Kommunikation auf kurzer Distanz und die Verbindung beispielsweise folgender elektronischer Geräte ohne die herkömmlichen Kabelverbindungen:

- Computer (Desktop, Notebook, Handheld)
- Telefone (Mobiltelefon, schnurloses Telefon, Smart Phone)
- Bildverarbeitungsgeräte (Drucker, Kamera)
- Audiogeräte (Headset, Lautsprecher)
- **Maus**

Bluetooth Geräte verfügen über Funktionen für Peer-to-Peer-Netzwerke, die den Aufbau eines PAN (Personal Area Network) mit Bluetooth Geräten ermöglichen. Informationen über das Konfigurieren und Verwenden von Bluetooth-fähigen Geräten finden Sie in der Hilfe zur Bluetooth-Software.

# <span id="page-35-0"></span>**4 Unterhaltungsfunktionen verwenden**

Nutzen Sie Ihren HP Computer als Unterhaltungszentrum, um über die Webcam mit anderen in Kontakt zu treten, Ihre Musik anzuhören und zu verwalten sowie Filme herunterzuladen und anzusehen. Sie können aus Ihrem Computer ein noch leistungsfähigeres Entertainmentcenter machen und beispielsweise externe Geräte wie einen Monitor, einen Projektor oder Fernseher oder Lautsprecher und Kopfhörer anschließen.

# **Multimediamerkmale**

Nachfolgend sind einige Unterhaltungsmerkmale Ihres Computers aufgeführt.

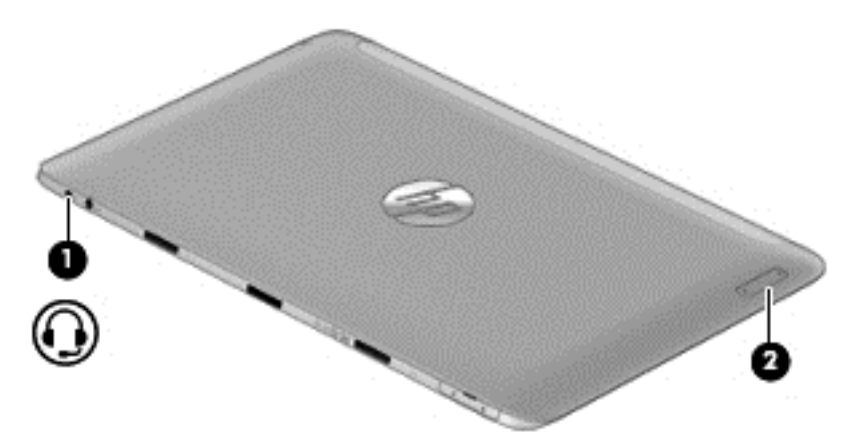
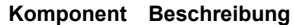

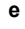

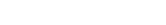

**(1)** Audioausgangs-(Kopfhörer-)/Audioeingangs- (Mikrofon-)Combo-Buchse

Zum Anschließen von optionalen Stereo-Aktivlautsprechern, Kopfhörern, Ohrhörern, eines Headsets oder des Audiokabels eines Fernsehgeräts. Auch zum Anschließen eines optionalen Headset-Mikrofons. Optionale Geräte, die nur aus einem Mikrofon bestehen, werden nicht unterstützt.

**VORSICHT!** Reduzieren Sie zur Vermeidung von Gesundheitsschäden die Lautstärke, bevor Sie Kopfhörer, Ohrhörer oder ein Headset verwenden. Weitere Sicherheitshinweise finden Sie im Dokument *Hinweise zu Zulassung, Sicherheit und Umweltverträglichkeit*. Um auf dieses Handbuch zuzugreifen, geben Sie auf dem Startbildschirm Support ein und wählen Sie dann die App **HP Support Assistant**.

**HINWEIS:** Wenn ein Gerät an der Buchse angeschlossen ist, sind die Computerlautsprecher deaktiviert.

**HINWEIS:** Das Gerätekabel muss über einen 4 poligen Stecker verfügen, der sowohl einen Audioausgang (Kopfhörer) als auch einen Audioeingang (Mikrofon) unterstützt.

● Um die Lautstärke zu verringern, drücken Sie

die **+** - Seite der Taste.

auf die **–** - Seite der Taste.

Um die Lautstärke zu erhöhen, drücken Sie auf

(2) Lautstärke-Taste **Steuert die Lautstärke der Lautsprecher.** 

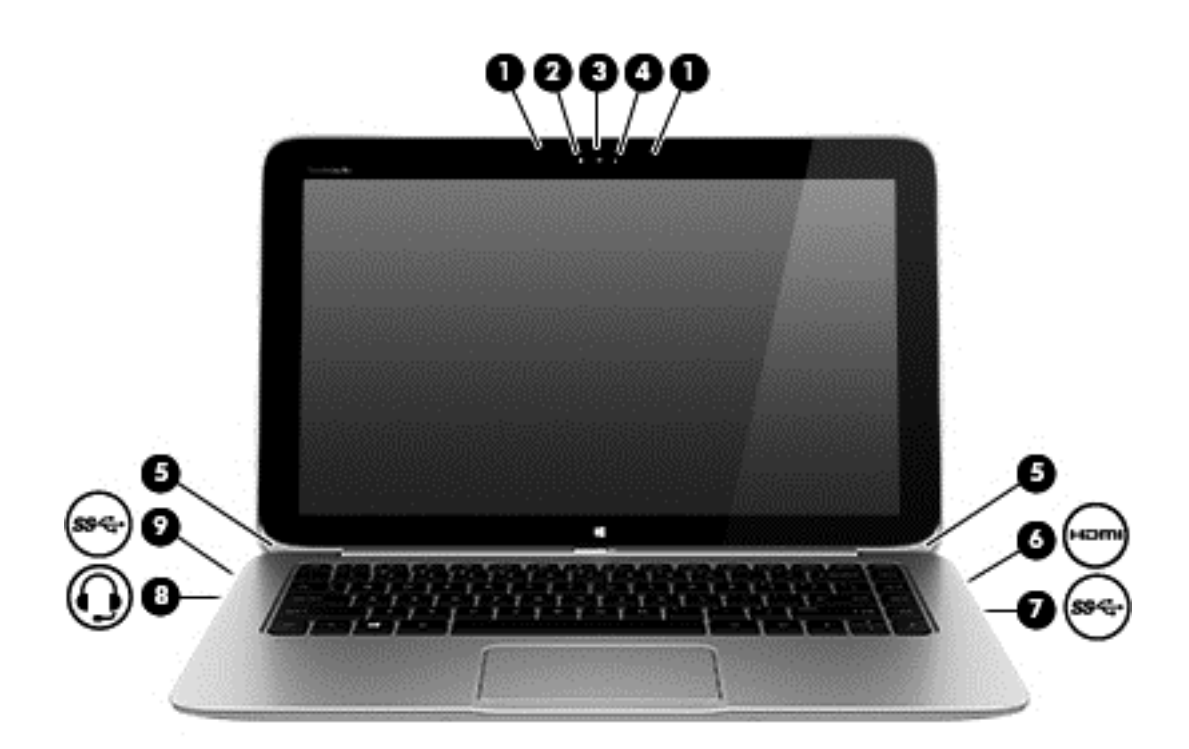

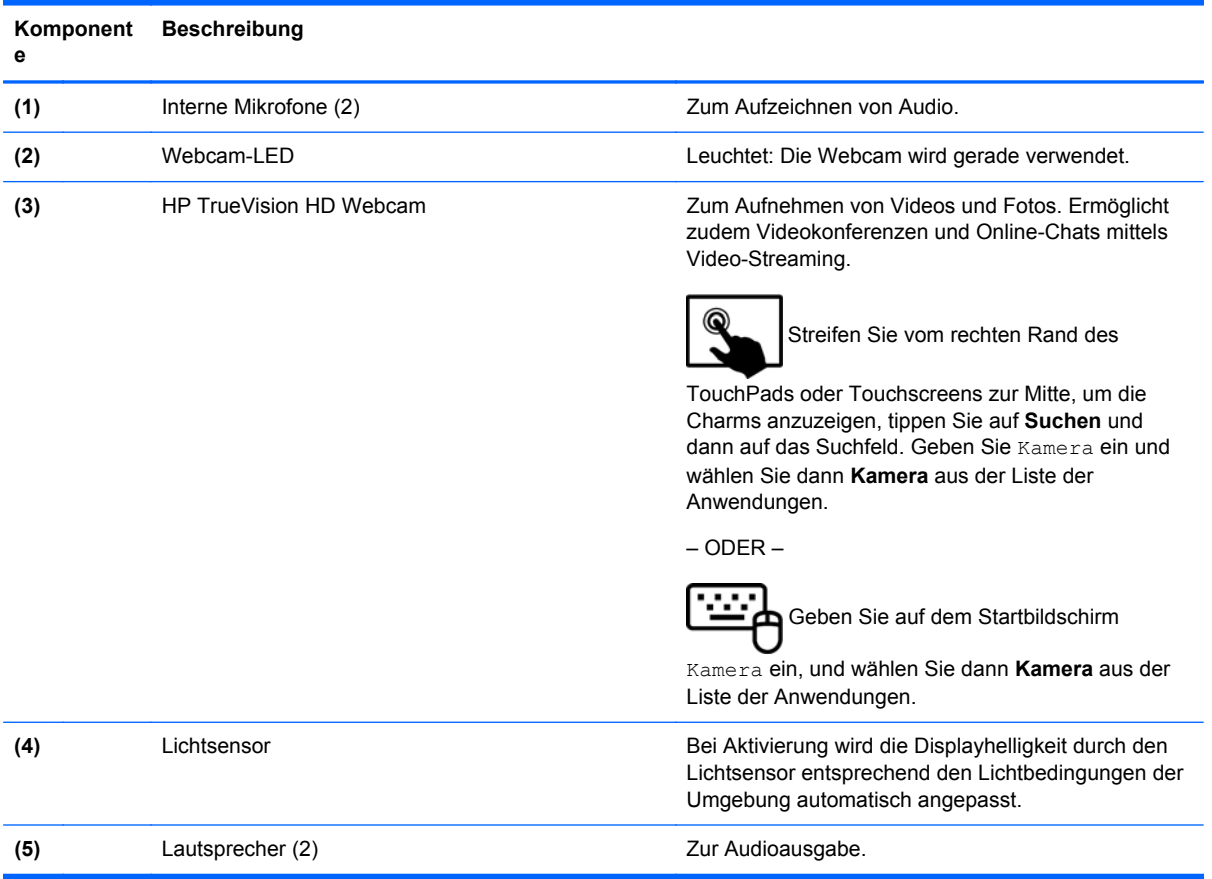

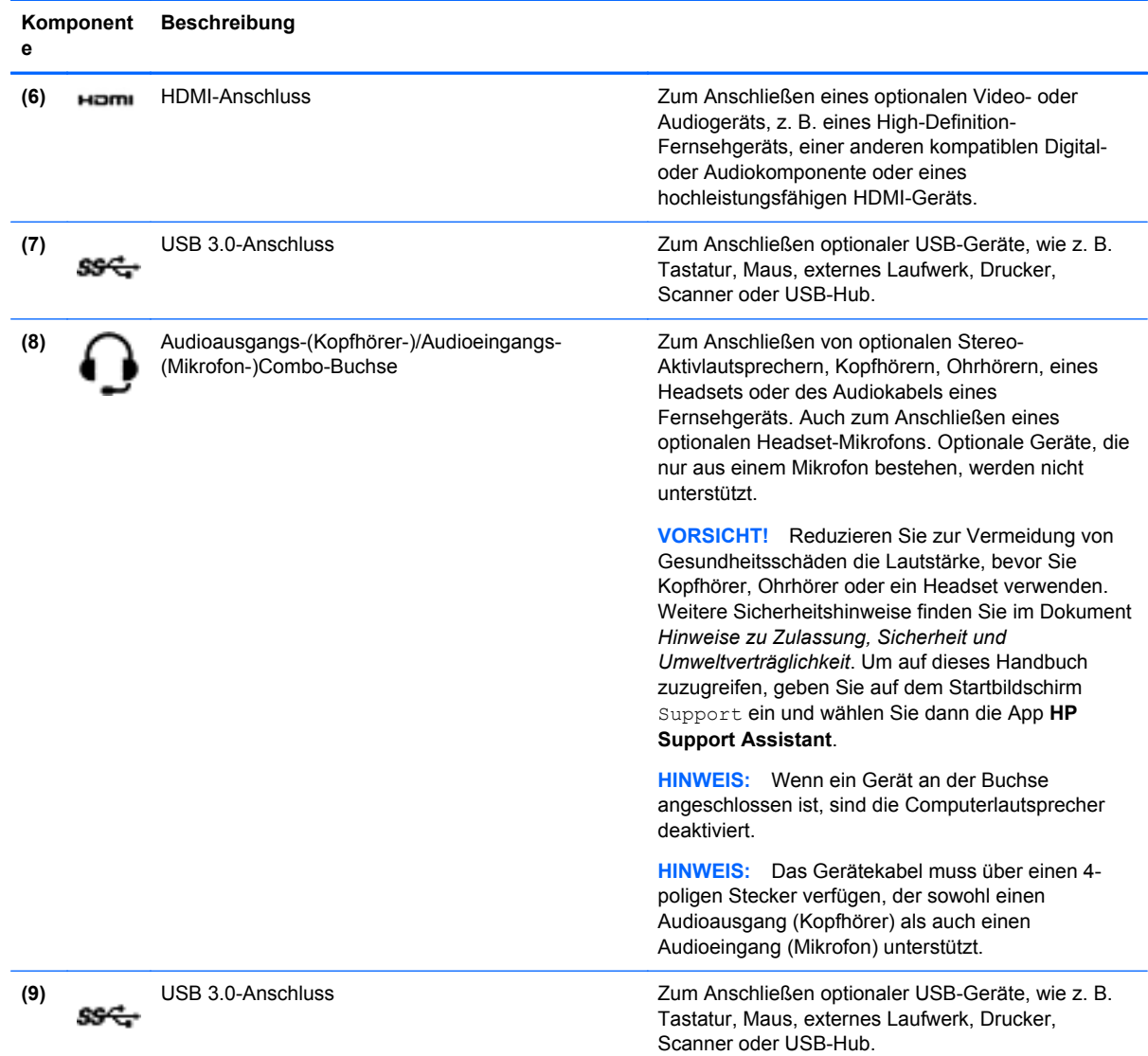

# **Verwenden der Webcam**

Ihr Computer verfügt über eine integrierte Webcam. Dieses leistungsfähige Social Networking Tool ermöglicht es Ihnen, unmittelbar mit Freunden und Kollegen zu kommunizieren, egal, ob sie sich ganz in Ihrer Nähe oder am anderen Ende der Welt befinden. Mit der Webcam können Sie Videos mit Ihrer Instant Messaging Software streamen, Videos aufzeichnen und zur gemeinsamen Nutzung freigeben sowie Fotos machen.

So starten Sie die Webcam:

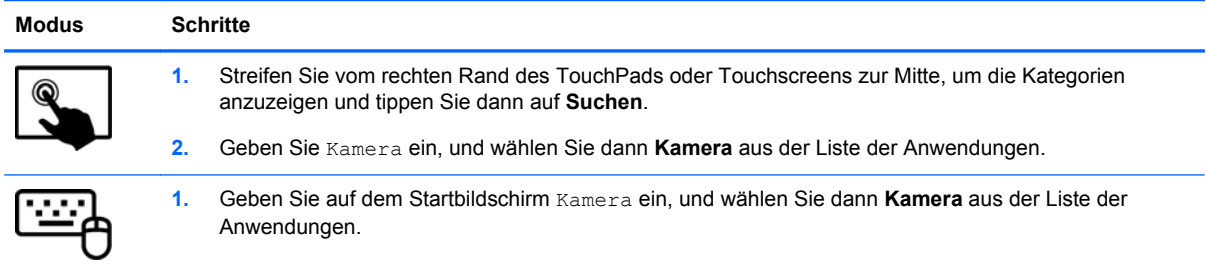

Nähere Informationen zur Verwendung der Webcam finden Sie unter "Hilfe und Support". Geben Sie auf dem Startbildschirm Hilfe ein, und wählen Sie dann **Hilfe und Support**.

# **Touch to Share (bestimmte Modelle)**

Ihr Computer verfügt über erweiterte Near Field Communication (NFC) Hardware, mit der Sie über Touch to Share kabellos Informationen zwischen zwei NFC-fähigen Geräten teilen können. Mit der NFC-Technologie können Sie Websites teilen, Kontaktinformationen übermitteln und mittels Tap-to-Print auf NFC-fähigen Druckern drucken.

**TIPP:** Sie können NFC-Anwendungen, die zusätzliche NFC-Funktionen bieten, herunterladen.

**WICHTIG:** Bevor Sie mit dem Teilen beginnen, stellen Sie sicher, dass NFC auf Ihren Geräten aktiviert ist. Es kann auch sein, dass Sie bestimmte Dienste, wie etwa sBeam, deaktivieren müssen, damit NFC auf Windows 8 Geräten funktioniert. Wenden Sie sich an den Hersteller Ihres NFC-Geräts, um sicherzustellen, dass es mit Windows 8 kompatibel ist.

### **Freigabe starten**

Berühren Sie mit dem NFC-Gerät Ihren Computer, um die Freigabe zwischen Ihrem Gerät und dem Computer zu starten.

**1.** Öffnen Sie das Element, das Sie freigeben möchten.

- **2.** Bringen Sie die beiden NFC-Antennen zusammen, sodass sie einander berühren. Wenn die Antennen einander erkannt haben, hören Sie einen Ton.
- HINWEIS: Die NFC-Antenne Ihres Computers befindet sich mittig rechts auf dem Bildschirm. In den Geräteanweisungen erfahren Sie, wo sich die Antenne befindet.

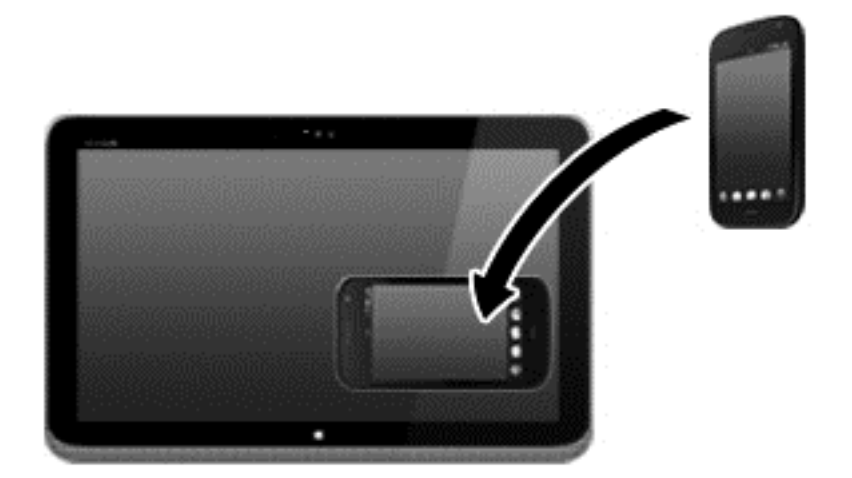

**3.** Sie sehen eine Meldung auf Ihrem Gerät, in der Sie auffordert werden, die Übertragung einzuleiten, und eine Meldung auf Ihrem Computer, in der Sie gefragt werden, ob Sie die Übertragung empfangen möchten. Folgen Sie den Anleitungen auf dem Bildschirm, um die Übertragung zu akzeptieren.

# **Bearbeiten von Medien in Adobe Photoshop Lightroom**

Ob Sie nun ein Amateur- oder Profifotograf oder irgendwo dazwischen angesiedelt sind – Adobe® Photoshop® Lightroom® 5 ist eine intuitive All-in-One-Lösung, die das Beste aus Ihren Fotos herausholt.

So starten Sie Lightroom:

**▲** Wählen Sie auf dem Startbildschirm die Anwendung **Adobe Photoshop Lightroom 5**, und folgen Sie dann den Anleitungen auf dem Bildschirm.

**TIPP:** Weitere Informationen zur Verwendung von Lightroom finden Sie unter [http://helpx.adobe.com/lightroom.html.](http://helpx.adobe.com/lightroom.html)

Mit Lightroom können Sie Fehler und unerwünschte Objekte leicht von Ihren Bildern entfernen, schiefe Aufnahmen automatisch ausrichten und Ihre Fotos teilen.

- Ansehen und organisieren, perfektionieren und verarbeiten, drucken und teilen. Lightroom bietet alles, was Sie brauchen.
- Holen Sie das Beste aus jedem Pixel Ihrer Fotos heraus, unabhängig davon, ob Sie sie mit einer professionellen Kamera oder einem Fotohandy aufgenommen haben. Lightroom bietet eine umfassende Auswahl erweiterter Tools für Ton, Kontrast, Farbe, Rauschreduktion und mehr.
- Teilen Sie Ihre Bilder, wann und mit wem auch immer Sie wollen. Mit den zeitsparenden Tools von Lightroom ist es ganz einfach, Ihre Arbeit mit Freunden, der Familie und Kunden zu teilen.

## **Spezielle Funktionen**

- Aufrichten: Richten Sie schiefe Aufnahmen aus.
- **Erweiterter Korrekturpinsel**: Löschen Sie Staub, Flecken und andere Mängel. Ändern Sie die Größe des Pinsels und führen Sie ihn in präzisen Linien, um unerwünschte Bildelemente verschwinden zu lassen.
- **Video-Diashows**: Teilen Sie Ihre Arbeit in eleganten Video-Diashows, die Festbilder, Videoclips und Musik in kreativen HD-Videos vereinen und die man sich auf nahezu jedem Computer oder Gerät ansehen kann.

# **Verwenden von Audiofunktionen**

Sie können auf Ihrem Computer (mithilfe eines optionalen, externen optischen Laufwerks) Musik-CDs wiedergeben, Musik herunterladen und anhören, Audiomaterial über das Internet streamen (einschließlich Radio), Audioaufnahmen machen oder Audio- und Videodaten zusammenfügen, um Multimedia-Dateien zu erstellen. Schließen Sie externe Audiogeräte an, z. B. Lautsprecher oder Kopfhörer, um das Hörerlebnis zu verbessern.

### **Anschließen von Lautsprechern**

Sie können kabelgebundene Lautsprecher an Ihren Computer anschließen, indem Sie sie über den USB-Anschluss oder die Audioausgangsbuchse (Kopfhörerbuchse) an Ihrem Computer oder an einer Dockingstation anschließen.

Nähere Informationen zum Verbinden von *wireless*-fähigen Lautsprechern mit dem Computer finden Sie in den Anleitungen des Geräteherstellers. Anleitungen zum Anschließen von High-Definition-Lautsprechern an den Computer finden Sie im Abschnitt ["Einrichten von HDMI-Audiofunktionen"](#page-44-0) [auf Seite 35](#page-44-0). Verringern Sie die Lautstärke-Einstellung, bevor Sie Lautsprecher anschließen.

### **Anschließen von Kopfhörern und Mikrofonen**

Sie können kabelgebundene Kopfhörer oder Headsets an der Audioausgangs-(Kopfhörer)/ Audioeingangs-(Mikrofon)Combo-Buchse mit Ihrem Computer verbinden. Im Handel sind zahlreiche Headsets mit integrierten Mikrofonen erhältlich.

Nähere Informationen zum Verbinden von *Wireless-* Kopfhörern mit dem Computer finden Sie in den Anleitungen des Geräteherstellers.

**VORSICHT!** Um Gesundheitsschäden zu vermeiden, verringern Sie unbedingt die Lautstärke, bevor Sie Kopfhörer, Ohrhörer oder ein Headset verwenden. Weitere Sicherheitshinweise finden Sie im Dokument *Hinweise zu Zulassung, Sicherheit und Umweltverträglichkeit*. Um auf dieses Handbuch zuzugreifen, geben Sie auf dem Startbildschirm Support ein und wählen Sie dann die App **HP Support Assistant**.

### **Verwenden von Beats Audio**

"Beats Audio" ist ein besonderes Audiomerkmal, das einen satten, regelbaren Bass-Sound bietet, ohne die Klarheit des Klangs zu beeinträchtigen. "Beats Audio" können Sie über die internen Computerlautsprecher nutzen, über die externen Lautsprecher, die über einen USB-Anschluss verbunden sind, oder über die "Beats Audio"-Kopfhörer, die Sie an der Kopfhörerbuchse angeschlossen haben.

### **Zugreifen auf das Beats Audio Fenster**

Über das "Beats Audio"- Fenster können Sie die Audio- und Basseinstellungen anzeigen und manuell ändern.

So öffnen Sie das Beats Audio Fenster:

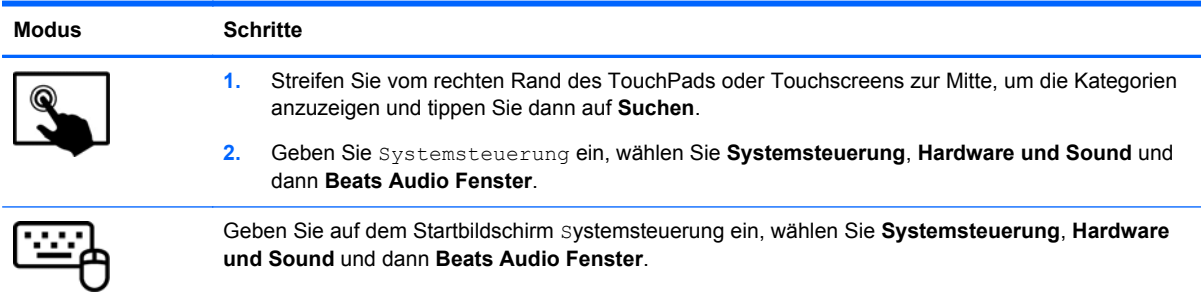

#### **Aktivieren und Deaktivieren von "Beats Audio"**

So aktivieren oder deaktivieren Sie Beats Audio:

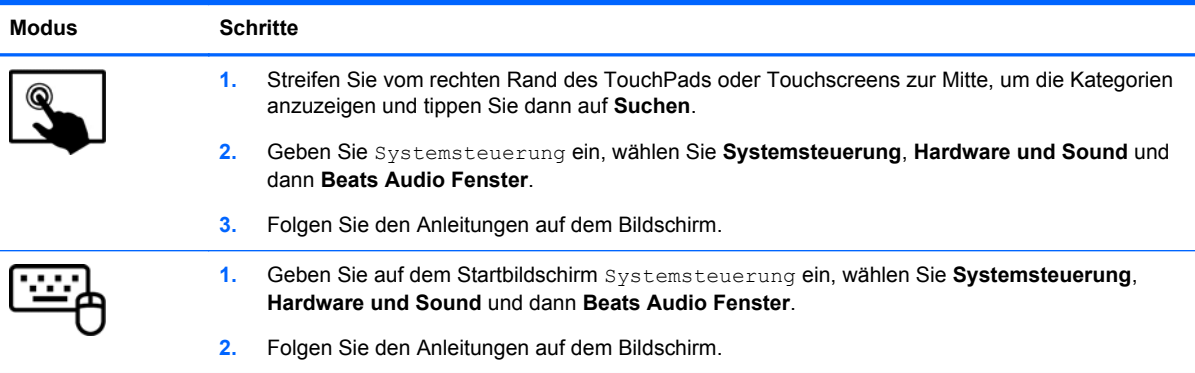

### **Testen Ihrer Audiofunktionen**

So überprüfen Sie die Audiofunktion auf Ihrem Computer:

- **1.** Geben Sie auf dem Startbildschirm Systemsteuerung ein, und wählen Sie dann **Systemsteuerung**.
- **2.** Wählen Sie **Hardware und Sound** und dann **Sound** aus.
- 3. Wenn sich das Fenster "Sound" öffnet, wählen Sie die Registerkarte **Sounds**. Wählen Sie unter **Programmereignisse** ein beliebiges Soundereignis, wie einen Piep- oder Signalton, und klicken Sie auf die Schaltfläche **Test**.

Die Audioausgabe sollte über die Lautsprecher oder angeschlossene Kopfhörer erfolgen.

So überprüfen Sie die Aufnahmefunktionen Ihres Computers:

- **1.** Geben Sie auf dem Startbildschirm Sound ein, und wählen Sie dann **Sound-Receiver**.
- **2.** Klicken Sie auf **Aufnahme beginnen** und sprechen Sie in das Mikrofon.
- **3.** Speichern Sie die Datei auf dem Desktop.
- **4.** Öffnen Sie ein Multimedia-Programm und geben Sie die Aufnahme wieder.

So bestätigen Sie die Audioeinstellungen bzw. ändern diese:

- **1.** Geben Sie auf dem Startbildschirm Systemsteuerung ein, und wählen Sie dann **Systemsteuerung**.
- **2.** Wählen Sie **Hardware und Sound** und dann **Sound** aus.

# **Verwenden von Videofunktionen**

Ihr Computer ist ein leistungsfähiges Videogerät, mit dem Sie Streaming-Videos auf Ihren bevorzugten Websites ansehen sowie Videos und Filme herunterladen und auf Ihrem Computer ansehen können, ohne auf ein Netzwerk zugreifen zu müssen.

Für den perfekten Filmgenuss können Sie einen externen Monitor, Projektor oder Fernseher über einen der Videoanschlüsse des Computers anschließen. Die meisten Computer verfügen über einen VGA-Anschluss (Video Graphics Array), über den ein analoges Videogerät angeschlossen werden kann. Einige Computer verfügen zudem über eine HDMI-Schnittstelle (High Definition Multimedia Interface), über die ein High-Definition-Monitor oder -Fernsehgerät angeschlossen werden kann.

**WICHTIG:** Das externe Gerät muss mithilfe des entsprechenden Kabels mit dem richtigen Anschluss am Computer verbunden werden. Beachten Sie die Anweisungen des Geräteherstellers.

## **Videogeräte über ein HDMI-Kabel anschließen**

**HINWEIS:** Um ein HDMI-Gerät an den Computer anzuschließen, benötigen Sie ein separat erhältliches HDMI-Kabel.

<span id="page-44-0"></span>Um die Computerbildschirmanzeige auf einem High-Definition-Gerät anzuzeigen, schließen Sie dieses zunächst an den Computer an. Gehen Sie dabei nach folgenden Anleitungen vor.

**1.** Schließen Sie ein Ende des HDMI-Kabels an den HDMI-Anschluss des Computers an.

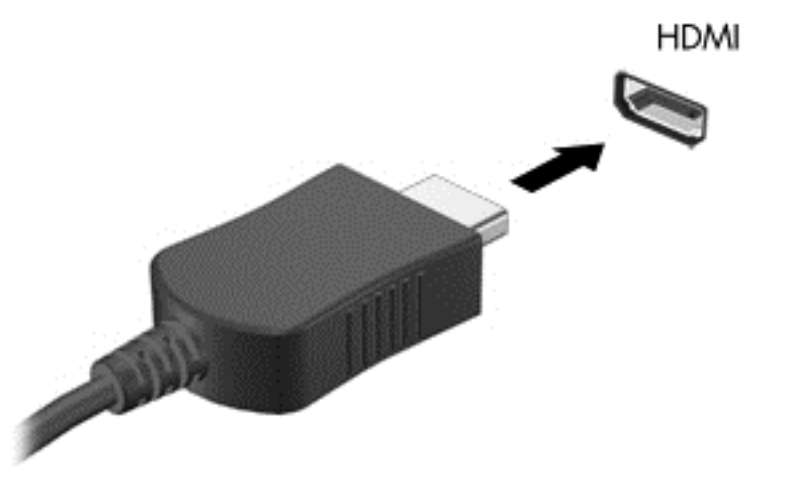

- **2.** Schließen Sie das andere Ende des Kabels an den High-Definition-Fernseher bzw. -Monitor an.
- **3.** Drücken Sie f4, um zwischen den vier verschiedenen Arten der Bildschirmanzeige umzuschalten:
	- **Nur PC-Bildschirm:** Die Bildschirmanzeige nur auf dem Computer anzeigen.
	- **Duplizieren:** Die Bildschirmanzeige gleichzeitig auf dem Computer *und* auf dem externen Gerät anzeigen.
	- **Erweitern:** Die Bildschirmanzeige erweitert auf dem Computer *und* dem externem Display anzeigen.
	- **Nur zweiter Bildschirm:** Die Bildschirmanzeige nur auf dem externen Gerät anzeigen.

Die Anzeigeart ändert sich, wenn Sie f4 drücken.

**HINWEIS:** Stellen Sie die Bildschirmauflösung des externen Geräts folgendermaßen ein, um optimale Ergebnisse zu erzielen, insbesondere wenn Sie die Option "Erweitert" wählen. Geben Sie auf dem Startbildschirm Systemsteuerung ein, und wählen Sie dann **Systemsteuerung**aus der Liste der Anwendungen. Klicken Sie auf **Darstellung und Anpassung**. Unter **Bildschirm** wählen Sie dann **Bildschirmauflösung anpassen**.

#### **Einrichten von HDMI-Audiofunktionen**

HDMI ist die einzige Videoschnittstelle, die High-Definition-Video *und* - Audio unterstützt. Nachdem Sie ein HDMI-Fernsehgerät an den Computer angeschlossen haben, können Sie HDMI-Audio einschalten, indem Sie folgende Schritte ausführen:

- **1.** Klicken Sie im Infobereich ganz rechts in der Taskleiste mit der rechten Maustaste auf das Symbol **Lautsprecher** und klicken Sie anschließend auf **Wiedergabegeräte**.
- **2.** Wählen Sie auf der Registerkarte Wiedergabe den Namen des digitalen Ausgabegeräts.
- **3.** Klicken Sie auf **Als Standard** und dann auf **OK**.

So schalten Sie die Audio-Streamfunktion der Computerlautsprecher wieder ein:

- **1.** Klicken Sie auf dem Windows-Desktop im Infobereich ganz rechts in der Taskleiste mit der rechten Maustaste auf das Symbol **Lautsprecher**, und klicken Sie anschließend auf **Wiedergabegeräte**.
- 2. Klicken Sie auf der Registerkarte "Wiedergabe" auf Lautsprecher.
- **3.** Klicken Sie auf **Als Standard** und dann auf **OK**.

# **Erkennen und Anschließen von Miracast-kompatiblen Wireless-Displays (nur bestimmte Modelle)**

So erkennen und schließen Sie Miracast-kompatible Wireless-Displays an, ohne Ihre aktuellen Anwendungen zu verlassen:

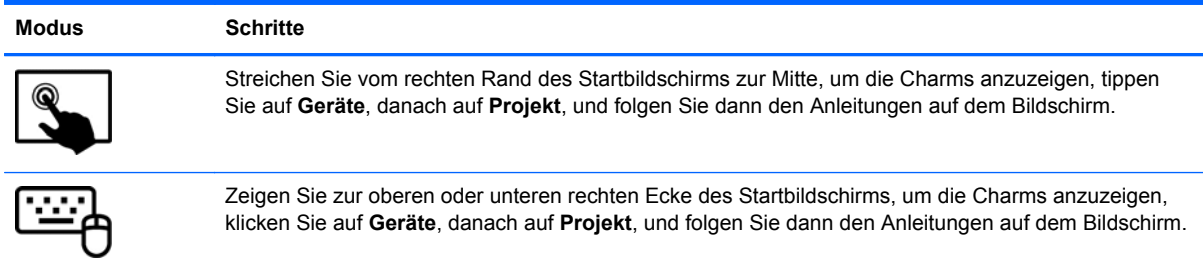

# **5 Bildschirmnavigation**

Zur Navigation auf dem Computerbildschirm stehen Ihnen verschiedene Möglichkeiten zur Auswahl:

- Fingerbewegungen
- **Tastatur und Maus**
- Spracherkennungssoftware (nur bestimmte Modelle)

Fingerbewegungen können Sie auf Ihrem TouchPad-Computer oder einem Touchscreen verwenden.

**HINWEIS:** Sie können eine externe USB-Maus (separat zu erwerben) an einen der USB-Anschlüsse am Computer anschließen.

Weitere Informationen finden Sie im Handbuch *Windows-Grundlagen*, das im Lieferumfang Ihres Computers enthalten ist. Es enthält Informationen zu allgemeinen Aufgaben, die über das TouchPad, den Touchscreen oder die Tastatur ausgeführt werden.

Ihr Computer verfügt über spezielle Aktionstasten und Tastenkombinationen, über die Routineaufgaben ausgeführt werden können.

# **Verwenden des TouchPad und der Fingerbewegungen**

Mit dem TouchPad können Sie mit einfachen Fingerbewegungen über den Bildschirm navigieren und den Zeiger steuern. Sie können die Bewegungen auf dem Touchpad durch Änderung der Einstellungen, der Schaltflächenkonfigurationen, der Klickgeschwindigkeit und der Zeigeroptionen anpassen. Sie können auch Demonstrationen von TouchPad-Bewegungen ansehen.

Geben Sie auf dem Startbildschirm Systemsteuerung ein, wählen Sie **Systemsteuerung** und anschließend **Hardware und Sound**. Wählen Sie unter **Geräte und Drucker** die Option **Maus**.

**TIPP:** Verwenden Sie die linke und rechte TouchPad-Taste genauso wie die entsprechenden Tasten einer externen Maus.

**HINWEIS:** TouchPad-Bewegungen werden nicht in allen Apps unterstützt.

### **Tippen**

Nutzen Sie zur Auswahl auf dem Bildschirm die Tippfunktion auf dem TouchPad.

Zeigen Sie auf ein Element auf dem Bildschirm, und tippen Sie mit einem Finger auf das TouchPad-Feld, um das Element auszuwählen. Doppeltippen Sie auf eine Option, um sie zu öffnen.

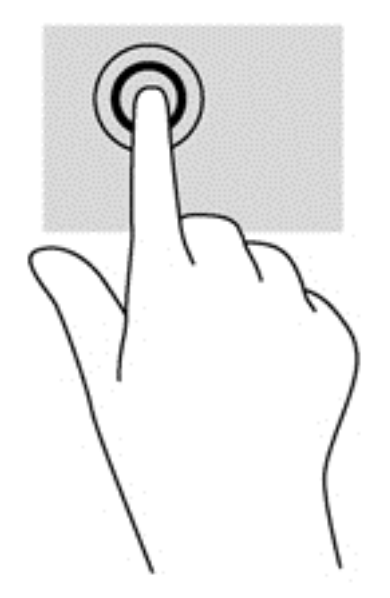

### **Bildlauf**

Wenn Sie einen Bildlauf durchführen, können Sie eine Seite oder ein Bild nach oben, unten, links oder rechts bewegen.

● Platzieren Sie zwei Finger mit einem geringen Abstand zueinander auf dem TouchPad-Feld, und ziehen Sie sie nach oben, unten, links oder rechts.

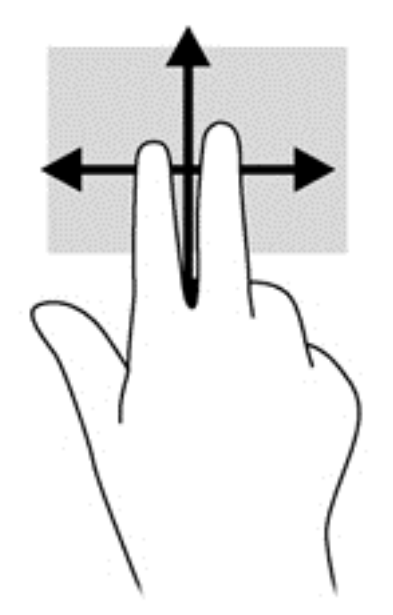

# **Zoomen**

Mit der Zoom-Funktion können Sie die Anzeige eines Bildes oder Textes vergrößern oder verkleinern.

- Verkleinern Sie die Anzeige, indem Sie zwei Finger auf dem TouchPad-Feld platzieren und sie dann zusammenschieben.
- Zoomen Sie ein Element heran, indem Sie zwei Finger dicht nebeneinander auf dem TouchPad-Feld platzieren und sie dann auseinanderziehen.

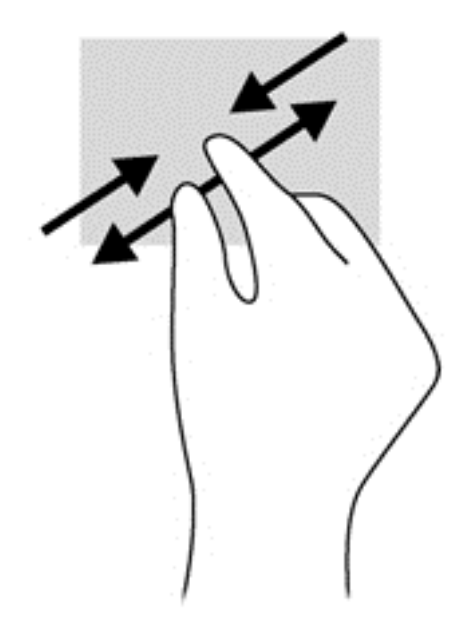

### **Klicken mit 2 Fingern**

Beim Klicken mit zwei Fingern können Sie für ein Objekt auf dem Bildschirm Menüoptionen auswählen.

HINWEIS: Das Klicken mit 2 Fingern hat dieselbe Funktion wie ein Rechtsklick mit der Maus.

Platzieren Sie zwei Finger im TouchPad-Feld und drücken Sie darauf, um das Optionsmenü für das ausgewählte Objekt zu öffnen.

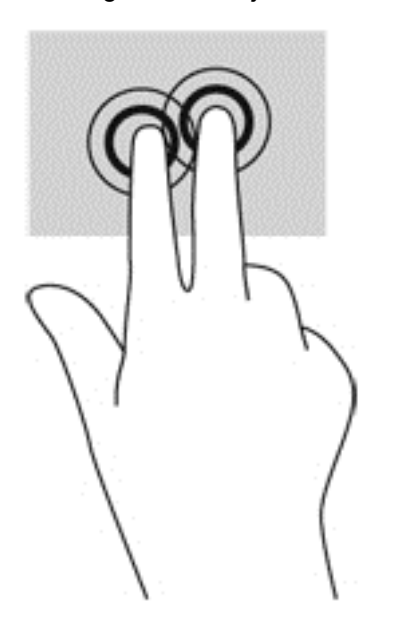

# **Drehen (nur bestimmte Modelle)**

Mithilfe der Drehbewegung können Sie Elemente, z. B. Fotos, drehen.

Zeigen Sie auf ein Objekt, und lassen Sie den Zeigefinger der linken Hand im TouchPad-Feld. Schieben Sie den rechten Zeigefinger in einer durchgehenden Bewegung von 12:00 Uhr auf

3:00 Uhr. Um eine Drehung gegen den Uhrzeigersinn durchzuführen, beschreiben Sie mit dem rechten Zeigefinger einen Viertelkreis von 3:00 Uhr auf 12:00 Uhr.

**HINWEIS:** Die Drehbewegung ist für bestimmte Apps gedacht, bei denen Objekte oder Bilder bearbeitet werden können. Drehungen funktionieren möglicherweise nicht bei allen Apps.

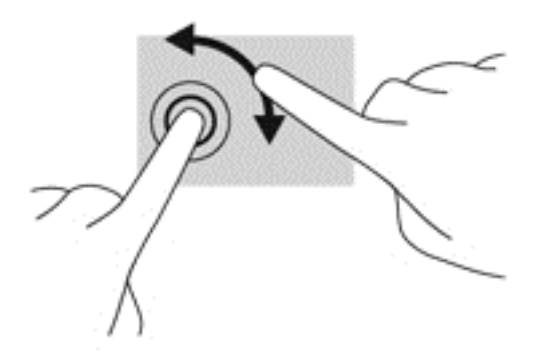

### **Blättern (nur bestimmte Modelle)**

Über die Blätterfunktion können Sie in Bildschirmen navigieren oder schnell durch Dokumente blättern.

Platzieren Sie drei Finger auf das TouchPad-Feld, und blättern Sie mit den Fingern in einer leichten, schnellen Bewegung nach oben, unten, links oder rechts.

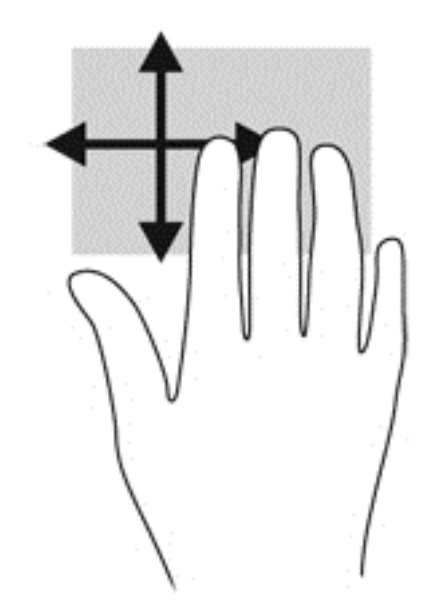

### **Streichbewegungen von der Kante**

Mit dieser Bewegung können Sie bestimmte Aufgaben ausführen, z. B. Einstellungen ändern und Anwendungen suchen oder verwenden.

#### **Streichen von der rechten Kante**

Mit dieser Bewegung rufen Sie die Charms auf, mit denen Sie Objekte suchen und teilen, Anwendungen starten, auf Geräte zugreifen oder Einstellungen ändern können.

Streichen Sie mit den Fingern leicht von der rechten Kante zur Mitte, um die Charms anzuzeigen.

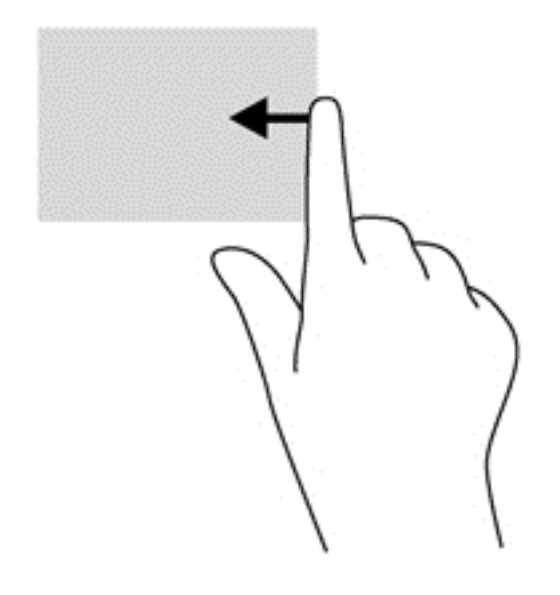

#### **Streichen von der linken Kante aus**

Bei einer Streichbewegung von der linken Kante zur Mitte werden Ihre kürzlich geöffneten Apps angezeigt, sodass Sie schnell zwischen den Apps wechseln können.

• Streichen Sie mit dem Finger behutsam von der linken Kante des TouchPads zur Mitte, um schnell zwischen den Anwendungen zu wechseln.

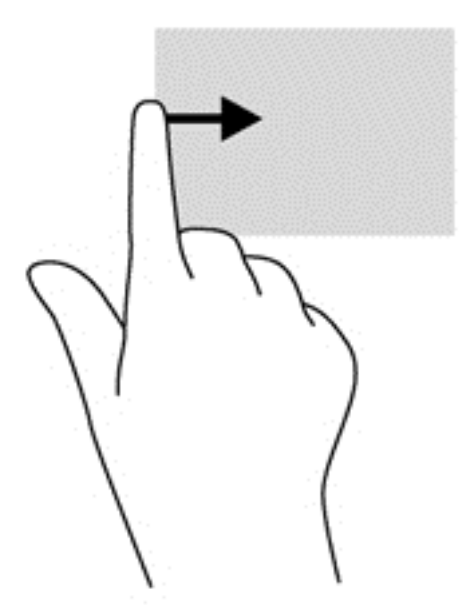

#### **Streichen von der oberen Kante**

Durch Streichen von der oberen Kante werden App-Befehlsoptionen angezeigt, mit denen Sie Anwendungen anpassen können.

**WICHTIG:** Bei einer geöffneten App variiert diese Bewegung, abhängig von der App.

Streichen Sie mit dem Finger von der oberen Kante zur Mitte, um die App-Befehlsoptionen anzuzeigen.

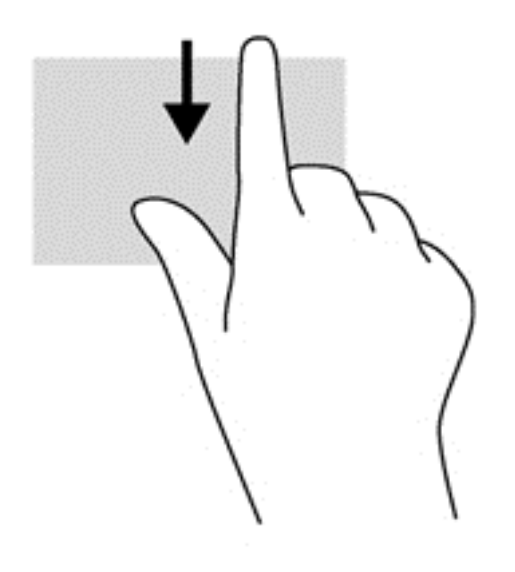

# **Verwenden des Touchscreen**

Bei einem Touchscreen-Computer können Sie Elemente auf dem Bildschirm direkt mit Ihren Fingern steuern.

**TIPP:** Bei Touchscreen-Computern können Sie Fingerbewegungen auf dem Bildschirm oder auf dem Touchpad verwenden. Sie können Bildschirmaktionen auch mit der Tastatur und der Maus ausführen.

## **Verwenden der Touchscreen-Bewegungen**

#### **Streichbewegung mit einem Finger**

Die Gleitbewegung mit einem Finger wird vor allem verwendet, um eine Anzeige zu verschieben oder einen Bildlauf in Listen und Seiten durchzuführen; Sie können die Bewegung jedoch auch für andere Interaktionen nutzen, beispielsweise zum Verschieben eines Objekts.

Um den Mauszeiger auf dem Bildschirm zu bewegen, lassen Sie einen Finger in die gewünschte Richtung über den Bildschirm gleiten.

**HINWEIS:** Wenn viele Anwendungen auf der Startseite angezeigt werden, können Sie durch Gleitbewegung mit dem Finger den Bildschirm nach links oder rechts verschieben.

Um ein Objekt zu ziehen, halten Sie das Objekt gedrückt und verschieben Sie es dann durch Ziehen.

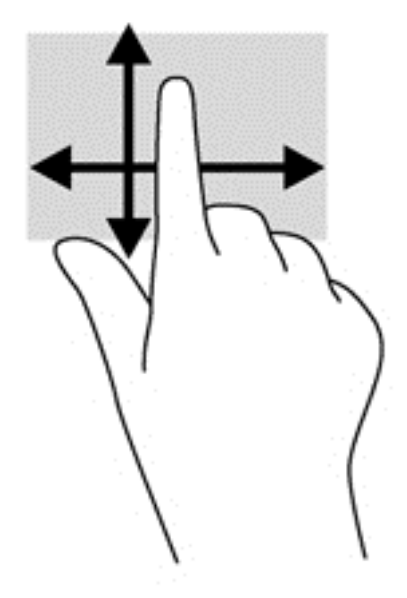

#### **Tippen**

Nutzen Sie zur Auswahl auf dem Bildschirm die Berührungsfunktion.

Tippen Sie mit einem Finger auf ein Objekt auf dem Bildschirm, um es auszuwählen. Doppeltippen Sie auf eine Option, um sie zu öffnen.

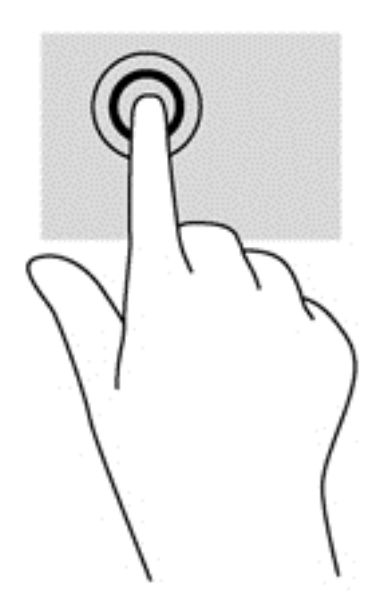

#### **Bildlauf**

Wenn Sie einen Bildlauf durchführen, können Sie eine Seite oder ein Bild nach oben, unten, links oder rechts bewegen.

Um einen Bildlauf durchzuführen, platzieren Sie zwei Finger mit einem kleinen Abstand zueinander auf dem Bildschirm und ziehen Sie sie nach oben, unten, links oder rechts.

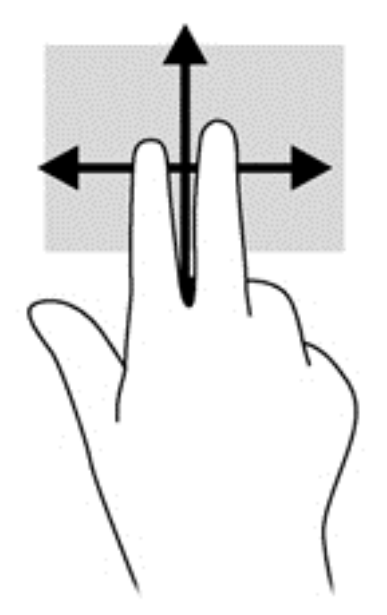

#### **Zoomen**

Mit der Zoom-Funktion können Sie die Anzeige eines Bilds oder Texts vergrößern oder verkleinern.

- Verkleinern Sie die Anzeige, indem Sie zwei Finger auf dem Display platzieren und sie dann zusammenführen.
- Zoomen Sie ein Element heran, indem Sie zwei Finger dicht nebeneinander auf dem Display platzieren und sie dann auseinander ziehen.

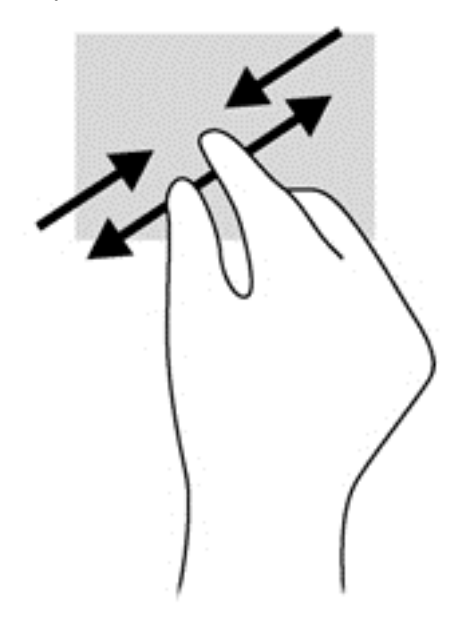

#### **Drehen (nur bestimmte Modelle)**

Mithilfe der Drehbewegung können Sie Elemente, z. B. Fotos, drehen.

● Drücken Sie mit dem Zeigefinger der linken Hand auf das Objekt, das Sie drehen wollen. Schieben Sie den rechten Zeigefinger in einer streichenden Bewegung einen Viertelkreis von oben nach rechts. Um eine Drehung gegen den Uhrzeigersinn durchzuführen, beschreiben Sie mit dem rechten Zeigefinger einen Viertelkreis von 3:00 Uhr auf 12:00 Uhr.

**HINWEIS:** Die Drehbewegung ist für bestimmte Apps gedacht, bei denen Objekte oder Bilder bearbeitet werden können. Drehungen funktionieren möglicherweise nicht bei allen Apps.

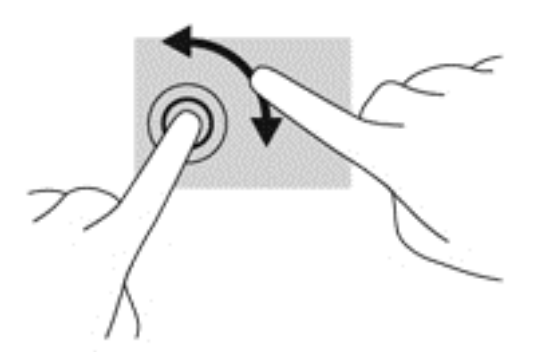

#### **Streichbewegungen von der Kante**

Mit Streichbewegungen von der Kante aus können Sie beispielsweise Einstellungen ändern und Anwendungen starten oder suchen.

#### **Streichen von der rechten Kante**

Mit dieser Bewegung rufen Sie die Charms auf, mit denen Sie Objekte suchen und teilen, Anwendungen starten, auf Geräte zugreifen oder Einstellungen ändern können.

Streichen Sie mit Ihrem Finger vorsichtig von der rechten Kante des Bildschirms zur Bildschirmmitte, um die Charms anzuzeigen.

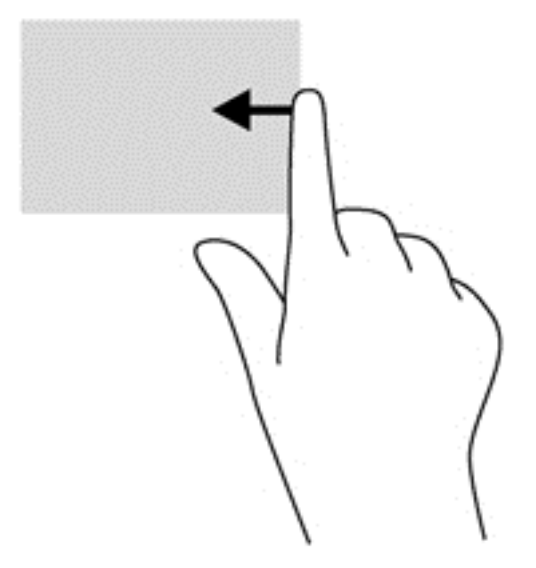

#### **Streichen von der linken Kante aus**

Mit dieser Bewegung werden die geöffneten Anwendungen angezeigt, sodass Sie schnell wechseln können.

Streichen Sie mit Ihrem Finger vorsichtig von der linken Kante des Bildschirms zur Mitte, um zwischen Anwendungen zu wechseln. Schieben Sie Ihren Finger auf dem Bildschirm wieder zurück zur linken Kante, um alle geöffneten Anwendungen anzuzeigen.

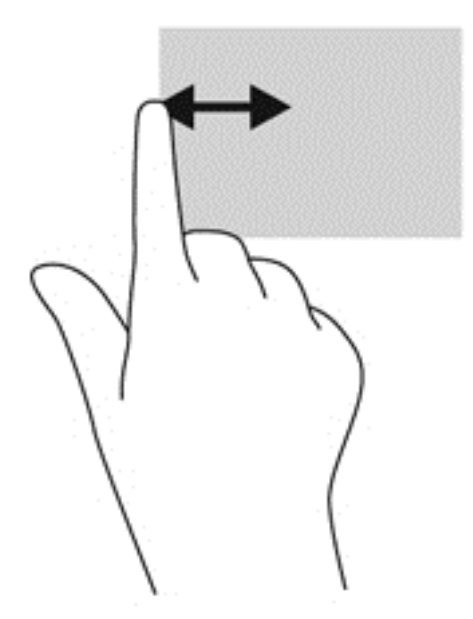

#### **Streichbewegungen von der oberen und unteren Kante**

Durch Streichen von der oberen oder unteren Kante werden App-Befehlsoptionen angezeigt, mit denen Sie Anwendungen anpassen können.

**▲** Streichen Sie auf dem Windows-Startbildschirm mit Ihrem Finger leicht von der oberen oder unteren Kante des Bildschirms zur Bildschirmmitte, um die App-Befehlsoptionen anzuzeigen.

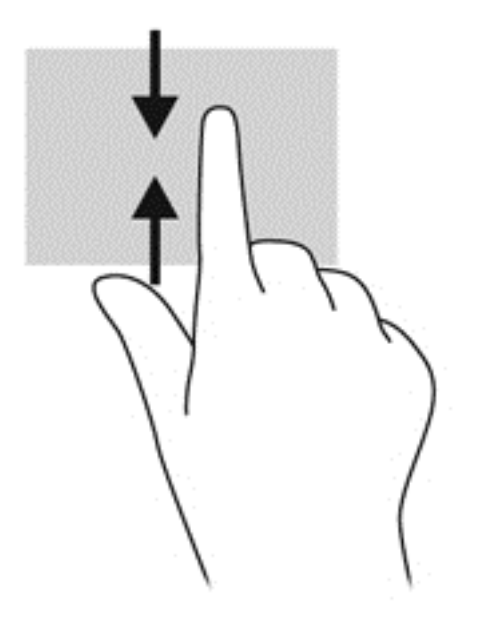

# **Verwenden der Bildschirmtastatur**

Möglicherweise müssen Sie Daten in ein Datenfeld eingeben. Dies ist zum Beispiel der Fall, wenn Sie eine Wireless-Netzwerkkonfiguration einrichten, einen Ort für die Wettervorhersage eingeben oder wenn Sie auf Benutzerkonten auf Internetsites zugreifen. Ihr Computer verfügt über eine Bildschirmtastatur, die angezeigt wird, wenn Sie Daten in Datenfelder eingeben müssen.

**1.** Um die Bildschirmtastatur anzuzeigen, tippen Sie auf das erste Datenfeld. Tippen Sie auf das angezeigte kleine Keyboard-Symbol.

– ODER –

Tippen Sie im Windows Startbildschirm auf das Tastatursymbol auf der rechten Seite des Infobereichs.

**2.** Tippen Sie auf die entsprechenden Zeichen, bis Sie den Namen oder das Wort vollständig in das Datenfeld eingegeben haben.

**HINWEIS:** Die Aktionstasten werden nicht auf der Bildschirmtastatur angezeigt und können dort nicht verwendet werden.

**HINWEIS:** Möglicherweise werden oben auf der Tastatur Vorschläge zur Eingabe angezeigt. Wenn ein passendes Wort angezeigt wird, tippen Sie darauf, um es auszuwählen.

**3.** Drücken Sie auf der Tastatur auf enter.

# **Verwenden von Tastatur und Maus**

Mit Tastatur und Maus können Sie Eingaben machen, Elemente auswählen, einen Bildlauf durchführen und die gleichen Funktionen verwenden wie mit Fingerbewegungen. Mit der Tastatur können Sie auch bestimmte Funktionen mithilfe der Aktionstasten und Tastenkombinationen ausführen.

**TIPP:** Über die Windows-Taste **auf der Tastatur und dem Tablet können Sie aus einer** 

geöffneten App oder vom Windows Desktop schnell zum Startbildschirm zurückkehren. Nochmaliges Drücken der Windows-Taste bringt Sie zum vorherigen Bildschirm zurück.

**HINWEIS:** Je nach Land oder Region verfügt Ihre Tastatur über andere Tasten und Funktionstasten als in diesem Abschnitt beschrieben.

#### **Verwenden von Tasten**

Der Computer bietet verschiedene Möglichkeiten, um mit bestimmten Tasten und Tastenkombinationen schnell auf Informationen zuzugreifen oder Funktionen auszuführen.

#### **Verwenden der Aktionstasten**

Eine Aktionstaste auf der Tastatur führt eine zugewiesene Funktion aus. Die Symbole auf den Tasten f1 bis f12 stellen die zugeordneten Funktionen der Aktionstasten dar.

WICHTIG: Die Aktionstasten funktionieren nur auf der Tastatur. Sie werden nicht auf der virtuellen Tastatur des Tablets angezeigt und können dort nicht verwendet werden.

Um eine Funktion auszuführen, halten Sie die entsprechende Aktionstaste gedrückt.

Die Aktionstastenfunktion der Tastatur wird werkseitig aktiviert. Sie können diese Funktion in Setup Utility (BIOS) deaktivieren. Anleitungen zum Öffnen von Setup Utility (BIOS) finden Sie unter ["Verwenden der Setup Utility \(BIOS\) und HP PC Hardware Diagnostics \(UEFI\)" auf Seite 67.](#page-76-0) Folgen Sie dort den Anleitungen unten im Bildschirm.

Um die zugeordnete Funktion nach dem Deaktivieren der Aktionstastenfunktion auf der Tastatur zu aktivieren, müssen Sie die Fn-Taste zusammen mit der entsprechenden Aktionstaste drücken.

**ACHTUNG:** Gehen Sie äußerst vorsichtig vor, wenn Sie Änderungen in Setup Utility vornehmen. Wenn falsche Einstellungen vorgenommen werden, funktioniert der Computer möglicherweise nicht mehr ordnungsgemäß.

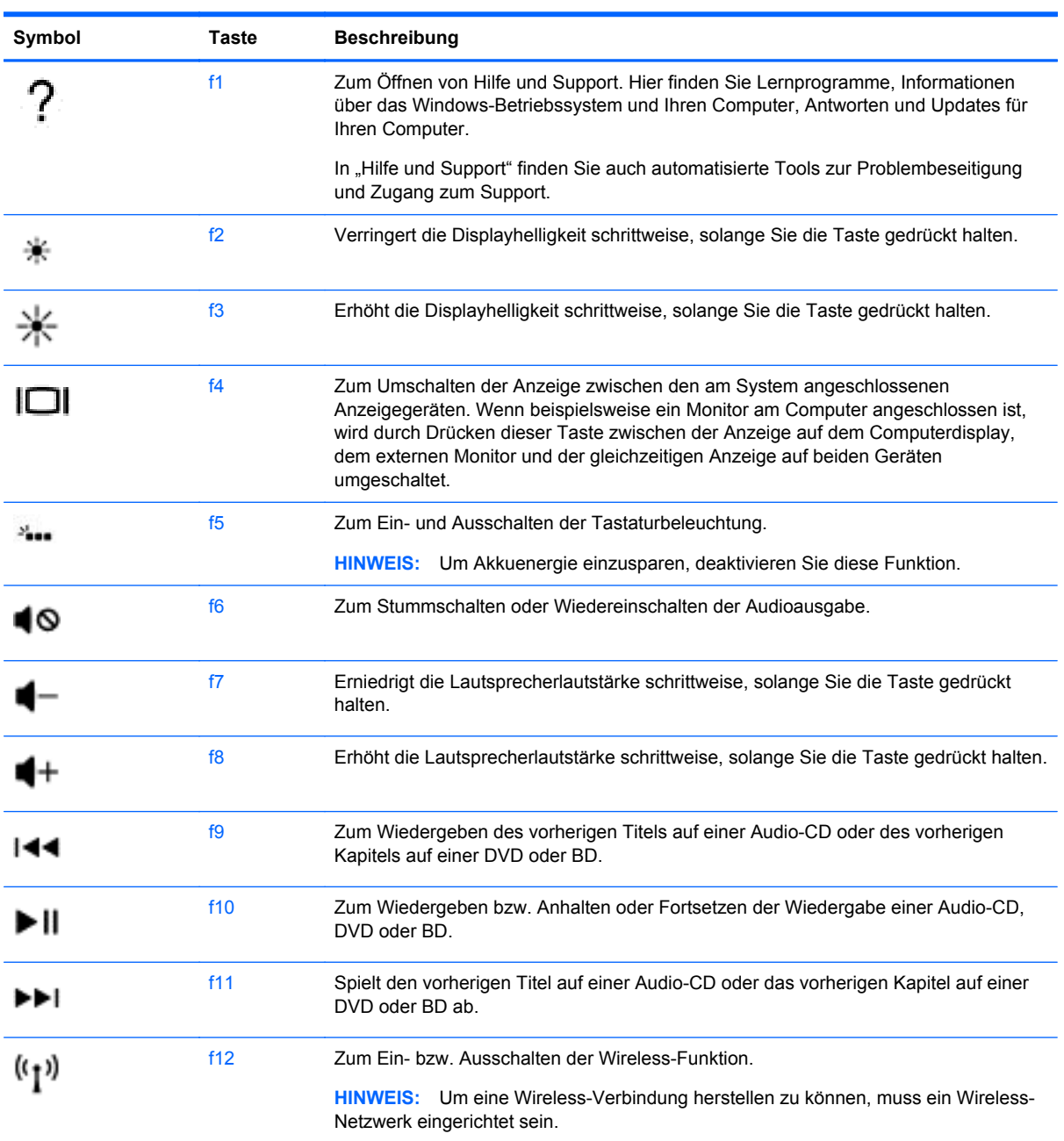

#### **Verwenden der Tastenkombinationen von Windows**

Windows bietet Tastenkombinationen, mit denen Sie Aktionen schnell ausführen können. Drücken Sie die Windows-Taste **allein oder zusammen mit einer bestimmten Taste**, um die vorgesehene Aktion auszuführen.

Die am häufigsten verwendeten Tastenkombinationen finden Sie im Handbuch *Windows-Grundlagen*.

#### **Verwenden von Tastenkombinationen**

Bei einer Tastenkombination handelt es sich um die Kombination der fn-Taste mit der esc-Taste oder der b-Taste.

So verwenden Sie eine Tastenkombination:

**▲** Drücken Sie kurz die fn-Taste und dann kurz die zweite Taste der Kombination.

# **Verwenden der Sprachnavigation (nur bestimmte Modelle)**

Benutzen Sie Ihre Stimme, um Dokumente und E-Mails zu erstellen und zu bearbeiten, Anwendungen zu starten, Dateien zu öffnen, im Internet zu suchen und in sozialen Netzwerken zu posten. Mit der Dragon Spracherkennungssoftware und dem integrierten Mikrofon auf Ihrem Computer können Sie Ihre Gedanken und Ideen schnell und einfach festhalten.

Ihr Computer ist entweder mit Dragon Notes oder Dragon Assistant ausgestattet. Welche Version auf Ihrem Computer installiert ist, sehen Sie auf ["Informationen zur Software" auf Seite 5](#page-14-0).

Starten der Srachnavigationssoftware:

- **1.** Geben Sie auf dem Startbildschirm Dragon ein, und wählen Sie anschließend **Dragon Notes** oder **Dragon Assistant**.
- **2.** Folgen Sie den Anleitungen auf dem Bildschirm, um die Sprachnavigation einzurichten und mit der Verwendung zu beginnen.

# **6 Energieversorgung verwalten**

Ihr Computer kann entweder mit Akkustrom oder über eine externe Stromquelle betrieben werden. Wenn der Computer nur über Akkustrom betrieben wird und keine externe Stromversorgung zur Verfügung steht, um den Akku aufzuladen, sollte der Akkuladestand beobachtet und Akkuenergie eingespart werden. Ihr Computer unterstützt einen Energiesparplan, um die Energieversorgung des Computers zu verwalten und einen optimalen Ausgleich zwischen Energieeinsparung und Computerleistung zu erzielen.

# **Einleiten des Energiesparmodus und des Ruhezustands**

Windows verfügt über zwei Energiesparmodi: Energiesparmodus und Ruhezustand.

- Energiesparmodus: Der Energiesparmodus wird automatisch nach einer Zeit der Inaktivität eingeleitet, wenn das Gerät über Batterie oder über eine externe Stromversorgung versorgt wird. Ihre Arbeit wird im Speicher abgelegt, sodass Sie die Arbeit sehr schnell wieder aufnehmen können. Sie können den Energiesparmodus auch manuell einleiten. Weitere Informationen finden Sie unter ["Manuelles Einleiten und Beenden des Energiesparmodus" auf Seite 51](#page-60-0).
- Ruhezustand: Der Ruhezustand wird automatisch eingeleitet, wenn der Ladezustand des Akkus kritisch niedrig ist. Im Ruhezustand sind Ihre Daten in einer Ruhezustandsdatei auf der Festplatte gespeichert, und der Computer ist ausgeschaltet.
- HINWEIS: Sie können den Ruhezustand aber auch manuell einleiten. Siehe ["Manuelles](#page-60-0) [Einleiten und Beenden des Energiesparmodus" auf Seite 51](#page-60-0) und ["Manuelles Einleiten und](#page-60-0) [Beenden des Ruhezustands \(nur bestimmte Modelle\)" auf Seite 51.](#page-60-0)
- **ACHTUNG:** Um eine mögliche Verschlechterung der Bild- und Audiowiedergabe, den Verlust der Wiedergabefunktion für Audio- und Videodaten und Informationsverluste zu vermeiden, sollten Sie während des Lesens oder Beschreibens einer Disc oder einer externen Speicherkarte nicht den Energiesparmodus oder Ruhezustand einleiten.

HINWEIS: Solange sich der Computer im Energiesparmodus oder Ruhezustand befindet, kann keine Netzwerkverbindung hergestellt und keine Computerfunktion genutzt werden.

### **Intel Rapid Start Technology (nur bestimmte Modelle)**

Bei bestimmten Modellen ist Intel Rapid Start Technology (RST) standardmäßig aktiviert. Mit Rapid Start Technology kann der Computer nach einer Phase der Inaktivität den Betrieb schnell wieder aufnehmen.

Rapid Start Technology steuert Ihre Energiesparoptionen folgendermaßen:

- Energiesparmodus Rapid Start Technology ermöglicht Ihnen, den Energiesparmodus selbst einzuleiten. Um den Energiesparmodus zu beenden, drücken Sie eine beliebige Taste, berühren Sie das TouchPad, oder drücken Sie kurz die Betriebstaste.
- Ruhezustand Rapid Start Technology leitet den Ruhezustand nach Ablauf einer bestimmten Zeitdauer ohne Aktivität ein, wenn der Computer sich im Energiesparmodus befindet bzw. einen kritischen Akkuladestand erreicht. Wenn der Ruhezustand eingeleitet wurde, drücken Sie die Betriebstaste, um mit Ihrer Arbeit fortzufahren.

<span id="page-60-0"></span>**HINWEIS:** Rapid Start Technology kann in Setup Utility (BIOS) deaktiviert werden. Wenn Sie den Ruhezustand selbst auslösen wollen, müssen Sie den vom Benutzer initiierten Ruhezustand bei den Energieoptionen aktivieren. Siehe "Manuelles Einleiten und Beenden des Ruhezustands (nur bestimmte Modelle)" auf Seite 51.

### **Manuelles Einleiten und Beenden des Energiesparmodus**

Sie können den Energiesparmodus folgendermaßen einleiten:

- Schließen Sie das Display.
- Zeigen Sie auf der Startseite in die obere oder untere rechte Ecke des Bildschirms, um die Charms aufzurufen. Klicken Sie erst auf **Einstellungen**, dann auf das Symbol **Energie** und schließlich auf **Energiesparmodus**.

So beenden Sie den Energiesparmodus:

- Drücken Sie kurz die Betriebstaste.
- Wenn das Display geschlossen und das Tablet an die Tastatur angeschlossen ist, öffnen Sie das Display.
- Drücken Sie eine beliebige Taste auf der Tastatur.
- Tippen Sie auf das TouchPad bzw. streichen Sie mit dem Finger darüber.

Wenn der Computer den Energiesparmodus beendet, leuchten die Betriebsanzeigen auf und der Computer zeigt wieder den Bildschirm an, bei dem Ihre Arbeit unterbrochen wurde.

HINWEIS: Wenn Sie den Kennwortschutz für die Reaktivierung eingerichtet haben, müssen Sie Ihr Windows Kennwort eingeben, bevor Ihre Arbeit auf dem Bildschirm angezeigt wird.

### **Manuelles Einleiten und Beenden des Ruhezustands (nur bestimmte Modelle)**

Sie können mit den Energieoptionen den vom Benutzer eingeleiteten Ruhezustand aktivieren und andere Energieeinstellungen und Timeouts ändern.

- **1.** Geben Sie auf dem Startbildschirm Energieoptionen ein, und wählen Sie dann **Energieoptionen**.
- **2.** Klicken Sie in dem linken Feld auf **Auswählen, was beim Drücken des Netzschalters geschehen soll**.
- **3.** Klicken Sie auf **Zurzeit nicht verfügbare Einstellungen ändern**.
- **4.** Für **Beim Drücken des Netzschalters** wählen Sie **Ruhezustand** aus.
- **5.** Klicken Sie auf **Änderungen speichern**.

Wenn der Computer den Ruhezustand beendet, leuchten die Betriebsanzeigen und die Bildschirmanzeige für Ihre Arbeit wird wiederhergestellt.

**HINWEIS:** Wenn Sie den Kennwortschutz für die Reaktivierung eingerichtet haben, müssen Sie Ihr Windows-Kennwort eingeben, bevor Ihre Arbeit auf dem Bildschirm angezeigt wird.

## <span id="page-61-0"></span>**Einrichten des Kennworts für die Reaktivierung**

Um eine Kennwortabfrage für das Beenden des Energiesparmodus oder des Ruhezustands einzurichten, führen Sie folgende Schritte aus:

- **1.** Geben Sie auf dem Startbildschirm Energieoptionen ein, und wählen Sie dann **Energieoptionen**.
- **2.** Klicken Sie auf der linken Seite auf **Kennwort bei Reaktivierung anfordern**.
- **3.** Klicken Sie auf **Zurzeit nicht verfügbare Einstellungen ändern**.
- **4.** Klicken Sie auf **Kennwort ist erforderlich (empfohlen)**.

**HINWEIS:** Wenn Sie ein neues Kennwort für ein Benutzerkonto erstellen oder das aktuelle Kennwort Ihres Benutzerkontos ändern möchten, klicken Sie auf **Benutzerkontokennwort erstellen oder ändern** und folgen den Anleitungen auf dem Bildschirm. Wenn Sie kein Benutzerkontokennwort erstellen oder ändern müssen, fahren Sie mit Schritt 5 fort.

**5.** Klicken Sie auf **Änderungen speichern**.

# **Verwenden der Energieanzeige und der Energieeinstellungen**

Die Energieanzeige befindet sich auf dem Windows-Desktop. Über die Energieanzeige können Sie schnell auf die Energieeinstellungen zugreifen und den Akkuladestand ablesen.

- Bewegen Sie den Mauszeiger über das Symbol "Energieanzeige", um den Prozentwert für die Restkapazität des Akkus und den aktuellen Energiesparplan anzuzeigen.
- Klicken Sie auf das Symbol "Energieanzeige" und wählen Sie ein Element aus der Liste aus, um die Energieoptionen zu verwenden. Sie können auf dem Startbildschirm auch Energieoptionen eingeben und dann **Energieoptionen** auswählen.

Verschiedene Symbole für die Energieanzeige geben an, ob der Computer mit einem Akku oder über eine externe Stromquelle betrieben wird. Das Symbol zeigt auch eine Nachricht an, wenn der Akku einen niedrigen oder kritischen Akkuladestand erreicht hat.

# **Akkubetrieb**

Wenn sich ein aufgeladener Akku im Tablet befindet und das Tablet nicht an eine externe Stromquelle angeschlossen ist, wird er mit Akkustrom betrieben. Wenn sich ein aufgeladener Akku im Tablet befindet und das Netzteil nicht am Tablet angeschlossen ist, wechselt das Tablet automatisch in den Akkubetrieb und die Helligkeit des Displays wird verringert, um die Akkunutzungsdauer zu verlängern. Der Akku im Tablet entlädt sich langsam, wenn das Tablet ausgeschaltet und nicht am Netzstrom angeschlossen ist. Wenn das Tablet an der Tastatur angebracht ist, wird das System so lange vom Akku der Tastatur betrieben, bis der Akku der Tastatur ein kritisches Niveau erreicht. Zu diesem Zeitpunkt wechselt das System zum Akku des Tablets.

Die Nutzungsdauer des Computer-Akkus kann unterschiedlich ausfallen. Sie hängt von den Einstellungen in der Energiekontrolle, auf dem Computer ausgeführten Programmen, der Helligkeit des Displays, an das Tablet angeschlossene externe Geräte und anderen Faktoren ab.

**HINWEIS:** In der Tastatur befindet sich ein sekundärer Akku. Wenn das Tablet an der Tastatur angebracht ist, wird das System über den Akku der Tastatur betrieben.

### **Werksseitig versiegelter Akku**

Ihr Computer verfügt über zwei interne, wiederaufladbare Akkus, die nur von einem autorisierten Servicepartner ausgetauscht werden können. Um den Status Ihres Akkus zu prüfen oder wenn die Kapazität des Akkus nachlässt, führen Sie Akku-Test unter Hilfe und Support aus. Um Informationen zum Akku aufzurufen, geben Sie auf der Startseite Support ein. Wählen Sie die Anwendung **HP Support Assistant** und dann **Batterie und Leistung** aus. Wenn der Akku-Test meldet, dass der Akku ausgetauscht werden muss, wenden Sie sich an den Support.

Versuchen Sie nicht, den werkseitig versiegelten Akku zu entfernen oder zu ersetzen. Das Entfernen oder Ersetzen des Akkus könnte Auswirkungen auf die Gewährleistung haben. Wenn sich der Akku nicht mehr aufladen lässt, kontaktieren Sie den Support.

Wenn ein Akku das Ende seiner Lebensdauer erreicht hat, entsorgen Sie ihn nicht über den Hausmüll. Entsorgen Sie Computer-Akkus gemäß den lokalen Gesetzen und Bestimmungen.

### **Einsparen von Akkuenergie**

Tipps zum Einsparen von Akkuenergie und zur Maximierung der Akkulebensdauer:

- Verringern Sie die Displayhelligkeit.
- **Wählen Sie Energiesparmodus im Fenster "Energieoptionen".**
- Schalten Sie Wireless-Geräte aus, wenn Sie diese nicht verwenden.
- Trennen Sie alle externen Geräte, die nicht verwendet werden und nicht an einer externen Stromquelle angeschlossen sind, beispielsweise eine externe Festplatte, die an einem USB-Anschluss angeschlossen ist.
- Beenden Sie den Zugriff auf alle nicht verwendeten externen Speicher- und Erweiterungskarten, deaktivieren oder entnehmen Sie sie.
- Leiten Sie vor einer Unterbrechung der Arbeit den Energiesparmodus oder den Ruhezustand ein, oder fahren Sie den Computer herunter.

### **Feststellen eines niedrigen Akkuladestands**

Wenn ein Akku als einzige Stromversorgung des Computers verwendet wird und der Ladestand des Akkus niedrig oder kritisch ist, reagiert der Computer folgendermaßen:

Die Akkuanzeige (nur bestimmte Modelle) weist auf einen niedrigen bzw. kritischen Akkuladestand hin.

– ODER –

Das Symbol für die Energieanzeige am Windows-Desktop zeigt einen niedrigen oder kritischen Akkustand an.

HINWEIS: Weitere Informationen zur Energieanzeige finden Sie unter ["Verwenden der](#page-61-0) [Energieanzeige und der Energieeinstellungen" auf Seite 52.](#page-61-0)

Auf einen kritischen Akkuladestand reagiert der Computer auf folgende Weise:

- Wenn der Ruhezustand deaktiviert und der Computer eingeschaltet oder im Energiesparmodus ist, verbleibt der Computer kurz im Energiesparmodus und schaltet dann ab, wobei alle nicht gespeicherten Daten verloren gehen.
- Wenn der Ruhezustand aktiviert und der Computer eingeschaltet ist oder sich im Energiesparmodus befindet, leitet der Computer den Ruhezustand ein.

## **Beheben eines niedrigen Akkuladestands**

#### **Beheben eines niedrigen Akkuladestands, wenn eine externe Stromquelle vorhanden ist**

- Schließen Sie das Netzteil an.
- Verbinden Sie die Tastatur mit dem Tablet.
- Schließen Sie ein optionales Netzteil an, das als Zubehör von HP erworben wurde.

#### **Beheben eines niedrigen Akkuladestands, wenn keine Stromquelle verfügbar ist**

Speichern Sie Ihre Arbeit und fahren Sie den Computer herunter.

#### **Beheben eines niedrigen Akkuladestands, wenn der Computer den Ruhezustand nicht beenden kann**

Wenn die Stromversorgung des Computers nicht mehr ausreicht, um den Ruhezustand zu beenden, führen Sie die folgenden Schritte aus:

- **1.** Schließen Sie das Netzteil an den Computer und an eine Netzsteckdose an.
- **2.** Drücken Sie zum Beenden des Ruhezustands die Betriebstaste.

# **Betrieb mit Netzstrom**

Informationen zum Anschließen an die externe Netzstromversorgung finden Sie auf dem Poster *Setup-Anweisungen*, das im Versandkarton des Computers enthalten ist.

Der Computer verbraucht keine Akkuenergie, wenn er über ein zugelassenes Netzteil an eine externe Stromquelle oder ein optionales Docking- oder Erweiterungsgerät angeschlossen ist.

**VORSICHT!** Um mögliche Sicherheitsrisiken zu vermeiden, darf nur das mit dem Computer gelieferte Netzteil, ein von HP bereitgestelltes Ersatznetzteil oder ein von HP erworbenes Netzteil verwendet werden.

Schließen Sie den Computer in den folgenden Situationen an das Stromnetz an:

**VORSICHT!** Laden Sie den Computerakku nicht an Bord von Flugzeugen auf.

- Beim Aufladen oder Kalibrieren eines Akkus
- Beim Installieren oder Aktualisieren von Systemsoftware
- Beim Beschreiben einer Disc (nur bestimmte Modelle)
- Bei der Defragmentierung von Computern mit internen Festplatten
- Beim Durchführen einer Sicherung oder Wiederherstellung

Wenn Sie den Computer an eine externe Stromquelle anschließen, geschieht Folgendes:

- Der Akku wird aufgeladen.
- Die Displayhelligkeit wird erhöht.
- Das Symbol für die Energieanzeige im Infobereich der Taskleiste verändert sich.

Wenn Sie den Computer von der externen Stromversorgung trennen, geschieht Folgendes:

- Der Computer schaltet auf den Betrieb mit Akkustrom um.
- Die Helligkeit des Displays wird automatisch verringert, um die Nutzungsdauer des Akkus zu verlängern.
- Das Symbol für die Energieanzeige im Infobereich der Taskleiste verändert sich.

### **Beseitigen von Problemen mit der Stromversorgung**

Prüfen Sie das Netzteil, wenn der Computer bei Netzstromversorgung eines der folgenden Symptome aufweist:

- Der Computer lässt sich nicht einschalten.
- Das Display wird nicht eingeschaltet.
- Die Betriebsanzeigen leuchten nicht.

So prüfen Sie das Netzteil:

- **1.** Fahren Sie den Computer herunter.
- **2.** Schließen Sie das Netzteil an den Computer und dann an eine Netzsteckdose an.
- **3.** Schalten Sie den Computer ein.
	- Wenn die Betriebsanzeigen *leuchten*, funktioniert das Netzteil ordnungsgemäß.
	- Wenn die Betriebsanzeigen *nicht leuchten*, sollten Sie die Verbindung zwischen dem Netzteil und dem Computer und die Verbindung zwischen dem Netzteil und der Netzsteckdose prüfen, um sicherzugehen, dass die Verbindungen in Ordnung sind.
	- Wenn die Verbindungen in Ordnung sind und die Betriebsanzeigen weiterhin *nicht leuchten*, funktioniert das Netzteil nicht ordnungsgemäß und sollte ausgetauscht werden.

Wenden Sie sich an den Support, um Informationen zum Erwerb eines Ersatznetzteils zu erhalten.

# **HP CoolSense (nur ausgewählte Modelle)**

HP CoolSense  $\blacktriangleright$  erkennt automatisch, wenn Ihr Computer sich nicht in einer horizontalen Position befindet. Die Einstellungen für die Leistung und den Lüfter werden daraufhin angepasst, um die Oberflächentemperatur Ihres Computers in einem optimalen Bereich zu halten.

Wenn HP CoolSense ausgeschaltet ist, wird die Position des Computers nicht erkannt, und für die Leistungs- und Lüfteroptionen werden die Werkseinstellungen verwendet. Folglich könnte die Oberflächentemperatur des Computers höher sein, als wenn HP CoolSense eingeschaltet ist.

So schalten Sie CoolSense aus oder ein:

**▲** Geben Sie auf dem Startbildschirm Coolsense ein, und wählen Sie dann **HP CoolSense**.

# **Aktualisieren der Inhalte Ihrer Software mit Intel Smart Connect Technology (nur bestimmte Modelle)**

Wenn sich Ihr Computer im Energiesparmodus befindet, wird der Energiesparmodus regelmäßig durch die Intel® Smart Connect Technology beendet. Wenn eine Netzwerkverbindung verfügbar ist, aktualisiert Smart Connect offene Apps wie Ihre E-Mail-Eingangsordner, Sites von sozialen Netzen

und Nachrichtenseiten. Anschließend kehrt der Computer in den Energiesparmodus zurück. Smart Connect synchronisiert auch Inhalte, die offline erstellt wurden, z. B. E-Mails. Wenn der Computer den Energiesparmodus beendet, haben Sie sofort Zugriff auf die aktualisierten Informationen.

**▲** Um diese Funktion zu aktivieren oder die Einstellungen manuell anzupassen, geben Sie im Startbildschirm smart ein und wählen Sie dann **Intel® Smart Connect Technology**.

# **Herunterfahren (Abschalten) des Computers**

**ACHTUNG:** Nicht gespeicherte Daten gehen verloren, wenn der Computer heruntergefahren wird. Vergessen Sie nicht, Ihre Arbeit zu speichern, bevor Sie den Computer herunterfahren.

Der Befehl "Herunterfahren" schließt alle geöffneten Programme, einschließlich des Betriebssystems. Display und Computer werden ausgeschaltet.

Fahren Sie den Computer in den folgenden Situationen herunter:

- Wenn Sie ein externes Hardwaregerät an einem anderen Anschluss als einem USB- oder Video-Anschluss anschließen
- Wenn der Computer längere Zeit nicht verwendet wird und an keine externe Stromquelle angeschlossen ist

Auch wenn Sie den Computer über die Betriebstaste herunterfahren können, sollten Sie den Computer über den Windows-Befehl "Herunterfahren" ausschalten:

HINWEIS: Befindet sich der Computer im Energiesparmodus oder im Ruhezustand, müssen Sie diesen Modus zunächst beenden, bevor das System durch kurzes Drücken der Betriebstaste heruntergefahren werden kann.

- **1.** Speichern Sie Ihre Daten und schließen Sie alle geöffneten Programme.
- **2.** Zeigen Sie auf der Startseite in die obere oder untere rechte Ecke des Bildschirms, um die Charms aufzurufen.
- **3.** Klicken Sie auf **Einstellungen**, dann auf das Symbol **Stromversorgung** und anschließend auf **Herunterfahren**.

– ODER –

Klicken Sie mit der rechten Maustaste auf die Schaltfläche **Start** in der linken unteren Ecke des Bildschirms, wählen Sie **Herunterfahren**, und danach **Herunterfahren**.

Wenn der Computer nicht reagiert und Sie ihn daher nicht mit den oben genannten Methoden herunterfahren können, versuchen Sie es mit den folgenden Notabschaltverfahren in der angegebenen Reihenfolge:

So fahren Sie ein nicht reagierendes Tablet herunter:

**▲** Drücken Sie gleichzeitig die Windows-Taste und die Betriebstaste.

So fahren Sie ein nicht reagierendes Tablet herunter, wenn es an die Tastatur angeschlossen ist:

- Drücken Sie strg+alt+entf, klicken Sie auf das Symbol **Stromversorgung** und wählen Sie **Herunterfahren**.
- Halten Sie die Betriebstaste mindestens 5 Sekunden lang gedrückt.
- Trennen Sie den Computer von der externen Stromquelle.

# **7 Computer warten und pflegen**

Es ist sehr wichtig, den Computer regelmäßig zu warten, damit er in optimalem Zustand bleibt. In diesem Kapitel erfahren Sie, wie Sie die Leistungsfähigkeit Ihres Computers verbessern können, indem Sie beispielsweise eine Defragmentierung und Datenträgerbereinigung ausführen. Sie erhalten außerdem Informationen darüber, wie Sie Ihre Programme und Treiber aktualisieren können, sowie Anweisungen zur Reinigung Ihres Computers und Tipps für die Mitnahme des Computers auf Reisen.

# **Verbessern der Leistung**

Jeder Benutzer legt Wert auf einen schnellen Computer. Indem Sie regelmäßige Wartungsaufgaben wie Defragmentierung und Datenträgerbereinigung ausführen, können Sie die Leistungsfähigkeit Ihres Computers erheblich verbessern. Wenn der Computer älter ist, sollten Sie in Betracht ziehen, größere Laufwerke zu installieren und den RAM-Speicher zu erweitern.

### **Umgang mit Laufwerken**

Beachten Sie beim Umgang mit Laufwerken folgende Vorsichtsmaßnahmen:

- Schalten Sie den Computer aus, bevor Sie ein Laufwerk aus- oder einbauen. Wenn Sie sich nicht sicher sind, ob der Computer ausgeschaltet ist oder sich im Energiesparmodus oder Ruhezustand befindet, schalten Sie ihn zunächst ein, und fahren Sie ihn dann über das Betriebssystem herunter.
- Bevor Sie ein Laufwerk aus- oder einbauen, entladen Sie statische Elektrizität, indem Sie die unlackierte Metalloberfläche des Laufwerks berühren.
- Vermeiden Sie jede Berührung der Anschlusspins an einem Wechsellaufwerk oder am Computer.
- Setzen Sie ein Laufwerk nicht mit übermäßiger Gewalt in einen Laufwerksschacht ein.
- Wenn der Akku die einzige Stromquelle darstellt, stellen Sie vor dem Beschreiben eines Datenträgers sicher, dass der Akku ausreichend aufgeladen ist.
- Wenn ein Laufwerk per Post versendet werden muss, verpacken Sie es in einer Luftpolster-Versandtasche oder einer vergleichbaren Packung, und kennzeichnen Sie die Sendung als "Zerbrechlich".
- Schützen Sie Laufwerke vor Magnetfeldern. Sicherheitseinrichtungen mit Magnetfeldern sind z. B. Sicherheitsschleusen und Handsucher in Flughäfen. Die Sicherheitseinrichtungen auf Flughäfen, bei denen Handgepäck über ein Förderband läuft, arbeiten normalerweise mit Röntgenstrahlen statt mit Magnetismus und beschädigen Laufwerke daher nicht.
- Entfernen Sie den Datenträger aus einem Laufwerk, bevor Sie das Laufwerk aus dem Laufwerksschacht entfernen, das Laufwerk auf Reisen mitnehmen, es versenden oder lagern.
- Tippen Sie nicht auf der Tastatur, und bewegen Sie den Computer nicht, während das optische Laufwerk einen Schreibvorgang auf eine Disc durchführt. Der Schreibvorgang ist empfindlich gegenüber Erschütterungen.
- Bevor Sie einen Computer bewegen, an den eine externe Festplatte angeschlossen ist, leiten Sie den Energiesparmodus ein, und warten Sie, bis auf dem Display nichts mehr angezeigt wird, oder trennen Sie die externe Festplatte vom Computer.

### **Verwenden der Defragmentierung**

Während Ihrer Arbeit mit dem Computer werden die Dateien auf der Festplatte fragmentiert. Bei einer fragmentierten Festplatte sind die Daten auf der Festplatte nicht zusammenhängend (sequenziell) gespeichert. Daher muss die Festplatte länger suchen, um Dateien zu finden, und der Computer wird langsamer. Bei der Defragmentierung werden die fragmentierten Dateien und Ordner auf der Festplatte wieder zusammengefügt (oder physikalisch neu organisiert), damit das System wieder leistungsfähiger wird.

**HINWEIS:** Für Solid-State-Laufwerke (SSD) muss keine Defragmentierung durchgeführt werden.

Sie müssen die Defragmentierung nur starten, der Vorgang muss nicht überwacht werden. Die Defragmentierung kann jedoch je nach der Größe Ihrer Festplatte und der Anzahl fragmentierter Dateien über eine Stunde in Anspruch nehmen.

HP empfiehlt, Ihre Festplatte mindestens einmal im Monat zu defragmentieren. Sie können die Defragmentierung so einstellen, dass sie einmal im Monat ausgeführt wird. Sie können Ihren Computer aber auch jederzeit manuell defragmentieren.

So führen Sie die Defragmentierung aus:

- **1.** Schließen Sie den Computer an die Netzstromversorgung an.
- **2.** Geben Sie auf dem Startbildschirm Festplatte und dann Festplatte ein.
- **3.** Folgen Sie den Anleitungen auf dem Bildschirm.

Weitere Informationen finden Sie in der Hilfe zur Defragmentierung.

### **Verwenden der Datenträgerbereinigung**

Bei der Datenträgerbereinigung wird die Festplatte nach nicht benötigten Dateien durchsucht. Diese können bedenkenlos gelöscht werden, um Platz auf dem Datenträger freizugeben und den Computer leistungsfähiger zu machen.

So führen Sie die Datenträgerbereinigung durch:

- **1.** Geben Sie auf dem Startbildschirm Festplatte ein, und wählen Sie dann **Anwendungen deinstallieren, um Speicherplatz freizugeben**.
- **2.** Folgen Sie den Anleitungen auf dem Bildschirm.

# **Aktualisieren von Programmen und Treibern**

HP empfiehlt, Ihre Programme und Treiber regelmäßig auf die neuesten Versionen zu aktualisieren. Durch Updates können Probleme behoben und der Computer um neue Funktionen und Optionen erweitert werden. Die Technologie entwickelt sich ständig weiter. Wenn Sie Ihre Programme und Treiber aktualisieren, ist Ihr Computer immer auf dem neuesten Stand. Ältere Grafikkomponenten sind möglicherweise nicht mit der neuesten Spielesoftware kompatibel. Ohne aktuellen Treiber können Sie Ihre Geräte nicht optimal nutzen.

Rufen Sie die Website <http://www.hp.com/support> auf, um die neuesten Programme und Treiber von HP herunterzuladen. Sie können sich auch registrieren, um automatisch benachrichtigt zu werden, sobald ein Update verfügbar ist.

# **Reinigung und Pflege Ihres Computers**

Verwenden Sie folgende Produkte, um Ihren Computer schonend zu reinigen:

- Dimethylbenzylammoniumchlorid in einer maximalen Konzentration von 0,3 Prozent (beispielsweise Einwegtücher, die von verschiedenen Marken angeboten werden).
- Alkoholfreier Glasreiniger
- Wasser mit milder Seifenlösung
- Trockenes Mikrofaser-Reinigungstuch oder Ledertuch (Antistatik-Tuch ohne Öl)
- Antistatik-Wischtücher

**ACHTUNG:** Vermeiden Sie starke Reinigungslösungen, da diese Ihren Computer dauerhaft schädigen können. Wenn Sie nicht sicher sind, ob ein Reinigungsprodukt für Ihren Computer geeignet ist, prüfen Sie die Liste der Inhaltsstoffe und vergewissern Sie sich, dass das Produkt keine Inhaltsstoffe wie Alkohol, Aceton, Ammoniumchlorid, Methylenchlorid und Kohlenwasserstoffe enthält.

Faserstoffe wie Papiertücher können Kratzer auf dem Computer hinterlassen. Mit der Zeit können sich Schmutzpartikel und Reinigungsmittel in den Kratzern festsetzen.

#### **Reinigungsverfahren**

Folgen Sie zur sicheren Reinigung des Computers den in diesem Abschnitt aufgeführten Verfahren.

**VORSICHT!** Um einen Stromschlag oder einen Schaden an den Komponenten zu verhindern, reinigen Sie Ihren Computer nicht, während dieser eingeschaltet ist.

Schalten Sie den Computer aus.

Trennen Sie den Computer von der externen Stromversorgung.

Trennen Sie die Verbindung zu allen externen Geräten mit eigener Stromversorgung.

**ACHTUNG:** Um eine Beschädigung der internen Komponenten zu vermeiden, sprühen Sie keine Reinigungsmittel oder Flüssigkeiten direkt auf die Computeroberfläche. Flüssigkeiten, die auf die Oberfläche tropfen, können interne Komponenten dauerhaft beschädigen.

#### **Reinigen des Displays (All-in-Ones oder Notebooks)**

Wischen Sie das Display vorsichtig mit einem weichen, fusselfreien Tuch ab, das mit einem *alkoholfreien* Glasreiniger angefeuchtet ist. Achten Sie darauf, dass das Display vollständig trocken ist, bevor Sie es schließen.

#### **Reinigen der Seiten oder der Abdeckung**

Verwenden Sie zur Reinigung der Seiten oder der Abdeckung ein mit einer der oben genannten Reinigungslösungen angefeuchtetes weiches Mikrofasertuch oder Fensterleder, oder verwenden Sie ein entsprechendes Einwegtuch.

HINWEIS: Reinigen Sie die Abdeckung des Computers mit kreisenden Bewegungen, um Schmutz und Rückstände leichter zu entfernen.

#### **Reinigen des TouchPads, der Tastatur und der Maus**

**VORSICHT!** Um das Risiko von Stromschlägen oder Beschädigungen der internen Komponenten zu verringern, verwenden Sie zum Reinigen der Tastatur keinen Staubsaugeraufsatz. Durch einen Staubsauger kann Haushaltsschmutz auf die Tastaturoberfläche gelangen.

**ACHTUNG:** Um eine Beschädigung der internen Komponenten zu vermeiden, passen Sie auf, dass keine Flüssigkeiten zwischen die Tasten gelangen.

- Verwenden Sie zur Reinigung des TouchPads, der Tastatur oder der Maus ein mit einer der oben genannten Reinigungslösungen angefeuchtetes weiches Mikrofasertuch oder Fensterleder, oder verwenden Sie ein entsprechendes Einwegtuch.
- Verwenden Sie eine Druckluftdose mit Röhrchenaufsatz, um zu verhindern, dass die Tasten verklemmen, und um Staub, Fusseln und andere Fremdkörper, die sich zwischen den Tasten angesammelt haben, zu entfernen.

# **Transportieren oder Versenden des Computers**

Im Folgenden finden Sie einige Tipps für den sicheren Transport bzw. Versand Ihres Computers.

- Bereiten Sie den Computer für den Versand oder eine Reise vor:
	- Bringen Sie das Tablet an der Tastatur an, um den Tablet-Bildschirm zu schützen.
	- Sichern Sie Ihre Daten auf einem externen Laufwerk.
	- Entfernen Sie alle Discs und externen Speicher- und Erweiterungskarten aus dem Computer.
	- Schalten Sie alle externen Geräte aus, und trennen Sie sie vom Computer.
	- Fahren Sie den Computer herunter.
- Nehmen Sie eine Sicherungskopie Ihrer Daten mit. Bewahren Sie die gesicherten Daten getrennt von Ihrem Computer auf.
- Nehmen Sie den Computer auf Flugreisen im Handgepäck mit. Geben Sie ihn nicht mit dem restlichen Gepäck auf.
- **ACHTUNG:** Schützen Sie Laufwerke vor Magnetfeldern. Sicherheitseinrichtungen mit Magnetfeldern sind z. B. Sicherheitsschleusen und Handsucher in Flughäfen. Die Sicherheitseinrichtungen auf Flughäfen, bei denen Handgepäck über ein Förderband läuft, arbeiten normalerweise mit Röntgenstrahlen statt mit Magnetismus und beschädigen Laufwerke daher nicht.
- Wenn Sie den Computer während des Fluges verwenden möchten, müssen Sie sich zuvor bei der Fluggesellschaft erkundigen, ob dies zulässig ist. Ob Sie während des Flugs einen Computer verwenden dürfen, liegt im Ermessen der Fluggesellschaft.
- Wenn Sie den Computer oder ein Laufwerk verschicken, verwenden Sie eine Schutzverpackung, und kennzeichnen Sie die Sendung als "Zerbrechlich".
- Wenn ein Wireless-Gerät im Computer installiert ist, ist die Verwendung dieser Geräte in einigen Umgebungen möglicherweise eingeschränkt. Solche Einschränkungen können an Bord von Flugzeugen, in Krankenhäusern, in explosionsgefährdeten Bereichen oder unter anderen gefährlichen Bedingungen gelten. Wenn Sie sich nicht sicher sind, welche Vorschriften für die

Verwendung eines bestimmten Geräts gelten, fragen Sie vor dem Einschalten des Computers um Erlaubnis.

- Bei internationalen Reisen beachten Sie folgende Empfehlungen:
	- Informieren Sie sich über die für Computer gültigen Zollbestimmungen der Länder bzw. Region, die Sie bereisen.
	- Informieren Sie sich über die Anforderungen hinsichtlich Netzkabel, Netzteil und Adapter für die bereiste Region. Spannung und Frequenz des Stromnetzes sowie die Form von Steckern und Steckdosen sind in den verschiedenen Ländern unterschiedlich.
	- **VORSICHT!** Verwenden Sie zum Anschließen des Computers an das örtliche Stromnetz keine Spannungskonverter, die für Elektrokleingeräte angeboten werden. Es kann sonst zu Feuer, einem elektrischen Schlag oder Geräteschäden kommen.

# **8 Computer und Daten schützen**

Die Tabletsicherheit ist unabdinglich, um unerlaubten Datenzugriff zu verhindern und die Integrität und die Verfügbarkeit Ihrer Daten zu schützen. Die Standardsicherheitslösungen des Windows-Betriebssystems, HP Anwendungen, Setup Utility (BIOS), welches nicht zu Windows gehört, sowie andere Software von Fremdherstellern tragen dazu bei, Ihren Computer vor verschiedenen Risiken zu schützen, beispielsweise vor Viren, Würmern und anderen bösartigen Codes.

**WICHTIG:** Einige der in diesem Handbuch beschriebenen Sicherheitsmerkmale sind auf Ihrem Computer möglicherweise nicht verfügbar.

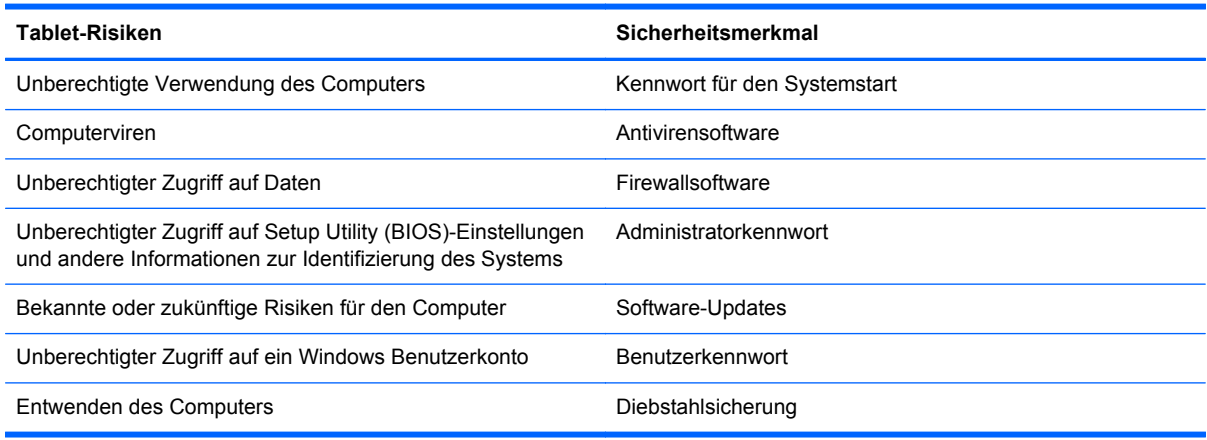

# **Verwenden von Kennwörtern**

Ein Kennwort ist eine Reihe von Zeichen, die Sie zum Schutz der Daten auf Ihrem Computer und der Sicherheit von Online-Transaktionen festlegen. Es können mehrere Typen von Kennwörtern festgelegt werden. Wenn Sie z. B. Ihren Computer erstmalig einrichten, werden Sie aufgefordert, ein Benutzerkennwort einzurichten, um Ihren Computer zu schützen. Weitere Kennwörter können unter Windows eingerichtet werden und auch in HP Setup Utility (BIOS), das auf Ihrem Computer vorinstalliert ist.

Sie können für eine Funktion in Setup Utility (BIOS) und für eine Windows Sicherheitsfunktion auch dasselbe Kennwort verwenden.

Beachten Sie folgende Tipps für das Einrichten und Speichern von Kennwörtern:

- Um zu vermeiden, dass Sie nicht mehr auf den Computer zugreifen können, notieren Sie sich jedes Kennwort, und bewahren Sie es an einem sicheren Ort auf, der sich nicht in der Nähe des Computers befindet. Speichern Sie Kennwörter nicht in einer Datei auf dem Computer.
- Befolgen Sie beim Einrichten des Kennworts die Anforderungen des Programms.
- Ändern Sie Ihre Kennwörter mindestens alle drei Monate.
- Ein Kennwort ist idealerweise lang und besteht aus Buchstaben, Satzzeichen, Symbolen und Zahlen.
- Bevor Sie Ihren Computer einem Servicepartner übergeben, sichern Sie Ihre Dateien, löschen Sie alle vertraulichen Dateien, und setzen Sie alle Kennworteinstellungen zurück.
<span id="page-72-0"></span>Geben Sie auf dem Startbildschirm HP Support Assistant ein, und wählen Sie dann die App **HP Support Assistant**, um zusätzliche Informationen über Windows-Kennwörter, z. B. Kennwörter für den Bildschirmschoner, zu erhalten.

### **Einrichten von Kennwörtern unter Windows**

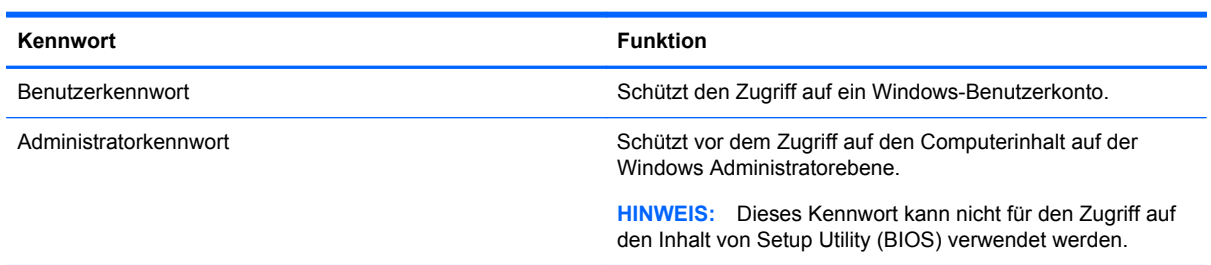

### **Einrichten von Kennwörtern in Setup Utility (BIOS)**

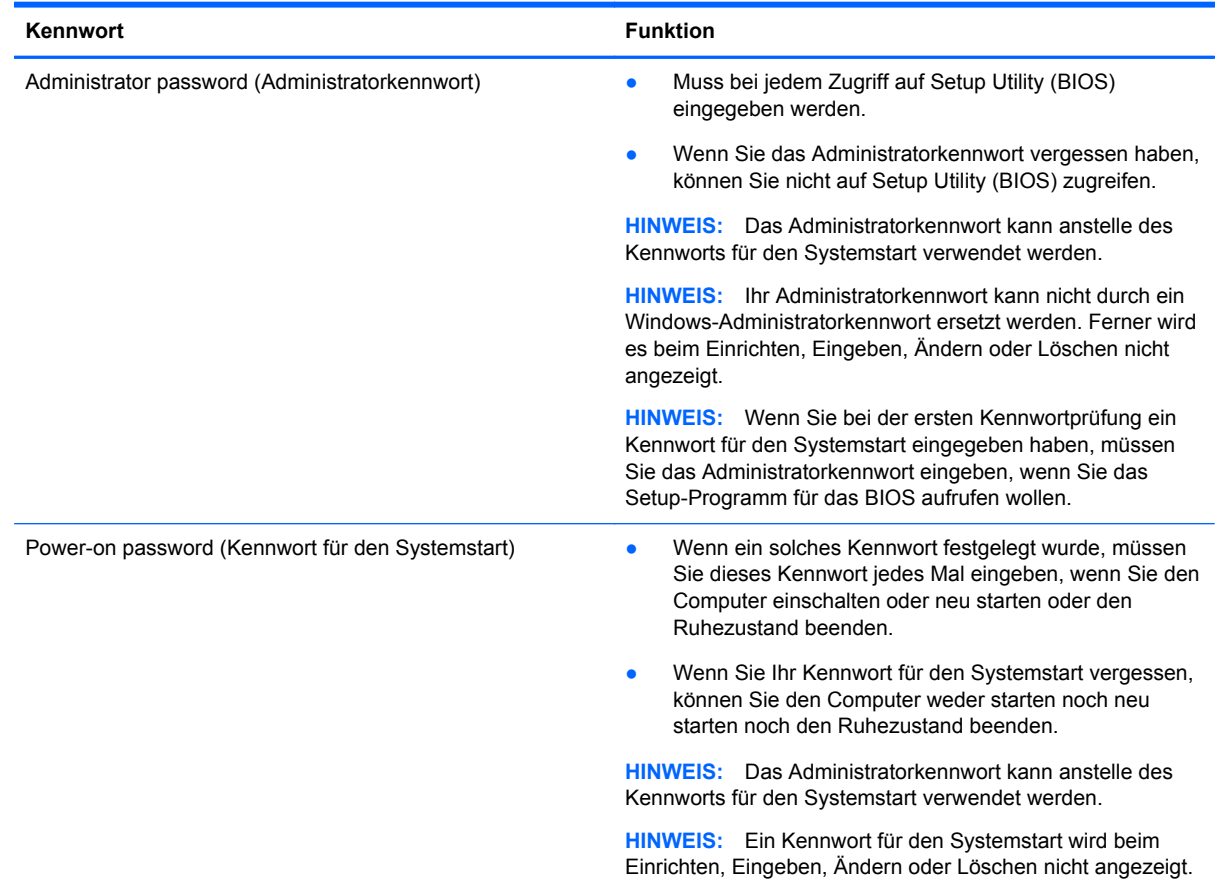

<span id="page-73-0"></span>So richten Sie ein Administratorkennwort oder ein Kennwort für den Systemstart in Setup Utility (BIOS) ein bzw. ändern oder löschen es:

- **1.** Wenn Sie die Setup Utility für das BIOS starten wollen, schalten Sie den Computer ein bzw. starten Sie ihn neu; drücken Sie dann sofort die esc-Taste und danach f10.
- **2.** Wählen Sie mithilfe der Pfeiltasten die Option **Security** (Sicherheit), und folgen Sie den Anleitungen auf dem Bildschirm.

Die Änderungen werden beim Neustart des Computers wirksam.

## **TPM Embedded Security Device (TPM Embedded Security Gerät – bestimmte Modelle)**

Das TPM (Trusted Platform Module) bietet zusätzliche Sicherheit für Ihren Computer. Sie können die TPM-Einstellungen in Setup Utility ändern. Informationen zur Änderung der Einstellungen für Setup Utility finden Sie in ["Verwenden der Setup Utility \(BIOS\) und HP PC Hardware Diagnostics \(UEFI\)"](#page-76-0) [auf Seite 67](#page-76-0).

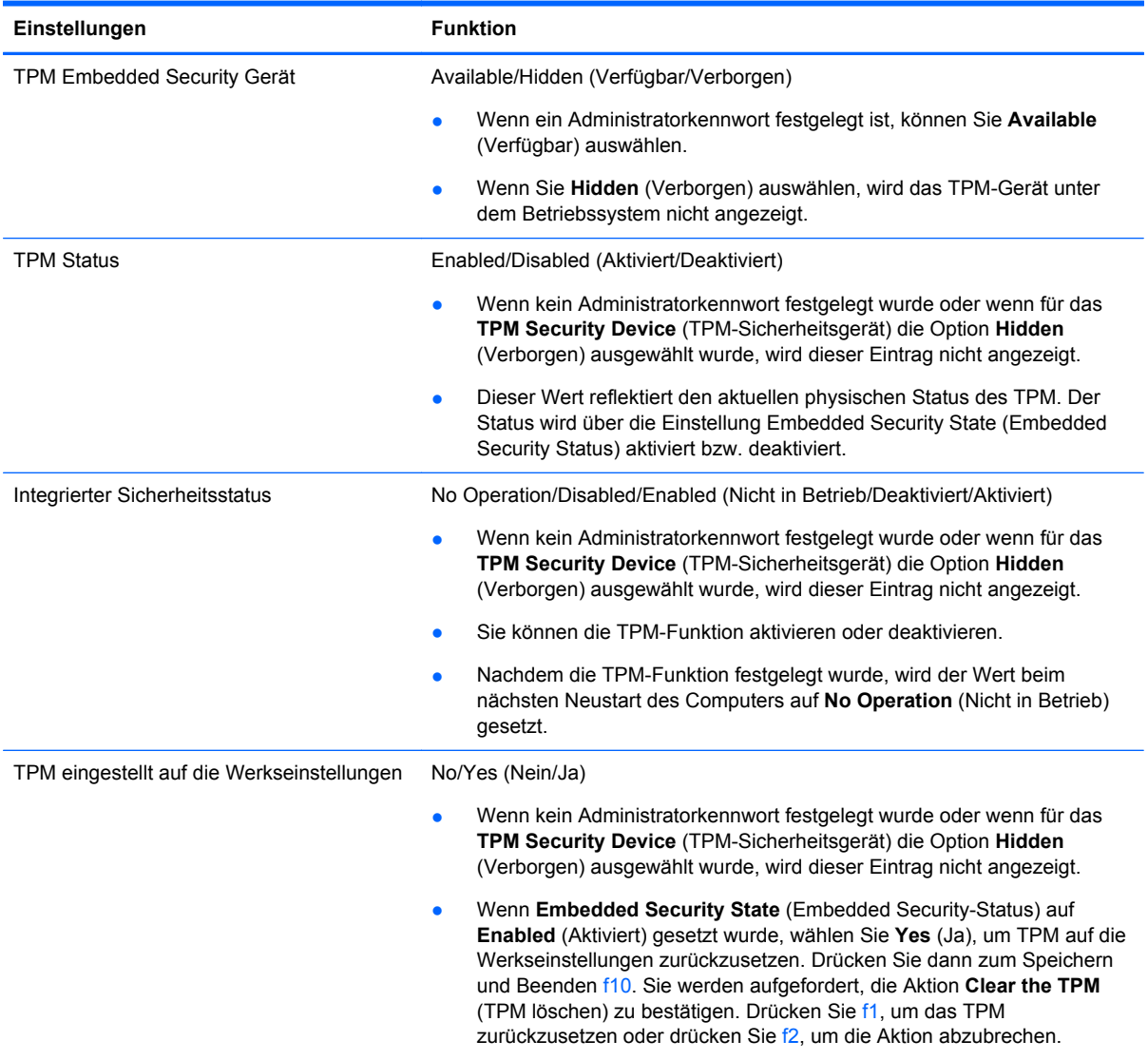

In der folgenden Tabelle sind die TPM-Einstellungen in Setup Utility beschrieben.

## <span id="page-74-0"></span>**Verwenden von Internetsicherheitssoftware**

Wenn Sie Ihren Computer verwenden, um auf E-Mails, ein Netzwerk oder das Internet zuzugreifen, setzen Sie Ihren Computer möglicherweise Computerviren, Spyware und anderen Online-Bedrohungen aus. Um Ihren Computer zu schützen, ist möglicherweise Internetsicherheitssoftware mit Antiviren- und Firewallfunktionen auf Ihrem Computer als Testversion vorinstalliert. Um dauerhaften Schutz vor neuen Viren und anderen Sicherheitsrisiken zu gewährleisten, muss die Sicherheitssoftware regelmäßig aktualisiert werden. Es wird dringend empfohlen, ein Upgrade auf die Vollversion durchzuführen oder ein Antivirenprogramm Ihrer Wahl zu erwerben, um den umfassenden Schutz Ihres Computers zu gewährleisten.

### **Verwenden von Antivirensoftware**

Computerviren können Programme, Utilities oder das Betriebssystem außer Funktion setzen oder zu deren anormalem Verhalten führen. Antivirensoftware kann die meisten Viren erkennen, zerstören und, in den meisten Fällen, den durch sie verursachten Schaden reparieren.

Um dauerhaften Schutz vor neuen Viren zu gewährleisten, muss die Antivirensoftware regelmäßig aktualisiert werden.

Möglicherweise ist ein Antivirenprogramm auf Ihrem Computer vorinstalliert. Es wird dringend empfohlen ein Antivirenprogramm Ihrer Wahl zu erwerben, um den umfassenden Schutz Ihres Computers zu gewährleisten.

Um weitere Informationen über Computerviren zu erhalten, geben Sie auf dem Startbildschirm HP Support Assistant ein, und wählen Sie dann die App **HP Support Assistant**.

### **Verwenden von Firewallsoftware**

Firewalls verhindern unberechtigten Zugriff auf ein System oder Netzwerk. Eine Firewall kann ein Softwareprogramm sein, das Sie auf Ihrem Computer und/oder in einem Netzwerk installieren. Eine Firewall kann auch eine Kombination aus Hardware und Software sein.

Es gibt zwei Arten von Firewalls:

- Host-basierte Firewall Software, die nur den Computer schützt, auf dem sie installiert ist.
- Netzwerk-basierte Firewall Diese Firewall wird zwischen Ihrem DSL- oder Kabelmodem und Ihrem Heimnetzwerk installiert, um alle Computer im Netzwerk zu schützen.

Wenn eine Firewall in einem System installiert wurde, werden alle ankommenden und abgehenden Daten überwacht und mit einer Reihe von benutzerdefinierten Sicherheitskriterien verglichen. Alle Daten, die diesen Kriterien nicht entsprechen, werden geblockt.

## **Installieren von Software-Updates**

Auf Ihrem Computer installierte Software von HP, Windows und Drittanbietern sollte regelmäßig aktualisiert werden, um Sicherheitsprobleme zu beseitigen und die Softwareleistung zu verbessern. Weitere Informationen finden Sie unter ["Aktualisieren von Programmen und Treibern" auf Seite 58.](#page-67-0)

### **Installieren kritischer Sicherheits-Updates**

HP empfiehlt, die ursprünglich auf Ihrem Computer installierten Softwareprogramme und Treiber regelmäßig zu aktualisieren. Rufen Sie die Website <http://www.hp.com/go/contactHP>auf, um die neuesten Versionen herunterzuladen. Sie können sich auch auf dieser Website registrieren, um automatisch benachrichtigt zu werden, sobald ein Update verfügbar ist.

<span id="page-75-0"></span>Wenn Sie nach dem Kauf Ihres Computers Software von Drittanbietern installiert haben, sollten Sie die Software regelmäßig aktualisieren. Softwarehersteller stellen Software-Updates für ihre Produkte zur Verfügung, um Sicherheitsprobleme zu beheben und die Funktionalität der Software zu verbessern.

### **Installieren von Updates für Software von HP und Drittanbietern**

HP empfiehlt, die ursprünglich auf Ihrem Computer installierten Softwareprogramme und Treiber regelmäßig zu aktualisieren. Rufen Sie die Website <http://www.hp.com/go/contactHP>auf, um die neuesten Versionen herunterzuladen. Sie können sich auch auf dieser Website registrieren, um automatisch benachrichtigt zu werden, sobald ein Update verfügbar ist.

Wenn Sie nach dem Kauf Ihres Computers Software von Drittanbietern installiert haben, sollten Sie die Software regelmäßig aktualisieren. Softwarehersteller stellen Software-Updates für Ihre Produkte zur Verfügung, um Sicherheitsprobleme zu beheben und die Funktionalität der Software zu verbessern.

# **Schützen Ihres Wireless-Netzwerks**

Aktivieren Sie immer Sicherheitsmerkmale, wenn Sie ein Wireless-Netzwerk einrichten. Weitere Informationen finden Sie unter ["Schützen Ihres WLAN" auf Seite 22.](#page-31-0)

## **Sichern Ihrer Softwareanwendungen und Daten**

Sichern Sie Ihre Softwareanwendungen und Daten regelmäßig, um Datenverluste oder beschädigungen durch Virenbefall oder einen Software- bzw. Hardwareausfall zu vermeiden. Weitere Informationen finden Sie unter ["Sichern, auf einen Wiederherstellungspunkt zurücksetzen und](#page-79-0) [wiederherstellen" auf Seite 70](#page-79-0).

# <span id="page-76-0"></span>**9 Verwenden der Setup Utility (BIOS) und HP PC Hardware Diagnostics (UEFI)**

Setup Utility bzw. das BIOS (Basic Input/Output System) steuert die Kommunikation zwischen allen Ein- und Ausgabegeräten im System (z. B. Festplatten, Display, Tastatur, Maus und Drucker). Setup Utility (BIOS) enthält Einstellungen für die angeschlossenen Geräte, die Boot-Reihenfolge des Computers und die Größe des System- und Erweiterungsspeichers.

## **Starten von Setup Utility (BIOS)**

Wenn Sie die Setup Utility für das BIOS starten wollen, schalten Sie den Computer ein bzw. starten Sie ihn neu; drücken Sie dann sofort die esc-Taste und danach f10.

Informationen über die Navigationstasten in Setup Utility (BIOS) werden unten im Bildschirm angezeigt.

**HINWEIS:** Gehen Sie äußerst vorsichtig vor, wenn Sie Änderungen in Setup Utility (BIOS) vornehmen. Wenn falsche Einstellungen vorgenommen werden, funktioniert der Computer möglicherweise nicht mehr ordnungsgemäß.

# **Aktualisieren des BIOS**

Auf der HP Website stehen unter Umständen aktualisierte BIOS-Versionen zum Download bereit.

Üblicherweise werden die BIOS-Updates auf der HP Website in Form von komprimierten Dateien, so genannten *SoftPaqs*, bereitgestellt.

Einige Softwarepakete, die heruntergeladen werden können, enthalten eine Infodatei (README.TXT), die Hinweise zur Installation und zur Fehlerbeseitigung bei der Datei enthält.

### **Ermitteln der BIOS-Version**

Um festzustellen, ob die verfügbaren BIOS-Updates aktueller als die auf Ihrem Computer installierte BIOS-Version sind, müssen Sie zunächst die Version Ihres momentan vorhandenen System-BIOS ermitteln.

Versionsangaben für das BIOS (auch *ROM-Datum* und *System-BIOS* genannt) können angezeigt werden, indem Sie fn+esc drücken (wenn Windows bereits geladen ist) oder indem Sie Setup Utility (BIOS) verwenden.

- **1.** Starten Sie Setup Utility (BIOS) (siehe "Starten von Setup Utility (BIOS)" auf Seite 67).
- **2.** Wählen Sie mit den Pfeiltasten die Option **Hauptmenü**, und notieren Sie die BIOS-Versionsnummer.
- <span id="page-77-0"></span>**3.** Um Setup Utility (BIOS) zu beenden, ohne eventuell vorgenommene Änderungen zu speichern, wählen Sie mit den Pfeiltasten **Exit** (Beenden) aus, klicken dann auf **Exit Discarding Changes** (Beenden ohne Speichern der Änderungen) und drücken die **Eingabetaste**.
- **4.** Klicken Sie auf **Ja**.

### **Herunterladen eines BIOS-Update**

**ACHTUNG:** Um das Risiko von Schäden am Computer oder einer fehlerhaften Installation zu verringern, sollten Sie ein Update des System-BIOS nur herunterladen und installieren, wenn der Computer über das Netzteil an eine zuverlässige externe Stromquelle angeschlossen ist. Ein BIOS-Update sollte nicht heruntergeladen oder installiert werden, solange der Computer mit Akkustrom betrieben wird, mit einem optionalen Dockingprodukt verbunden oder an eine optionale Stromquelle angeschlossen ist. Beim Herunterladen und Installieren muss Folgendes beachtet werden:

Unterbrechen Sie nicht die Stromzufuhr zum Gerät, indem Sie das Netzkabel aus der Steckdose ziehen.

Schalten Sie den Computer nicht aus und leiten Sie nicht den Energiesparmodus ein.

Es dürfen keine Geräte eingesetzt oder entfernt oder Kabel angeschlossen bzw. abgezogen werden.

- **1.** Geben Sie auf der Startseite Support ein und wählen Sie dann die App **HP Support Assistant**.
- **2.** Klicken Sie auf **Updates und Optimierungen** und dann auf **Jetzt nach HP Updates suchen**.
- **3.** Folgen Sie den Anleitungen auf dem Bildschirm.
- **4.** Gehen Sie im Download-Bereich wie folgt vor:
	- **a.** Suchen Sie nach dem BIOS-Update, das aktueller ist als die derzeitige BIOS-Version auf Ihrem Computer. Wenn das Update jünger ist als Ihr BIOS, notieren Sie sich Datum, Name bzw. andere Kennzeichnungen. Möglicherweise benötigen Sie diese Informationen später, um das Update nach dem Herunterladen auf Ihrer Festplatte zu identifizieren.
	- **b.** Folgen Sie den Anleitungen auf dem Bildschirm zum Herunterladen Ihrer Auswahl auf die Festplatte.

Wenn das Update aktueller ist als Ihr BIOS, notieren Sie sich den Pfad zu dem Verzeichnis auf der Festplatte, in dem das BIOS-Update gespeichert wird. Sie müssen bei der Installation des Updates auf diesen Pfad zugreifen.

**HINWEIS:** Wenn Sie Ihren Computer in ein Netzwerk einbinden, sprechen Sie vor der Installation von Software-Updates, insbesondere von System-BIOS-Updates, mit Ihrem Netzwerkadministrator.

Es gibt verschiedene Installationsverfahren für BIOS-Updates. Befolgen Sie die Anleitungen, die nach dem Herunterladen auf dem Bildschirm angezeigt werden. Wenn keine Anleitungen angezeigt werden, gehen Sie folgendermaßen vor:

- **1.** Geben Sie im Startbildschirm Datei ein und wählen Sie dann **Datei-Explorer**.
- **2.** Klicken Sie auf die gewünschte Festplatte. Dies ist im Allgemeinen "Lokaler Datenträger (C:)".
- **3.** Öffnen Sie auf dem zuvor notierten Pfad auf der Festplatte den Ordner, in dem sich das Update befindet.

<span id="page-78-0"></span>**4.** Doppelklicken Sie auf die Datei mit der Dateierweiterung .exe (zum Beispiel *Dateiname*.exe).

Der BIOS-Installationsvorgang wird gestartet.

**5.** Führen Sie die Installation entsprechend den Anleitungen auf dem Bildschirm aus.

**HINWEIS:** Wenn eine Meldung über die erfolgreiche Installation angezeigt wird, können Sie die heruntergeladene Datei von Ihrer Festplatte löschen.

# **Verwendung der HP PC Hardware Diagnostics (UEFI)**

HP PC Hardware Diagnostics ist ein Unified Extensible Firmware Interface (UEFI), mit der Sie Diagnosetests ausführen können, um zu überprüfen, ob die Computer-Hardware ordnungsgemäß funktioniert. Das Tool wird außerhalb des Betriebssystems ausgeführt, um Hardwareausfälle, die möglicherweise durch das Betriebssystem oder andere Software-Komponenten verursacht werden, auszuschließen.

So starten Sie HP PC Hardware Diagnostics UEFI:

**1.** Schalten Sie den Computer ein oder starten Sie den Computer neu; drücken Sie sofort die esc-Taste und anschließend die Taste f2.

Das BIOS sucht an drei Stellen nach den Diagnosetools, und zwar in der folgenden Reihenfolge:

- **a.** Angeschlossenes USB-Laufwerk
	- **HINWEIS:** Weitere Informationen zum Herunterladen des HP PC Hardware Diagnostics (UEFI) Tools auf ein USB-Laufwerk, finden Sie unter "Herunterladen von HP PC Hardware Diagnostics (UEFI) auf ein USB-Gerät" auf Seite 69.
- **b.** Festplatte
- **c.** BIOS
- **2.** Sobald sich das Diagnosetool öffnet, klicken Sie auf den Diagnosetesttyp, den Sie ausführen möchten, und folgen Sie dann den Anleitungen auf dem Bildschirm.

HINWEIS: Wenn Sie einen Diagnosetest stoppen möchten, drücken Sie esc.

### **Herunterladen von HP PC Hardware Diagnostics (UEFI) auf ein USB-Gerät**

**HINWEIS:** Anleitungen für das Herunterladen von HP PC Hardware Diagnostics (UEFI) sind nur in englischer Sprache verfügbar.

- **1.** Gehen Sie zu [http://www.hp.com.](http://www.hp.com)
- **2.** Klicken Sie auf **Support & Drivers** (Support und Treiber), und klicken Sie dann auf die Registerkarte **Drivers & Downloads** (Treiber und Downloads).
- **3.** Geben Sie den Produktnamen in das Textfeld ein und klicken Sie auf **Go** (Los).
- **4.** Wählen Sie Ihr Computermodell und anschließend Ihr Betriebssystem aus.
- **5.** Klicken Sie im Abschnitt **Diagnostic** (Diagnose) auf **HP UEFI Support Environment** (HP, UEFI Support-Umgebung).

– ODER –

Klicken Sie auf **Download** (Herunterladen) und wählen Sie dann **Run** (Ausführen).

# <span id="page-79-0"></span>**10 Sichern, auf einen Wiederherstellungspunkt zurücksetzen und wiederherstellen**

In diesem Kapitel finden Sie unter anderem Informationen zu den folgenden Vorgängen:

- Erstellen von Wiederherstellungsmedien und Sicherungen
- System auf Wiederherstellungspunkt zurücksetzen und wiederherstellen

### **Erstellen von Wiederherstellungsmedien und Sicherungen**

**1.** Erstellen Sie HP Wiederherstellungsmedien, nachdem Sie den Computer eingerichtet haben. Bei diesem Schritt wird eine Sicherungskopie der HP Wiederherstellungspartition auf dem Computer erstellt. Die Sicherungskopie kann zur Neuinstallation des ursprünglichen Betriebssystems verwendet werden, wenn die Festplatte beschädigt oder ausgetauscht wurde.

Von Ihnen erstellte HP Wiederherstellungsmedien bieten folgende Wiederherstellungsoptionen:

- Systemwiederherstellung Zur Neuinstallation des ursprünglichen Betriebssystems und der werksseitig installierten Programme.
- Minimal-Image wiederherstellen Installiert das Betriebssystem sowie alle für die Hardware benötigten Treiber und Software neu, aber keine weiteren Softwareanwendungen.
- Rücksetzung auf die Werkseinstellungen stellt den Auslieferungszustand des Computers wieder her, löscht alle Daten von der Festplatte und erstellt die Partitionen neu. Anschließend werden das Betriebssystem und die werksseitig installierte Software neu installiert.

Siehe "Erstellen von HP Wiederherstellungsmedien" auf Seite 70.

**2.** Verwenden Sie die Windows-Tools, um Systemwiederherstellungspunkte und Sicherungen von personenbezogenen Daten zu erstellen. Weitere Informationen und Maßnahmen finden Sie unter Hilfe und Support. Geben Sie auf dem Startbildschirm Hilfe ein, und wählen Sie dann **Hilfe und Support**.

### **Erstellen von HP Wiederherstellungsmedien**

HP Recovery Manager ist ein Softwareprogramm, mit dem Sie Wiederherstellungsmedien erstellen können, nachdem Sie den Computer eingerichtet haben. HP Wiederherstellungsmedien stellen das System wieder her, wenn die Festplatte beschädigt wurde. Bei einer Systemwiederherstellung werden das ursprüngliche Betriebssystem und die werksseitig installierten Softwareprogramme wiederhergestellt und die Einstellungen für die Programme konfiguriert. Mit HP

<span id="page-80-0"></span>Widerherstellungsmedien können Sie das System auch anpassen oder bei einem Festplattenwechsel das Auslieferungs-Image wiederherstellen.

- Sie können nur einen Satz HP Wiederherstellungsmedien erstellen. Geben Sie auf diese Wiederherstellungs-Tools Acht, und bewahren Sie sie an einem sicheren Ort auf.
- HP Recovery Manager untersucht den Computer und bestimmt die erforderliche Speicherkapazität für das leere USB-Flash-Laufwerk bzw. die erforderliche Anzahl an leeren DVDs.
- Um Wiederherstellungs-Discs zu erstellen, muss Ihr Computer über ein optisches Laufwerk zum Schreiben von DVDs verfügen, und Sie dürfen nur qualitativ hochwertige leere DVD-R-, DVD +R-, DVD-R DL- oder DVD+R DL-Discs verwenden. Verwenden Sie keine wiederbeschreibbaren Discs, wie CD±RW, DVD±RW, Double-Layer-DVD±RW oder BD-RE (wiederbeschreibbare Blu-ray-Discs); diese sind nicht mit HP Recovery Manager kompatibel. Sie können stattdessen auch ein hochwertiges leeres USB-Flash-Laufwerk verwenden.
- Wenn Ihr Computer nicht über ein internes optisches Laufwerk mit DVD-Writer-Funktion verfügt, können Sie ein (separat erhältliches) externes optisches Laufwerk verwenden, um Wiederherstellungs-Discs zu erstellen. Sie haben außerdem die Möglichkeit, Wiederherstellungs-Discs über den Support zu erwerben. Sehen Sie im Booklet der *weltweiten Telefonnummern* nach, welches Ihrem Computer beigefügt ist. Sie können die Kontaktinformationen auch auf der HP Website finden. Gehen Sie zu [http://www.hp.com/](http://www.hp.com/support) [support](http://www.hp.com/support), wählen Sie Ihr Land oder Ihre Region und folgen Sie den Anweisungen auf dem Bildschirm. Ein externes optisches Laufwerk muss direkt an den USB-Anschluss des Computers angeschlossen werden; es darf nicht mit dem USB-Anschluss eines externen Geräts, z. B. einem USB-Hub, verbunden werden.
- Stellen Sie sicher, dass der Computer an eine Netzstromquelle angeschlossen ist, bevor Sie die Wiederherstellungsmedien erstellen.
- Dieser Vorgang kann mehr als eine Stunde dauern. Unterbrechen Sie diesen Vorgang nicht.
- Es ist möglich, das Programm notfalls zu beenden, bevor Sie das Erstellen aller Wiederherstellungs-DVDs abgeschlossen haben. HP Recovery Manager schließt den Brennvorgang der aktuellen DVD ab. Wenn Sie HP Recovery Manager das nächste Mal öffnen, werden Sie aufgefordert, mit dem Erstellen der Sicherung fortzufahren, und die restlichen Discs werden gebrannt.

So erstellen Sie HP Wiederherstellungsmedien:

**f WICHTIG:** Im Falle eines Tablet PCs schließen Sie diesen vor dem Durchführen dieser Schritte an das Tastaturdock an (nur bestimmte Modelle).

- **1.** Geben Sie im Startbildschirm recovery ein und wählen Sie dann **HP Recovery Manager**.
- **2.** Wählen Sie **Wiederherstellungsmedien erstellen**, und folgen Sie dann den Anleitungen auf dem Bildschirm.

Informationen zum Wiederherstellen des Systems finden Sie unter ["Wiederherstellung mit](#page-81-0) [HP Recovery Manager" auf Seite 72.](#page-81-0)

# <span id="page-81-0"></span>**Zurücksetzen auf einen Wiederherstellungspunkt und Wiederherstellen**

Zum Wiederherstellen des Systems stehen mehrere Möglichkeiten zur Verfügung. Wählen Sie die Methode, die sich am besten für Ihre Situation und Ihre Kenntnisse eignet:

- Windows bietet mehrere Optionen zum Wiederherstellen von der Sicherung, Aktualisieren des Computers und Zurücksetzen des Computers in seinen ursprünglichen Zustand. Weitere Informationen und Maßnahmen finden Sie unter Hilfe und Support. Geben Sie auf dem Startbildschirm Hilfe ein, und wählen Sie dann **Hilfe und Support**.
- Wenn Sie ein Problem mit einer vorinstallierten Anwendung oder einem Treiber beheben müssen, installieren Sie die Anwendung bzw. den Treiber mithilfe der Option "Treiber und Anwendungen neu installieren" in HP Recovery Manager neu.

Geben Sie auf der Startseite recovery ein, wählen Sie **HP Recovery Manager**, dann **Treiber und Anwendungen neu installieren**, und folgen Sie dann den Anleitungen auf dem Bildschirm.

● Wenn Sie den Computer mit einem Minimal-Image wiederherstellen möchten, können Sie die Option "Minimal-Image wiederherstellen" der HP Wiederherstellungspartition (nur bestimmte Modelle) oder HP Wiederherstellungsmedien verwenden. Beim Wiederherstellen des Minimal-Image werden nur die Treiber und die Hardware-unterstützenden Anwendungen installiert. Andere im Image enthaltene Anwendungen können über die Option "Treiber und Anwendungen neu installieren" von HP Recovery Manager installiert werden.

Weitere Informationen finden Sie unter "Wiederherstellung mit HP Recovery Manager" auf Seite 72.

- Wenn Sie die originale werksseitige Partition und den Inhalt wiederherstellen möchten, können Sie die Option zur Systemwiederherstellung von der HP Wiederherstellungspartition wählen (nur bestimmte Modelle), oder Sie können die HP Wiederherstellungsmedien verwenden, die Sie erstellt haben. Weitere Informationen finden Sie unter "Wiederherstellung mit HP Recovery Manager" auf Seite 72. Falls Sie noch keine Wiederherstellungsmedien erstellt haben, siehe ["Erstellen von HP Wiederherstellungsmedien" auf Seite 70](#page-79-0)
- Wenn Sie die Festplatte ausgetauscht haben, können Sie das Auslieferungs-Image mit der Option "Auf Werkseinstellungen zurücksetzen" der HP Wiederherstellungsmedien auf dem ausgetauschten Laufwerk wiederherstellen. Weitere Informationen finden Sie unter "Wiederherstellung mit HP Recovery Manager" auf Seite 72.
- Wenn Sie die Wiederherstellungspartition entfernen möchten, um Platz auf der Festplatte zu schaffen, steht Ihnen die Option "Wiederherstellungspartition entfernen" in HP Recovery Manager zur Verfügung.

Weitere Informationen finden Sie unter ["Entfernen der HP Wiederherstellungspartition"](#page-83-0) [auf Seite 74](#page-83-0).

### **Wiederherstellung mit HP Recovery Manager**

Mit der HP Recovery Manager Software können Sie den Computer auf seinen ursprünglichen Auslieferungszustand zurücksetzen, indem Sie die von Ihnen erstellten HP Wiederherstellungsmedien oder die HP Wiederherstellungspartition (bestimmte Modelle) verwenden. Falls Sie noch keine Wiederherstellungsmedien erstellt haben, siehe ["Erstellen von](#page-79-0) [HP Wiederherstellungsmedien" auf Seite 70.](#page-79-0)

<span id="page-82-0"></span>Wenn Sie HP Wiederherstellungsmedien verwenden, können Sie eine der folgenden Wiederherstellungsoptionen wählen:

- Systemwiederherstellung installiert das Original-Betriebssystem neu und konfiguriert die Einstellungen für die Programme, die ab Werk installiert waren.
- Minimal-Image wiederherstellen (nur bestimmte Modelle) installiert das Betriebssystem sowie alle für die Hardware benötigten Treiber und Software neu, aber keine weiteren Softwareanwendungen.
- Rücksetzung auf die Werkseinstellungen stellt den Auslieferungszustand des Computers wieder her, löscht alle Daten von der Festplatte und erstellt die Partitionen neu. Anschließend werden das Betriebssystem und die werksseitig installierte Software neu installiert.

Die HP Wiederherstellungspartition (nur bestimmte Modelle) unterstützt die Systemwiederherstellung und die Minimal-Image-Wiederherstellung.

#### **Was Sie wissen sollten**

- HP Recovery Manager kann nur Software wiederherstellen, die bereits werksseitig installiert wurde. Software, die nicht im Lieferumfang des Computers enthalten ist, muss von der Website des Herstellers heruntergeladen oder erneut von den vom Hersteller bereitgestellten Medien installiert werden.
- Eine Wiederherstellung über HP Recovery Manager sollte als letzter Versuch durchgeführt werden, um Computerprobleme zu beheben.
- HP Wiederherstellungsmedien müssen verwendet werden, wenn die Festplatte des Computers beschädigt ist. Falls Sie noch keine Wiederherstellungsmedien erstellt haben, siehe ["Erstellen](#page-79-0) [von HP Wiederherstellungsmedien" auf Seite 70](#page-79-0).
- Für die Option zur Rücksetzung auf die Werkeinstellung müssen Sie HP Widerherstellungsmedien verwenden. Falls Sie noch keine Wiederherstellungsmedien erstellt haben, siehe ["Erstellen von HP Wiederherstellungsmedien" auf Seite 70.](#page-79-0)
- Wenn die Wiederherstellungsmedien nicht funktionieren, können Sie vom Support Wiederherstellungs-Discs für Ihr System erwerben. Sehen Sie im Booklet der *weltweiten Telefonnummern* nach, welches Ihrem Computer beigefügt ist. Sie können die Kontaktinformationen auch auf der HP Website finden. Gehen Sie zu [http://www.hp.com/](http://www.hp.com/support) [support](http://www.hp.com/support), wählen Sie Ihr Land oder Ihre Region und folgen Sie den Anweisungen auf dem Bildschirm.
- **WICHTIG:** HP Recovery Manager erstellt nicht automatisch Sicherungskopien Ihrer persönlichen Daten. Bevor Sie mit der Wiederherstellung beginnen, sollten Sie die persönlichen Daten sichern, die Sie behalten möchten.

### **Verwenden der HP Wiederherstellungspartition (nur bestimmte Modelle)**

Mithilfe der HP Wiederherstellungspartition (nur bestimmte Modelle) können Sie Ihr System ohne Wiederherstellungs-Discs oder USB-Speicherstick wiederherstellen bzw. eine Minimal-Image-Wiederherstellung durchführen. Diese Art der Wiederherstellung kann nur durchgeführt werden, wenn die Festplatte noch funktioniert.

So starten Sie HP Recovery Manager von der HP Wiederherstellungspartition:

<span id="page-83-0"></span>**WICHTIG:** Im Falle eines Tablet PCs schließen Sie diesen vor dem Durchführen dieser Schritte an das Tastaturdock an (nur bestimmte Modelle).

**1.** Drücken Sie f11 beim Booten des Computers.

– ODER –

Halten Sie f11 gedrückt, während Sie die Betriebstaste drücken.

- **2.** Tastaturlayout auswählen.
- **3.** Wählen Sie im Menü mit den Boot-Optionen die Option **Fehlerbeseitigung**.
- **4.** Wählen Sie **Recovery Manager**, und folgen Sie dann den Anleitungen auf dem Bildschirm.

#### **Wiederherstellung über HP Wiederherstellungsmedien**

Sie können HP Wiederherstellungsmedien verwenden, um den Originalzustand des Systems wiederherzustellen. Diese Methode kann verwendet werden, wenn das System keine HP Wiederherstellungspartition besitzt oder wenn die Festplatte nicht richtig funktioniert.

- **1.** Sichern Sie nach Möglichkeit alle persönlichen Dateien (Backup).
- **2.** Legen Sie die erstellte HP Wiederherstellungs-Disc ein und starten Sie dann den Computer neu.
	- **HINWEIS:** Wenn der Computer nicht automatisch in HP Recovery Manager startet, ändern Sie die Boot-Reihenfolge des Computers. Siehe "Ändern der Boot-Reihenfolge des Computers" auf Seite 74.
- **3.** Folgen Sie den Anleitungen auf dem Bildschirm.

#### **Ändern der Boot-Reihenfolge des Computers**

Wenn der Computer in HP Recovery Manager nicht gestartet wird, können Sie die Boot-Reihenfolge des Computers ändern. Hierbei handelt es sich um die Reihenfolge der im BIOS aufgeführten Geräte, in dem der Computer nach Startinformationen sucht. Sie können die Auswahl für ein optisches Laufwerk oder ein USB-Flash-Laufwerk ändern.

So ändern Sie die Boot-Reihenfolge:

- **1.** Legen Sie das von Ihnen erstellte HP Wiederherstellungsmedium ein.
- **2.** Starten Sie den Computer neu, drücken Sie schnell esc und drücken Sie dann f9, um die Boot-Optionen festzulegen.
- **3.** Wählen Sie das optische Laufwerk oder das USB-Flash-Laufwerk, von dem Sie booten möchten.
- **4.** Folgen Sie den Anleitungen auf dem Bildschirm.

### **Entfernen der HP Wiederherstellungspartition**

In HP Recovery Manager haben Sie die Möglichkeit, die HP Wiederherstellungspartition zu entfernen, um Platz auf der Festplatte zu schaffen.

WICHTIG: Wenn Sie die HP Wiederherstellungspartition entfernt haben, können Sie die Windows-Aktualisierungsoption, die Windows-Option "Alles entfernen und Windows neu installieren" sowie die HP Recovery Manager Option nicht mehr verwenden. Aus diesem Grund sollten Sie HP Wiederherstellungsmedien erstellen, bevor Sie die Wiederherstellungspartition entfernen (siehe ["Erstellen von HP Wiederherstellungsmedien" auf Seite 70](#page-79-0)).

Führen Sie die folgenden Schritte aus, um die HP Wiederherstellungspartition zu entfernen:

- **1.** Geben Sie im Startbildschirm recovery ein und wählen Sie dann **HP Recovery Manager**.
- **2.** Wählen Sie **Wiederherstellungspartition entfernen**, und folgen Sie den Anleitungen auf dem Bildschirm.

# <span id="page-85-0"></span>**11 Technische Daten**

# **Eingangsleistung**

Die Informationen zur elektrischen Leistung in diesem Abschnitt können hilfreich sein, wenn Sie den Computer auf Auslandsreisen mitnehmen möchten.

Der Computer wird mit Gleichstrom betrieben, der aus einer Wechsel- oder Gleichstromquelle stammen kann. Die Wechselstromquelle muss eine Nennspannung von 100-240 V bei 50-60 Hz aufweisen. Obwohl der Computer über eine autonome Gleichstromquelle betrieben werden kann, sollte er nur mit einem Netzteil oder einer Gleichstromquelle betrieben werden, die von HP geliefert und für die Verwendung mit diesem Computer genehmigt wurden.

Der Computer kann mit Gleichstrom versorgt werden, wobei die folgenden Spezifikationen eingehalten werden müssen. Betriebsspannung und Betriebsstrom variieren je nach Plattform.

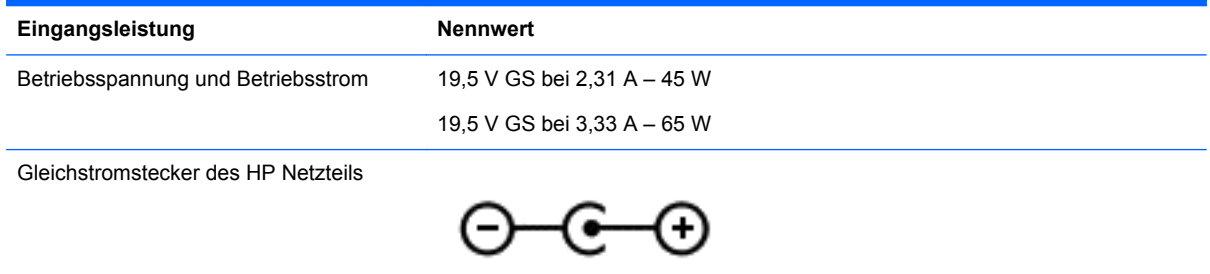

**HINWEIS:** Dieses Gerät wurde für IT-Stromversorgungsnetze in Norwegen mit einer Effektivspannung zwischen Phasen von nicht mehr als 240 V entwickelt.

**HINWEIS:** Die Angaben zu Betriebsspannung und Betriebsstrom des Computers finden Sie auf dem Zulassungsetikett des Systems.

# **Betriebsumgebung**

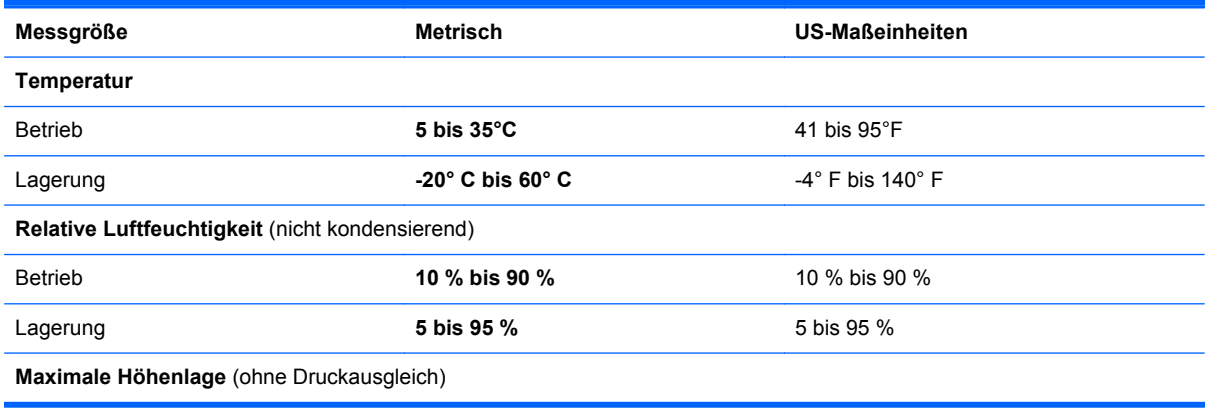

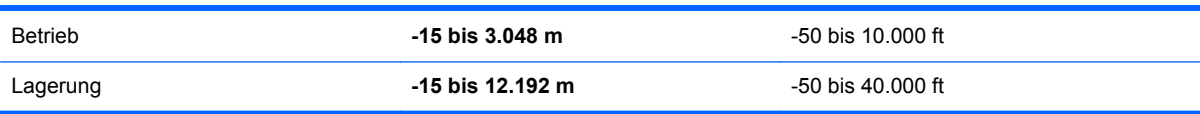

# <span id="page-87-0"></span>**12 Elektrostatische Entladung**

Unter elektrostatischer Entladung wird die Freisetzung statischer Ladung beim Kontakt zweier Objekte verstanden, beispielsweise der elektrische Schlag, den Sie spüren, wenn Sie über einen Teppichboden gehen und eine Türklinke aus Metall anfassen.

Die Entladung statischer Elektrizität über einen Finger oder einen anderen Leiter kann elektronische Bauteile beschädigen. Beachten Sie folgende Vorsichtsmaßnahmen, um Schäden am Computer oder an den Laufwerken und einen Datenverlust zu vermeiden:

- Wenn die Anleitungen zur Installation oder zum Ausbau vorschreiben, dass die Stromzufuhr zum Computer unterbrochen werden muss, stellen Sie sicher, dass er ordnungsgemäß geerdet ist, bevor Sie das Gehäuse öffnen.
- Bewahren Sie die Komponenten bis zur Installation in gegen elektrostatische Aufladung geschützten Behältnissen auf.
- Vermeiden Sie es, Stifte, Leitungen und Schaltungsbauteile zu berühren. Vermeiden Sie möglichst den Kontakt mit elektronischen Komponenten.
- Verwenden Sie nicht-magnetische Werkzeuge.
- Bevor Sie Komponenten berühren, entladen Sie statische Elektrizität, indem Sie eine unlackierte Metalloberfläche der Komponente berühren.
- Wenn Sie eine Komponente entfernen, bewahren Sie sie in einem elektrostatikgeschützten Behältnis auf.

Wenn Sie weitere Informationen über statische Elektrizität oder Hilfe beim Entfernen oder Installieren von Komponenten benötigen, wenden Sie sich an den Support.

# **Index**

#### **Symbole/Zahlen**

"Beats Audio"-Fenster [33](#page-42-0)

#### **A**

Adobe Photoshop Lightroom [31](#page-40-0) Akkuanzeige Einsparen von Energie [53](#page-62-0) Niedriger Akkuladestand [53](#page-62-0) Akkubetrieb [52](#page-61-0) Akkus, Informationen [53](#page-62-0) Aktionstasten Anzeige umschalten [48](#page-57-0) Beschreibung [12](#page-21-0) Displayhelligkeit erhöhen [48](#page-57-0) Displayhelligkeit verringern [48](#page-57-0) Hilfe und Support [48](#page-57-0) Lauter [48](#page-57-0) Leiser [48](#page-57-0) Nächster Titel/Nächstes Kapitel [48](#page-57-0) Stummschaltung [48](#page-57-0) Vorheriger Titel/Vorheriges Kapitel [48](#page-57-0) Wiedergabe, Pause, Fortsetzen [48](#page-57-0) Wireless-LED [48](#page-57-0) Aktualisieren von Programmen und Treibern [58](#page-67-0) Anschließen an die externe Netzstromversorgung [54](#page-63-0) Anschlüsse HDMI-Anschluss [13,](#page-22-0) [29](#page-38-0), [34](#page-43-0) USB 3.0 [12](#page-21-0), [14](#page-23-0), [29](#page-38-0) Antivirensoftware verwenden [65](#page-74-0) Audioausgangsbuchsen (Kopfhörer) [7](#page-16-0), [14,](#page-23-0) [27,](#page-36-0) [29](#page-38-0) Audioeingangsbuchsen (Mikrofon) [7,](#page-16-0) [14](#page-23-0), [27,](#page-36-0) [29](#page-38-0) Ausbaufunktionen überprüfen [33](#page-42-0) Ausrichtungsanschlüsse, Beschreibung [7](#page-16-0) Ausrichtungsstifte, Beschreibung [10](#page-19-0) Ausschalten des Computers [56](#page-65-0) Automatische Rotationssperre [16](#page-25-0)

### **B**

Bearbeiten von Medien [31](#page-40-0) Beats Audio [32](#page-41-0) Beats Audio Tastenkombination [33](#page-42-0) Betrieb, Akku [52](#page-61-0) Betriebstaste [6](#page-15-0) Betriebsumgebung [76](#page-85-0) Bildlauf, TouchPad-Bewegung [38](#page-47-0) Bildschirmausrichtung des Tablets, ändern [15](#page-24-0) Bildschirmtastatur [46](#page-55-0) BIOS Aktualisieren [67](#page-76-0) Ermitteln der Version [67](#page-76-0) Update herunterladen [68](#page-77-0) Bluetooth-Etikett [17](#page-26-0) Bluetooth Gerät [25](#page-34-0) Bluetooth-Gerät [18](#page-27-0) Boot-Reihenfolge, HP Recovery Manager ändern [74](#page-83-0) Buchsen Audioausgang (Kopfhörer) [7,](#page-16-0) [14](#page-23-0), [27,](#page-36-0) [29](#page-38-0) Audioeingang (Mikrofon) [7,](#page-16-0) [14](#page-23-0), [27,](#page-36-0) [29](#page-38-0)

### **D**

Das Tablet lösen [15](#page-24-0) Datenträgerbereinigung, Software [58](#page-67-0) Defragmentierung, Software [58](#page-67-0) Displayhelligkeit des Tablets [16](#page-25-0) Dockinganschluss, Beschreibung [10](#page-19-0) Docking-Anschluss/Netzanschluss, Beschreibung [7](#page-16-0) Drehen, TouchPad-Fingerbewegung [39](#page-48-0)

**E** Eingangsleistung [76](#page-85-0) Einrichten des Kennworts für die Reaktivierung [52](#page-61-0)

Einrichten eines WLAN [22](#page-31-0) Elektrostatische Entladung [78](#page-87-0) Energieanzeige [52](#page-61-0) **Energiesparmodus** Beenden [51](#page-60-0) Einleiten [51](#page-60-0) esc-Taste [12](#page-21-0) **Etiketten** Bluetooth-Etikett [17](#page-26-0) Seriennummer [16](#page-25-0) Service [16](#page-25-0) WLAN-Etikett [17](#page-26-0) Zulassungsetikett [17](#page-26-0) Zulassungsetiketten für Wireless-Geräte [17](#page-26-0) Externe Netzstromversorgung anschließen [54](#page-63-0)

### **F**

Feststelltaste, identifizieren [11](#page-20-0) Finger-Streichbewegungen von der Kante [45](#page-54-0) Streichen von der linken Kante [45](#page-54-0) Streichen von der oberen Kante [46](#page-55-0) Streichen von der rechten Kante [45](#page-54-0) Firewallsoftware [65](#page-74-0) Firmen-WLAN, Verbindung [23](#page-32-0) Flughafen, Sicherheitseinrichtungen [57](#page-66-0) fn-Taste [12,](#page-21-0) [49](#page-58-0)

### **G**

Gelöschte Dateien, wiederherstellen [72](#page-81-0)

### **H**

HDMI, Konfigurieren von Audio [35](#page-44-0) HDMI-Anschluss Beschreibung [13](#page-22-0), [29](#page-38-0) Verbinden [34](#page-43-0) Herunterfahren [56](#page-65-0)

High-Definition-Geräte anschließen [34](#page-43-0) HP Mobiles Internet, deaktiviert [24](#page-33-0) HP PC-Hardware Diagnostics (UEFI) Herunterladen [69](#page-78-0) HP Recovery Manager Korrektur von Boot-Problem [74](#page-83-0) Start [73](#page-82-0) HP Wiederherstellungsmedien Erstellen [70](#page-79-0) Wiederherstellung [74](#page-83-0) HP Wiederherstellungspartition Entfernen [74](#page-83-0) Wiederherstellung [73](#page-82-0)

### **I**

Intel Rapid Start Technology [50](#page-59-0) Intel Smart Connect Technology [55](#page-64-0) Interne Mikrofone [8](#page-17-0) Internes Mikrofon [28](#page-37-0) Internetsicherheitssoftware verwenden [65](#page-74-0) Internetverbindung einrichten [22](#page-31-0)

### **K**

Kennwörter Setup Utility (BIOS) [63](#page-72-0) Windows [63](#page-72-0) Komponenten Display [8](#page-17-0) Linke Seite [14](#page-23-0) Oberseite [10](#page-19-0) Rechte Seite [12](#page-21-0) Konfigurieren der Audiofunktionen für HDMI [35](#page-44-0) Kopfhörer, anschließen [32](#page-41-0) Kritischer Akkuladestand [53](#page-62-0) Kritische Sicherheits-Updates installieren [65](#page-74-0)

### **L**

Lautsprecher [8](#page-17-0) Beschreibung [28](#page-37-0) Verbinden [32](#page-41-0) Lautstärketaste, Beschreibung [7](#page-16-0) LEDs Feststelltaste [11](#page-20-0)

Netzteil [13](#page-22-0) Stummschalt-LED [11](#page-20-0) Webcam-LED [8,](#page-17-0) [28](#page-37-0) Wireless-LED [11](#page-20-0) Lesegerät für Micro-SD-Karten, Beschreibung [7](#page-16-0) Lichtsensor [8,](#page-17-0) [28](#page-37-0)

#### **M**

Maus, extern Einstellungen festlegen [37](#page-46-0) Mikrofon, anschließen [32](#page-41-0) Minimal-Image Erstellen [72](#page-81-0) Wiederherstellung [73](#page-82-0)

### **N**

Netzanschluss, Beschreibung [7](#page-16-0), [13](#page-22-0) Netzteil, prüfen [55](#page-64-0) Netzteilanzeige, identifizieren [13](#page-22-0) NFC [30](#page-39-0) Niedriger Akkuladestand [53](#page-62-0)

### **O**

Öffentliches WLAN, Verbindung [23](#page-32-0)

### **P**

Pflegehinweise [59](#page-68-0) Produktname und -nummer des Computers [16](#page-25-0) Prüfen eines Netzteils [55](#page-64-0)

### **R**

Reinigung und Pflege Ihres Computers [59](#page-68-0) Reisen mit dem Computer [17](#page-26-0), [60](#page-69-0) Ruhezustand Beenden [51](#page-60-0) Einleiten [51](#page-60-0) Einleiten bei kritischem Akkuladestand [53](#page-62-0)

### **S**

**Schalter** Linke TouchPad-Taste [11](#page-20-0) Rechte TouchPad-Taste [11](#page-20-0) Stromversorgung [6](#page-15-0) Windows<sub>9</sub> Seriennummer [16](#page-25-0)

Seriennummer des Computers [16](#page-25-0) Service-Etiketten Position [16](#page-25-0) Setup Utility (BIOS), Kennwörter [63](#page-72-0) Setup Utility (BIOS), Verwendung [67](#page-76-0) Sicherheit, Wireless [22](#page-31-0) Sichern Software und Daten [66](#page-75-0) Sicherungen [70](#page-79-0) SIM-Karte Beschreibung [7](#page-16-0) Einsetzen [24](#page-33-0) **Software** Datenträgerbereinigung [58](#page-67-0) Defragmentierung [58](#page-67-0) Software-Updates installieren [65](#page-74-0) Sprachnavigation [49](#page-58-0) Streichen von der linken Kante [45](#page-54-0) Streichen von der rechten Kante [45](#page-54-0) Stummschalt-LED, identifizieren [11](#page-20-0) System reagiert nicht [56](#page-65-0) Systemwiederherstellung [73](#page-82-0) Systemwiederherstellungspunkt Erstellen [70](#page-79-0)

### **T**

Tablet-Einstellungen, ändern [15](#page-24-0) Tablet-Entriegelungsschieber, Beschreibung [10](#page-19-0) Tasten Aktionstasten [12](#page-21-0) esc-Taste [12](#page-21-0) fn-Taste [12](#page-21-0) Windows-Taste [12](#page-21-0) Tastenkombinationen [49](#page-58-0) Beschreibung [49](#page-58-0) Verwenden [49](#page-58-0) Tastenkombinationen von Windows [48](#page-57-0) Tippen, TouchPad-Fingerbewegung [37](#page-46-0) **TouchPad** Beschreibung [10](#page-19-0) Schalter [11](#page-20-0)

TouchPad-Feld, identifizieren [11](#page-20-0) TouchPad-Fingerbewegungen Bildlauf [38](#page-47-0) Drehen [39](#page-48-0) Tippen [37](#page-46-0) Zoom [38](#page-47-0) Touchscreen, verwenden [42](#page-51-0) Touchscreen-Bewegungen [45,](#page-54-0) [46](#page-55-0) Bildlauf [43](#page-52-0) Drehen [44](#page-53-0) Finger-Streichbewegungen von der Kante [45](#page-54-0) Streichbewegung mit einem Finger [42](#page-51-0) Tippen [43](#page-52-0) Zoom [44](#page-53-0) Touchscreen-Bewegung für das Zoomen [44](#page-53-0) Touch to Share [30](#page-39-0) TPM Embedded Security [64](#page-73-0)

### **U**

Überprüfen der Ausbaufunktionen [33](#page-42-0) Unterhaltungsfunktionen [2](#page-11-0) Unterseite [17](#page-26-0) Unterstützte Discs, Wiederherstellung [71](#page-80-0) Updates für Software von HP und Drittanbietern installieren [66](#page-75-0) USB 3.0-Anschluss, identifizieren [12](#page-21-0), [14,](#page-23-0) [29](#page-38-0)

### **V**

Verbindung zu einem WLAN [23](#page-32-0) Verkleinern/Vergrößern, Touchscreen-Bewegung [44](#page-53-0) Versand des Computers [60](#page-69-0) Verwenden von Kennwörtern [62](#page-71-0) Video [34](#page-43-0)

### **W**

Wartung Datenträgerbereinigung [58](#page-67-0) Defragmentierung [58](#page-67-0) Webcam, Beschreibung [8,](#page-17-0) [28](#page-37-0), [29](#page-38-0) Webcam-LED [8,](#page-17-0) [28](#page-37-0) Wiederherstellen, Option "Dateiversionsverlauf" in Windows [72](#page-81-0)

Wiederherstellen des Originalzustands des Systems [72](#page-81-0) Wiederherstellung Datenträger [71,](#page-80-0) [74](#page-83-0) Energieoptionen [70](#page-79-0) HP Recovery Manager [72](#page-81-0) Medien [74](#page-83-0) Mit HP Recovery Manager [71](#page-80-0) Start [73](#page-82-0) System [72](#page-81-0) Unterstützte Discs [71](#page-80-0) USB-Flash-Laufwerk [74](#page-83-0) Wiederherstellungsmedien Erstellen [70](#page-79-0) Erstellen mit HP Recovery Manager [71](#page-80-0) Wiederherstellungspartition Entfernen [74](#page-83-0) Windows Dateien wiederherstellen [72](#page-81-0) Dateiversionsverlauf [72](#page-81-0) Systemwiederherstellungspunk t [70](#page-79-0) Windows Kennwörter [63](#page-72-0) Windows-Taste [12](#page-21-0) Windows-Taste, Beschreibung [9](#page-18-0) Wireless Assistant Software [18](#page-27-0) Wireless-Bedienelemente Betriebssystem [18](#page-27-0) Taste [18](#page-27-0) Wireless Assistant Software [18](#page-27-0) Wireless-Gerät, Zulassungsetikett [17](#page-26-0) Wireless-LED [11](#page-20-0), [18](#page-27-0) Wireless-Netzwerk (WLAN) Erforderliche Geräte [22](#page-31-0) Firmen-WLAN, Verbindung [23](#page-32-0) Öffentliches WLAN, Verbindung [23](#page-32-0) Reichweite [23](#page-32-0) Sicherheit [22](#page-31-0) Verbindung herstellen [23](#page-32-0) Verwenden [20](#page-29-0) Wireless-Netzwerk schützen [66](#page-75-0) Wireless-Taste [18](#page-27-0) WLAN-Antennen, Beschreibung [8](#page-17-0) WLAN-Etikett [17](#page-26-0)

WLAN Gerät [17](#page-26-0) WLAN-Gerät [20](#page-29-0) WWAN-Gerät [23](#page-32-0)

### **Z**

Zoom, TouchPad-Bewegung [38](#page-47-0) Zulassungsinformationen Wireless-Gerät, Zulassungsetiketten [17](#page-26-0) Zulassungsetikett [17](#page-26-0)